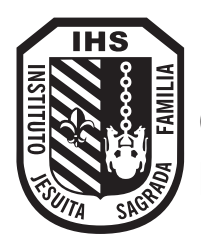

**Colegio Primario Padre Sebastián Raggi S.J.**

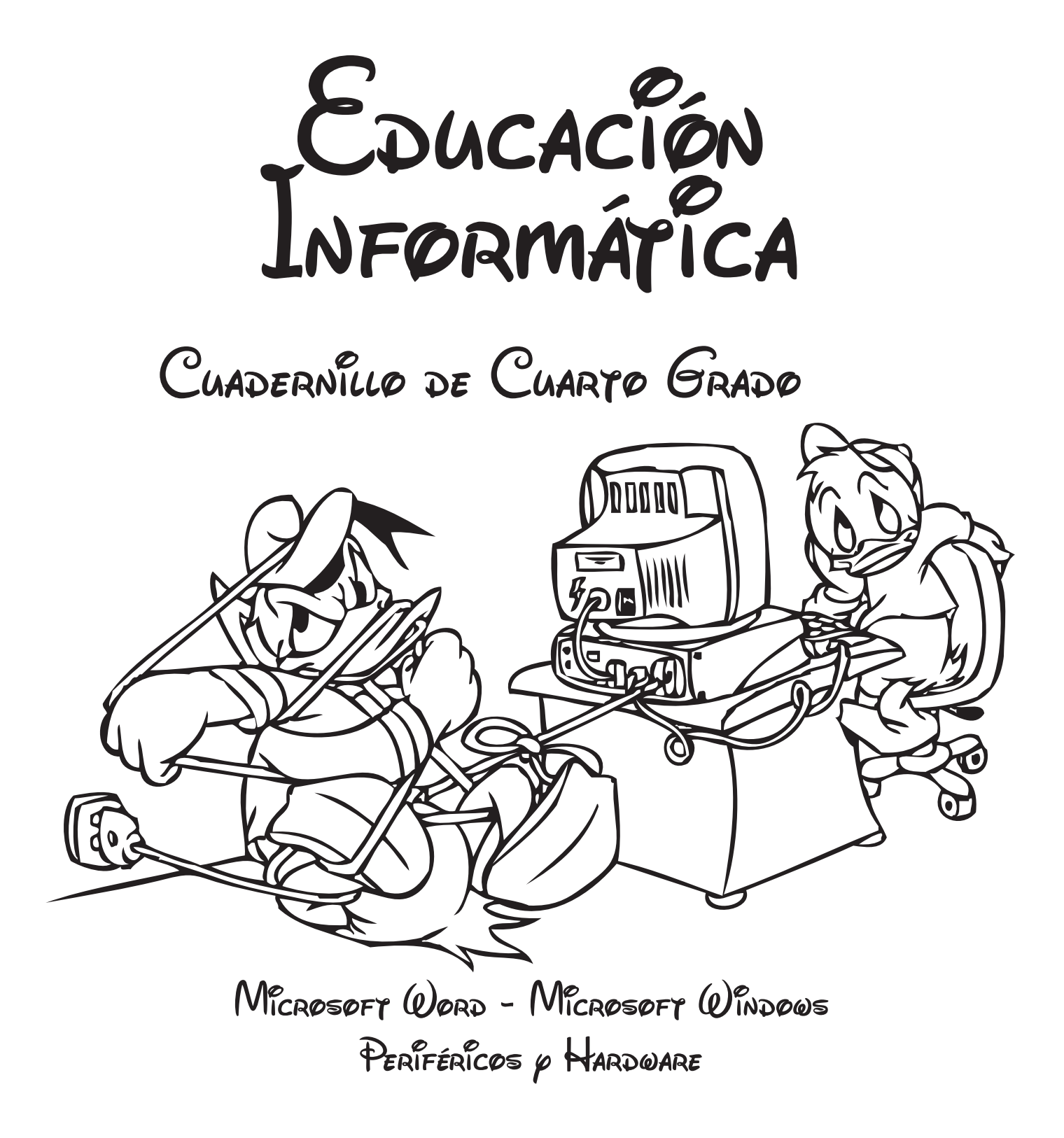

NOMBRE DEL ALLIMNO

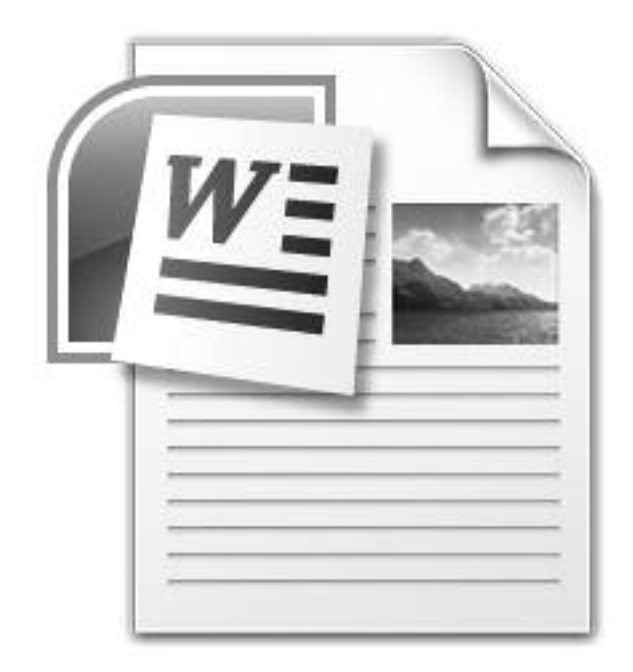

## Microsoft Word

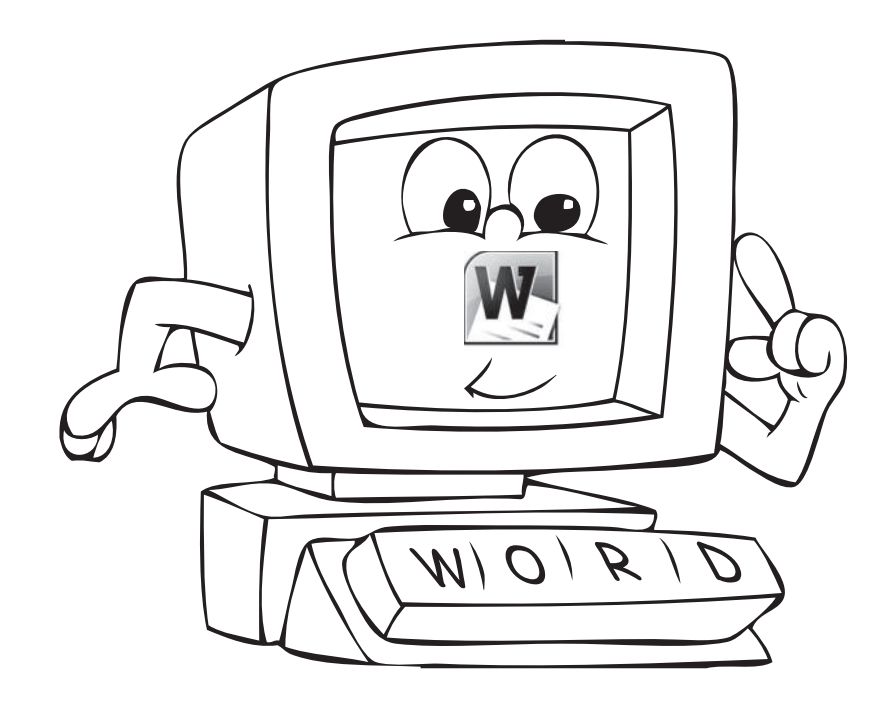

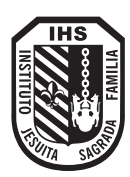

## Microsoft Word

Es un procesador de texto perteneciente a Microsoft Office. Un procesador de texto es una aplicación informática destinada a la creación o modificación de documentos escritos por

medio de una computadora. Representa una alternativa moderna a la antigua máquina de escribir, siendo mucho más potente y versátil que ésta.

#### Para ingresar al programa deberás:

1) Hacer clic en el botón de Windows

2) Hacer clic en "Buscar programas y archivo"

3) Escribir las iniciales del programa que deseas abrir

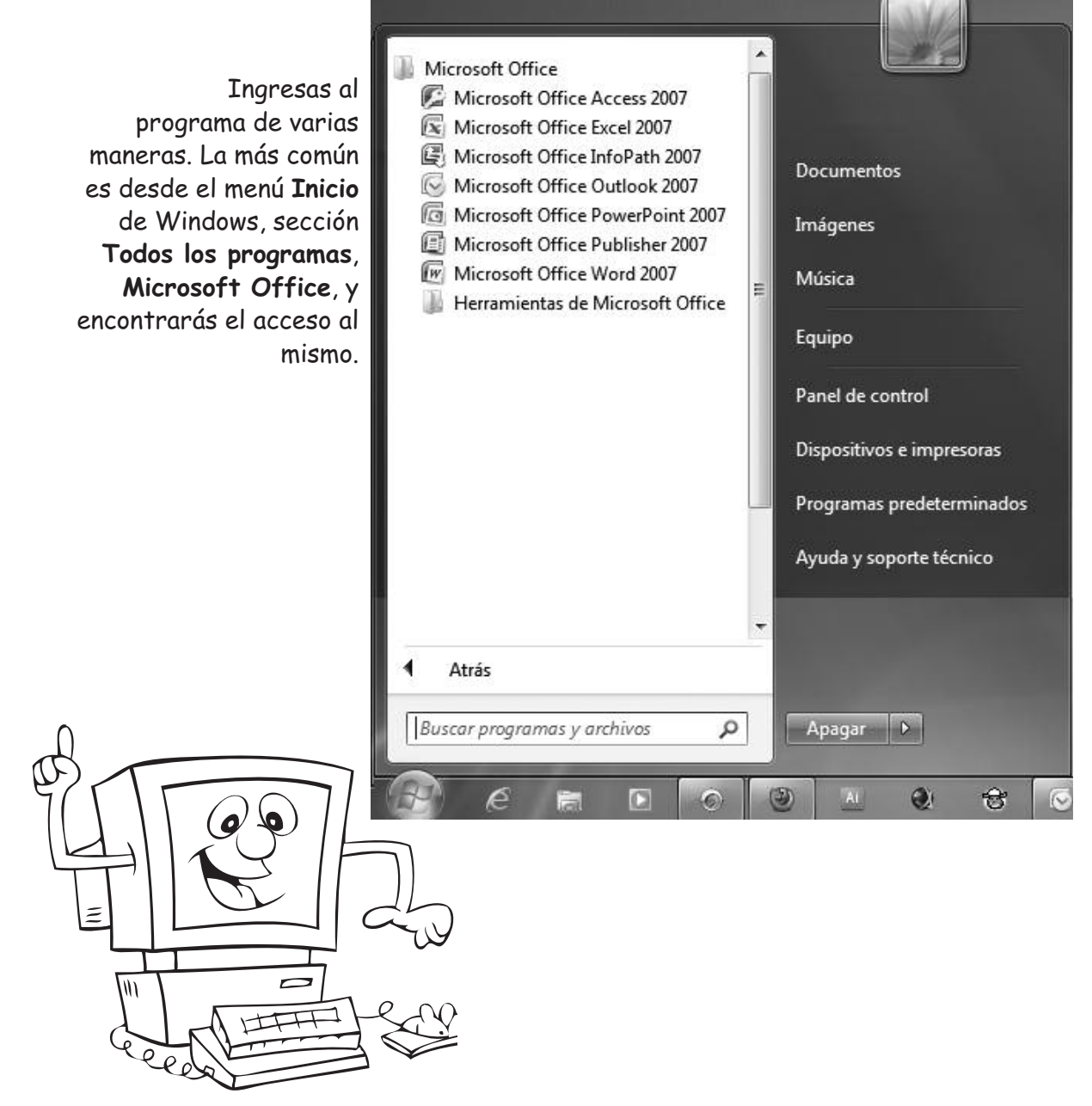

#### Ventana principal

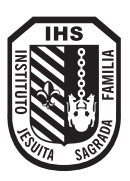

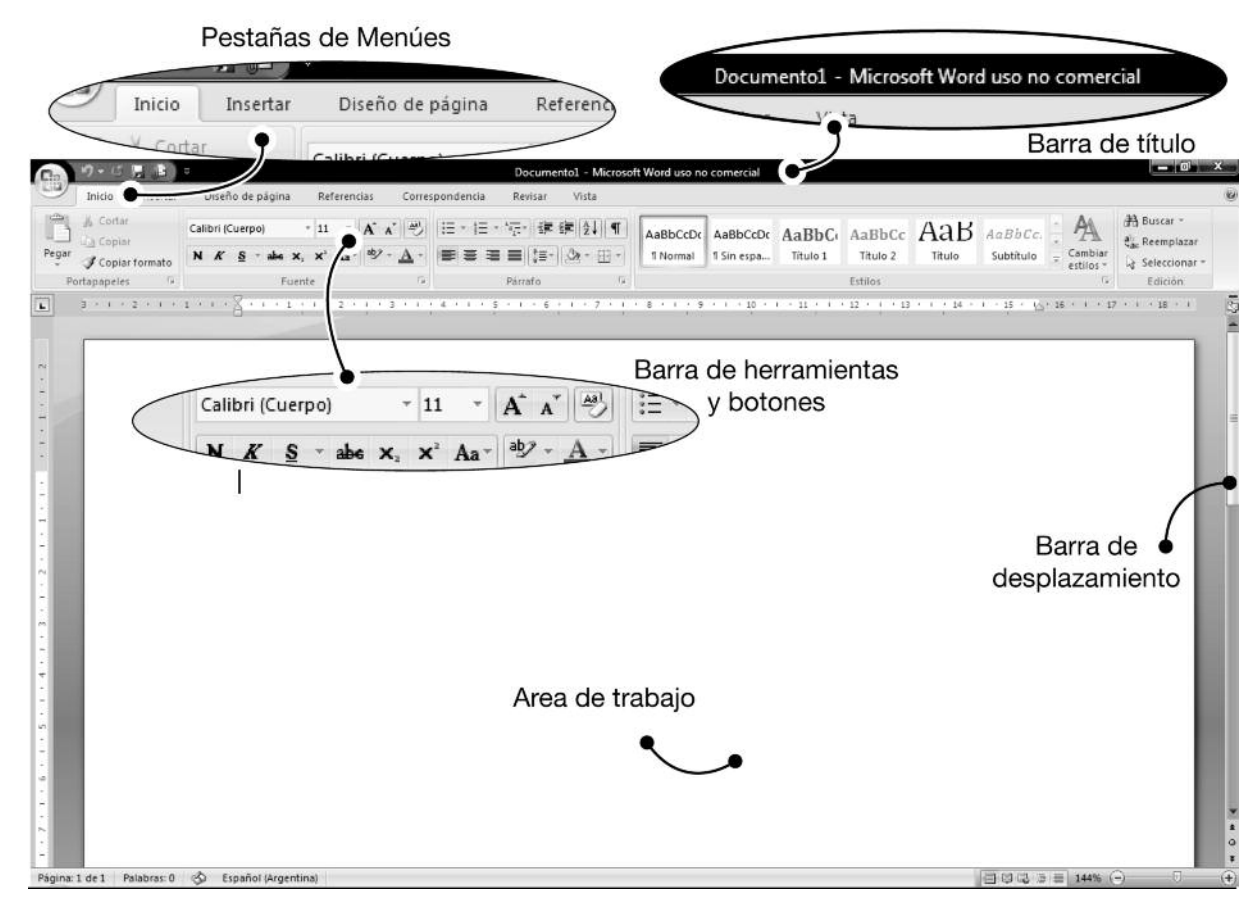

**Barra de título:** Contiene el nombre del programa y del documento, cuando se inicia word aparece como Nombre Documento

**Pestañas de menúes:** Se encuentra debajo de la barra de título. Comprende todos los comandos que posee word. Cada una de las entradas habilita un menú que se descuelga de la barra al pulsar con el mouse sobre el nombre del mismo.

**Barra de herramientas y botones:** Permite realizar las tareas más frecuentes con una sola selección del mouse. Si ubicamos el puntero del mouse sobre algunos de los botones y esperamos un momento, aparecerá un pequeño cartel de ayuda indicando la función del mismo.

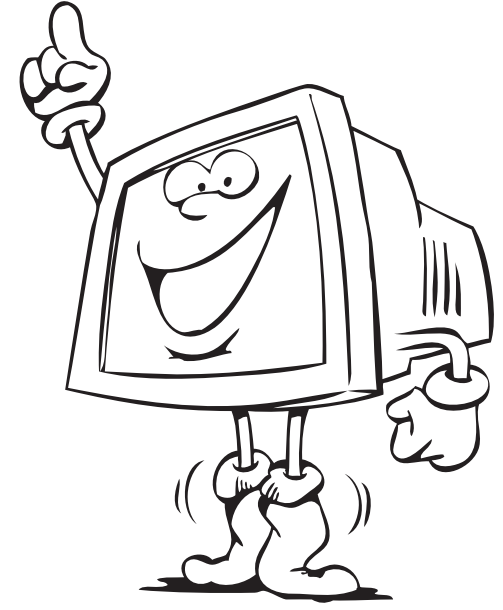

**Area de trabajo:** Es la parte donde comenzaremos a escribir nuestros documentos.

**Barra de desplazamiento:** Permite el desplazamiento vertical y horizontal del documento.

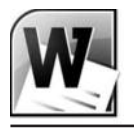

#### Dar formato a un texto

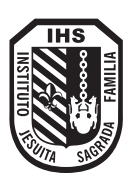

El formato de un texto se refiere al **tipo de letra**, su **tamaño**, **color**, etc. Los cuales permiten mejorar la presentación de los textos. Busca en la pestaña **Inicio**, grupo **Fuente** para encontrar los siguientes controles:

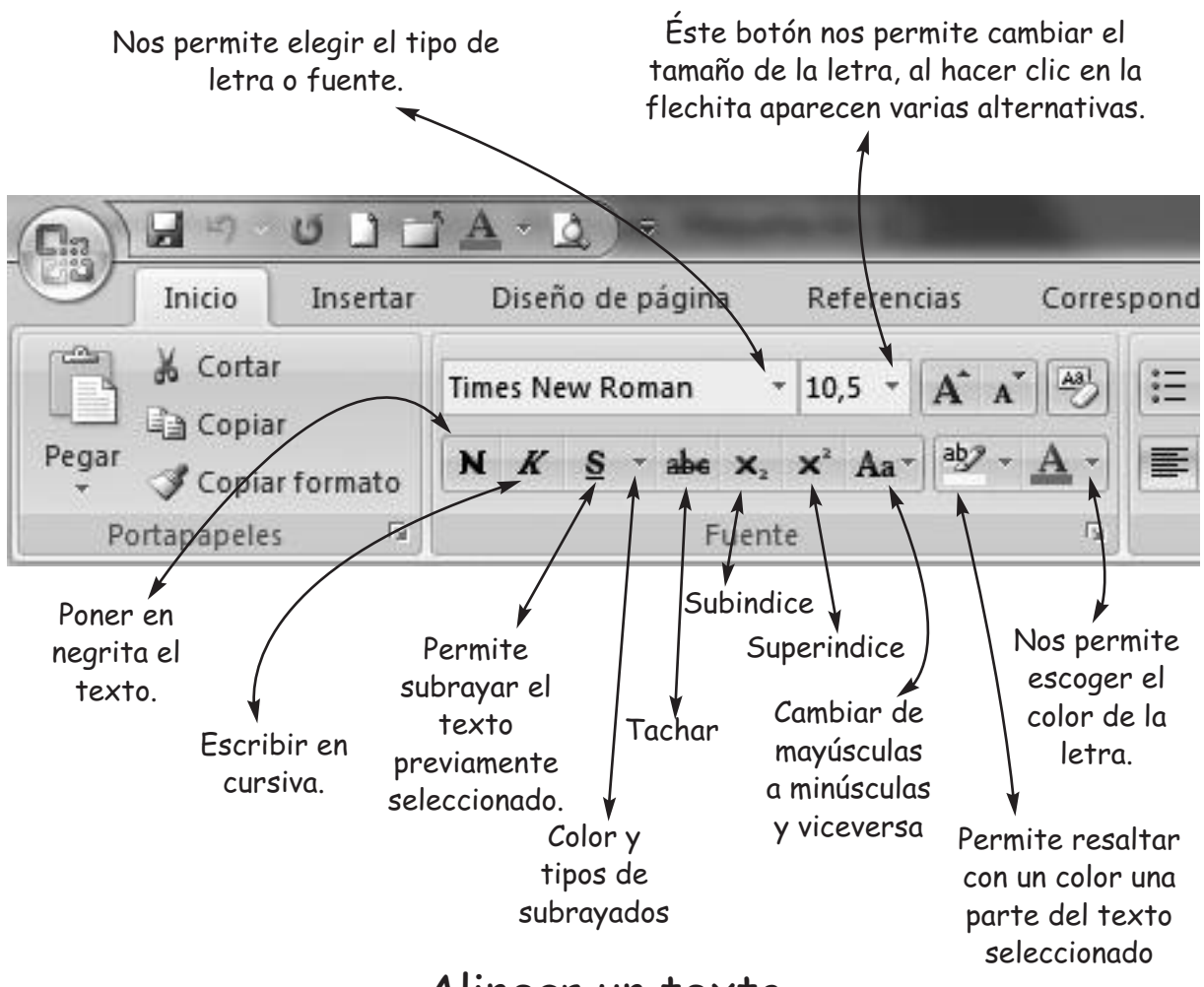

#### Alinear un texto

Alinear un texto es colocarlo en el borde **izquierdo**, **derecho** o en el **centro** de la hoja de trabajo. Según alineación que desees aplicar debes presionar los siguientes botones:

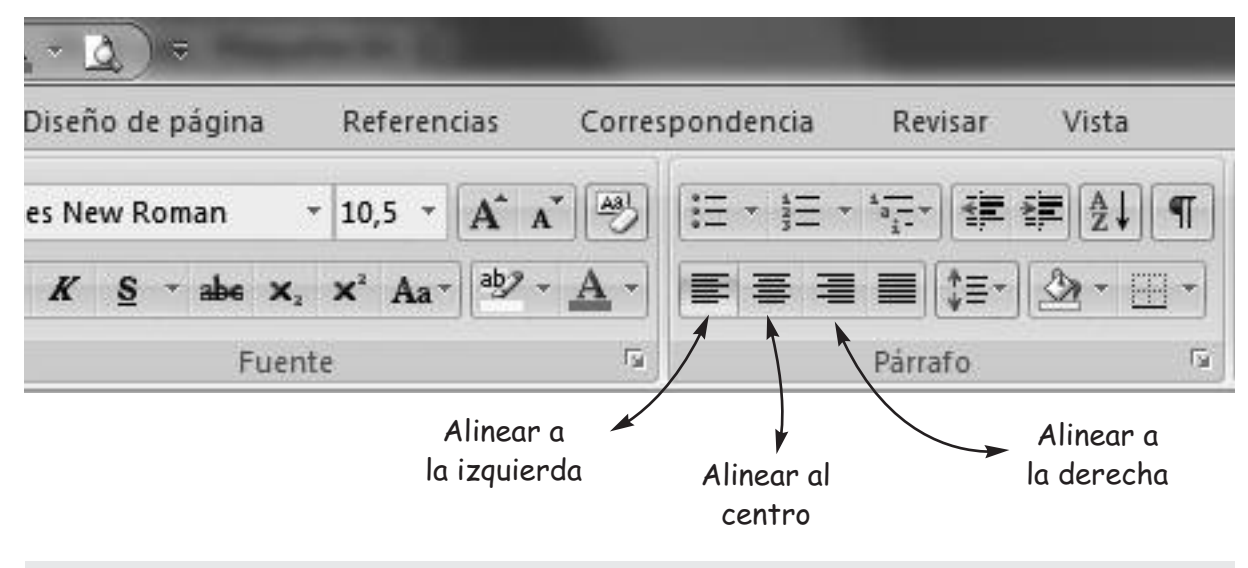

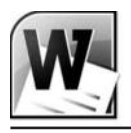

**RECUERDA:** Para aplicar todos estos formatos debes antes **seleccionar** el texto.

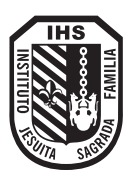

#### Poner color de fondo a una página

Debes hacer clic en la pestaña **Diseño de página** y luego elegir en el grupo **Fondo de página**, la opción **Color de página.** Aparece una paleta de colores que te permite seleccionar el color que más te agrada.

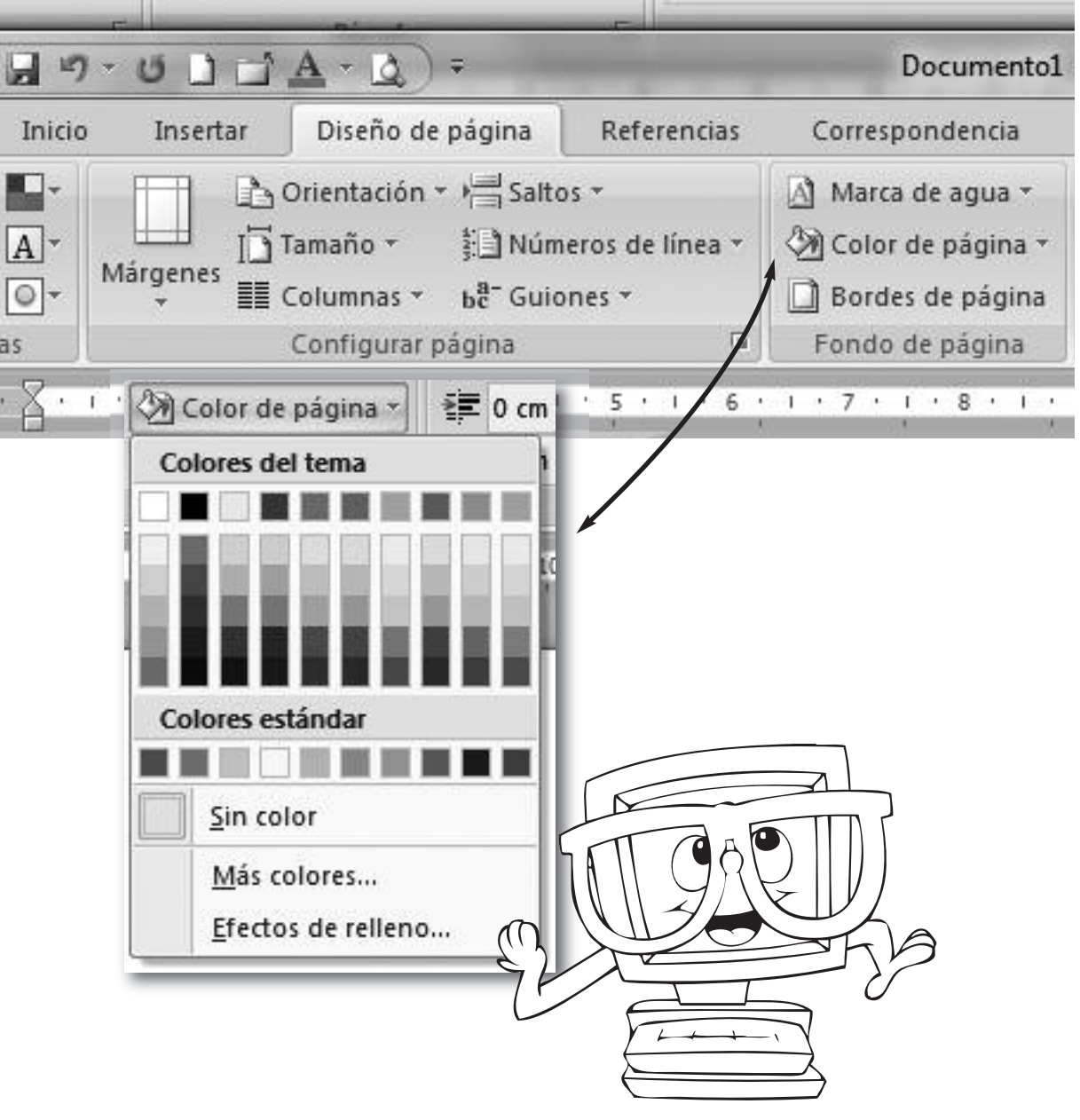

#### Insertar fecha y hora

Busca en la pestaña **Insertar** el grupo **Texto**. En él encontrarás el botón de **Insertar Fecha y hora**, haz clic y aparecerá la ventana de la página siguiente, para que selecciones el formato de fecha y hora que te gusta más:

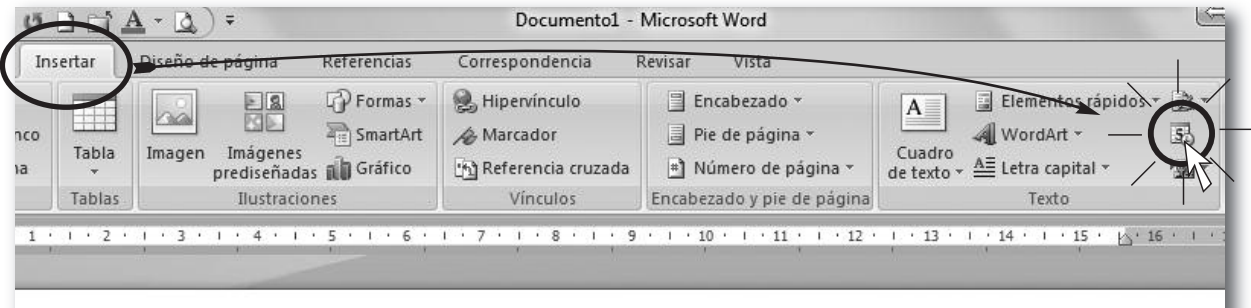

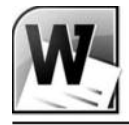

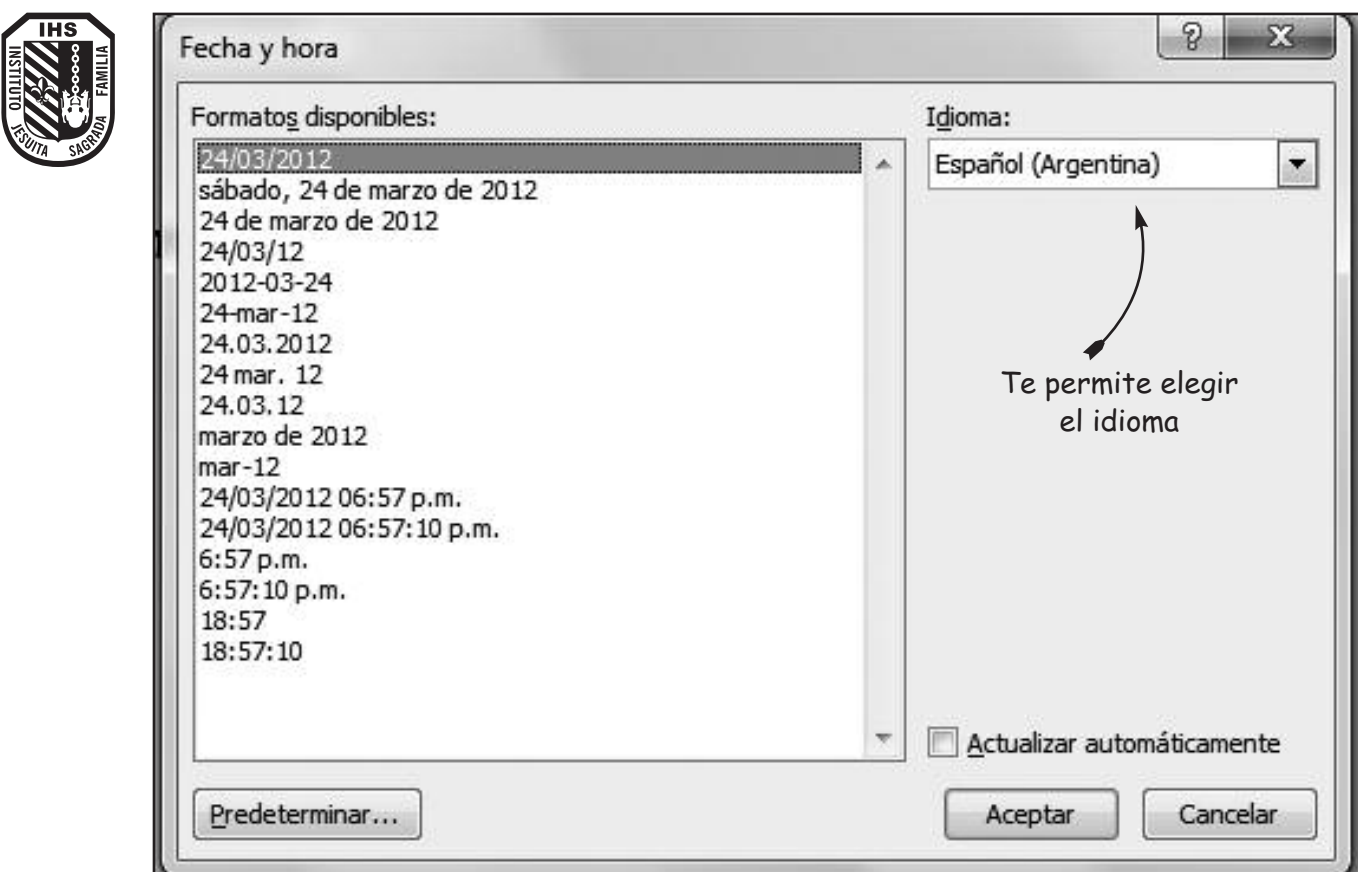

Una vez que elijas el formato que desees, presiona el botón **Aceptar**.

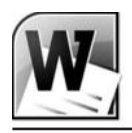

#### Buscar Sinónimos

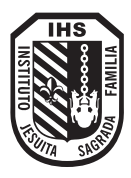

El diccionario de sinónomos te ofrece una lista de palabras alternativas con el mismo significado. Por ejemplo: Algunos sinónimos de abusar son exeder o propasarse.

Para poder buscar sinónimos en el word, debes seguir los siguientes pasos:

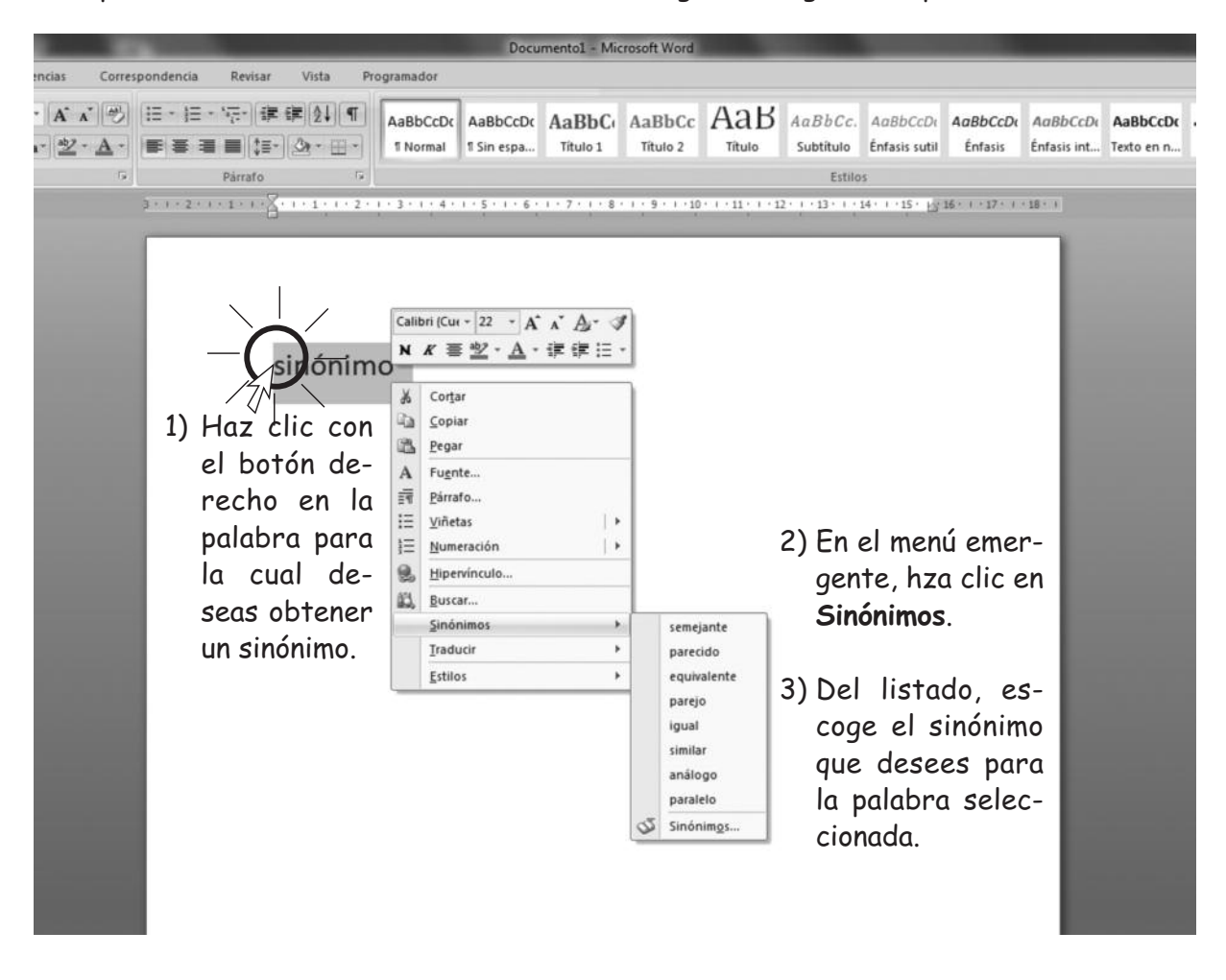

#### Verificar la ortografía

La ortografía es fundamental en la presentación de los documentos. Los procesadores de textos como Word tienen un diccionario con la mayor parte de los términos que se usan en tu idioma. En Word las palabras que contienen un error ortográfico aparecen subrayadas con una línea ondulada de color roja.

Para corregir dicho error debes hacer clic sobre la palabra, presionar el botón derecho del mouse y elegir la palabra correcta. Por ejemplo:

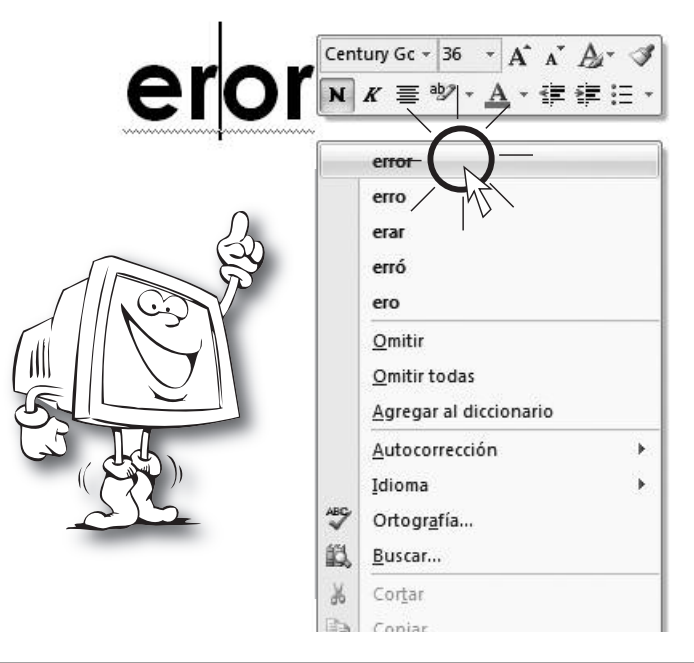

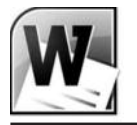

#### Colocar bordes de páginas

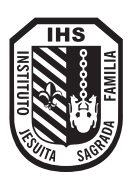

Para colocarle un borde a la página seguí los siguientes pasos:

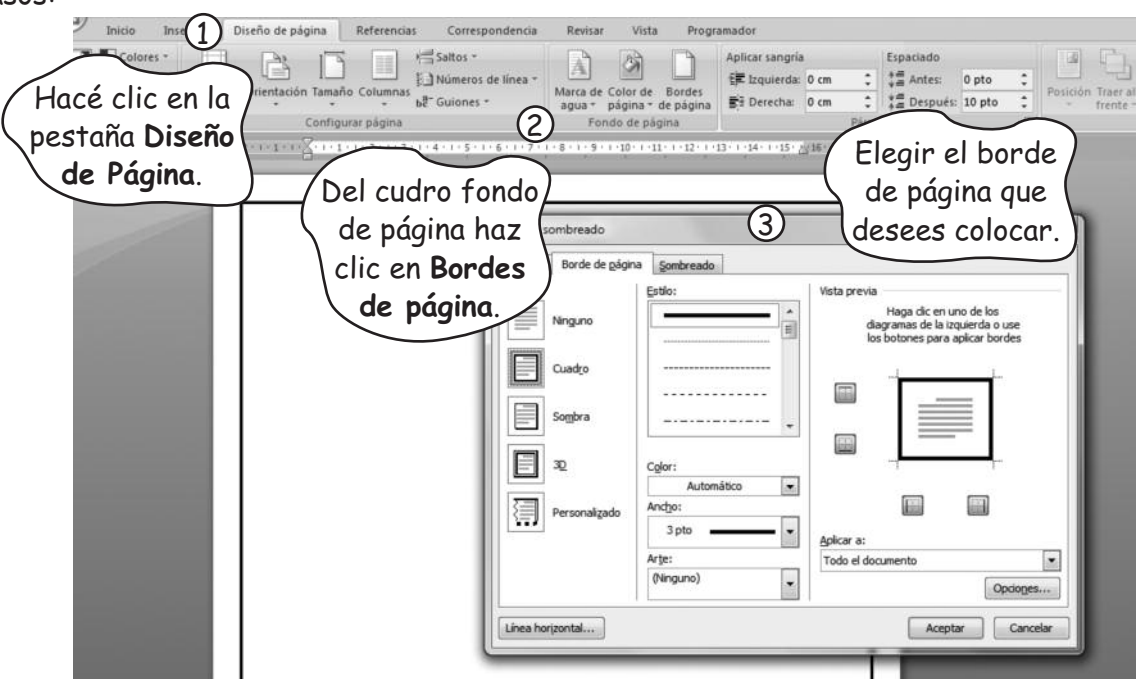

Colocar marca de agua a un documento

Para colocarle un borde a la página seguí los siguientes pasos:

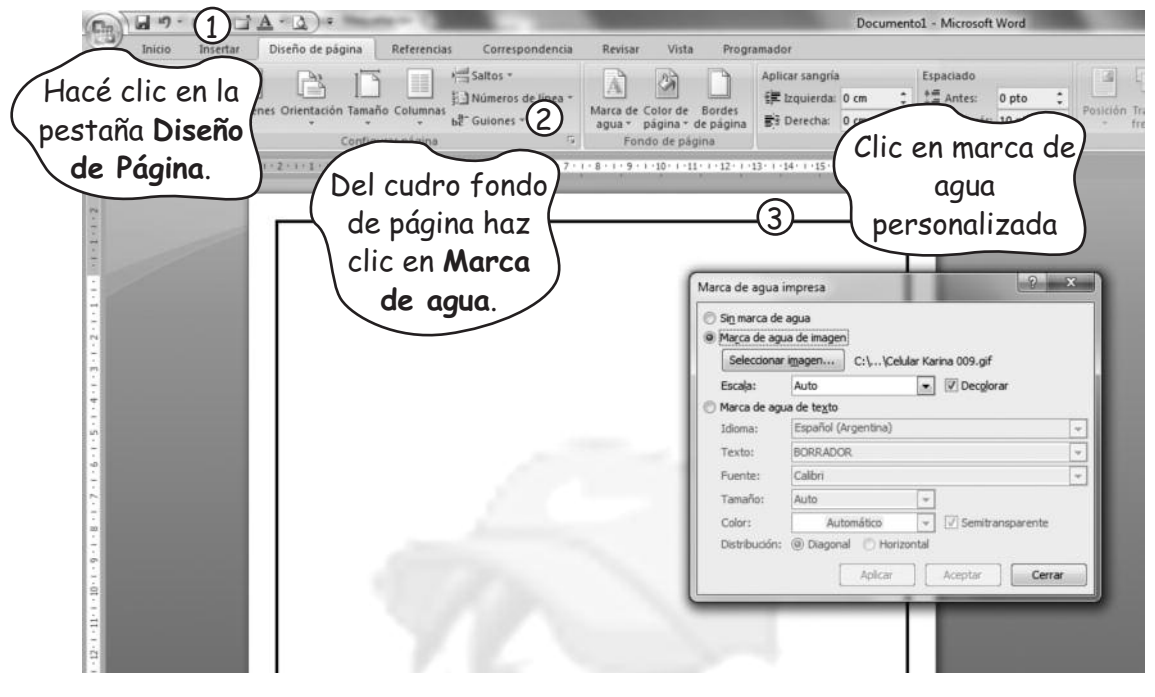

#### Cómo desplazarnos por el documento Podés utilizar las teclas de dirección o la barra de desplazamiento para mover el punto de inserción o cursor por el documento. Bordes v sombread ₿ Ninguno Desplaza el punto de inserción o "cursor"

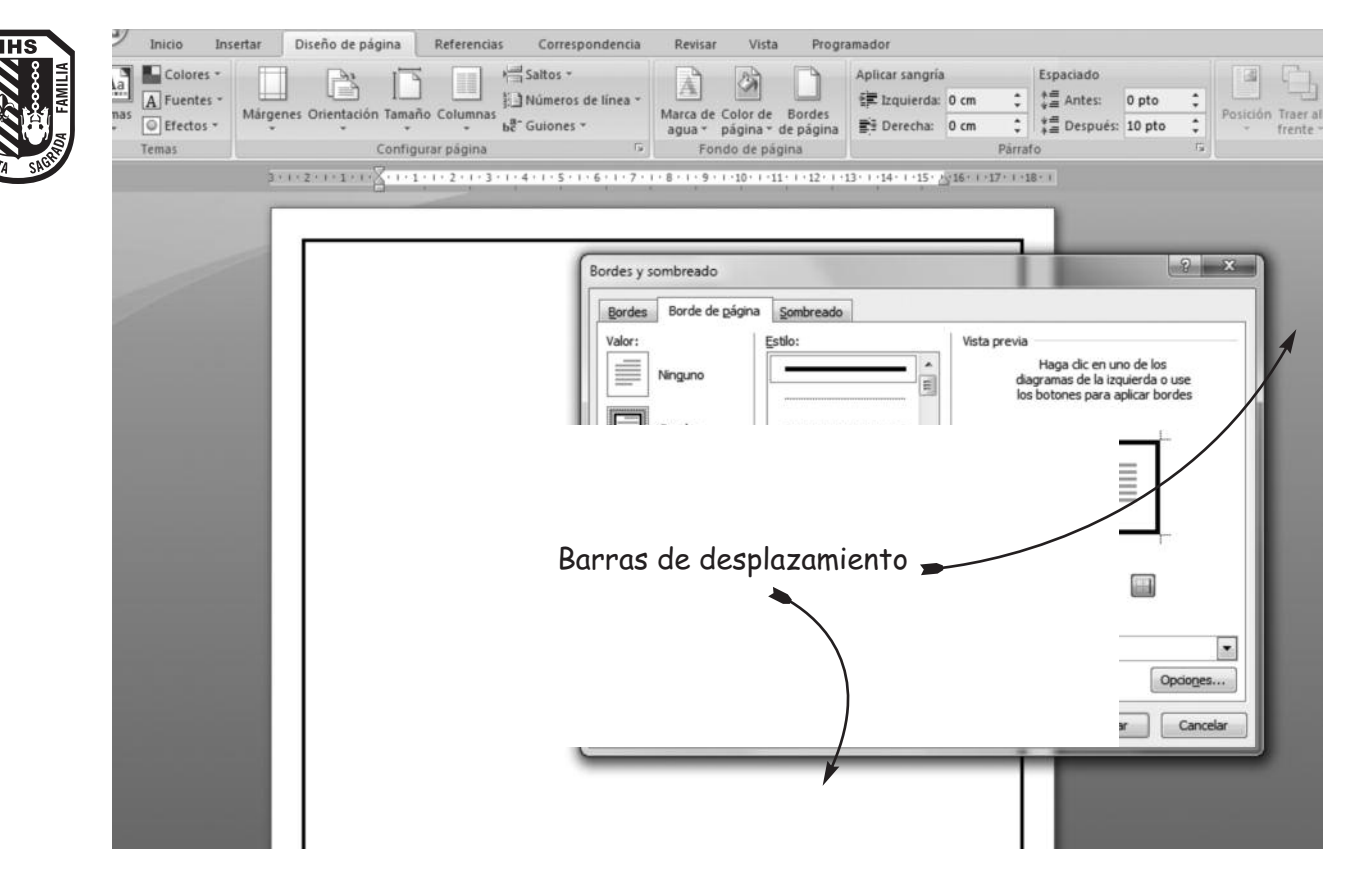

También puedes utilizar las siguientes teclas para lograr un desplazamiento en forma más rápida:

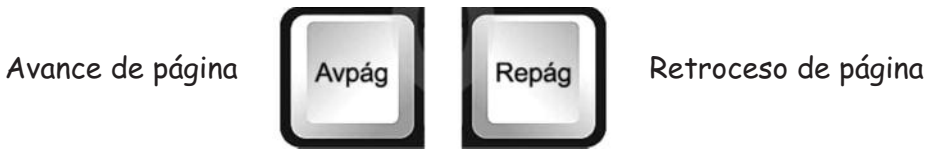

#### Guardar un documento

- 1) Presiona el botón de **Office**, y luego selecciona el botón **Guardar como**, si es la primera vez que guardas el documento.
- 2) Aparecerá la siguiente pantalla:

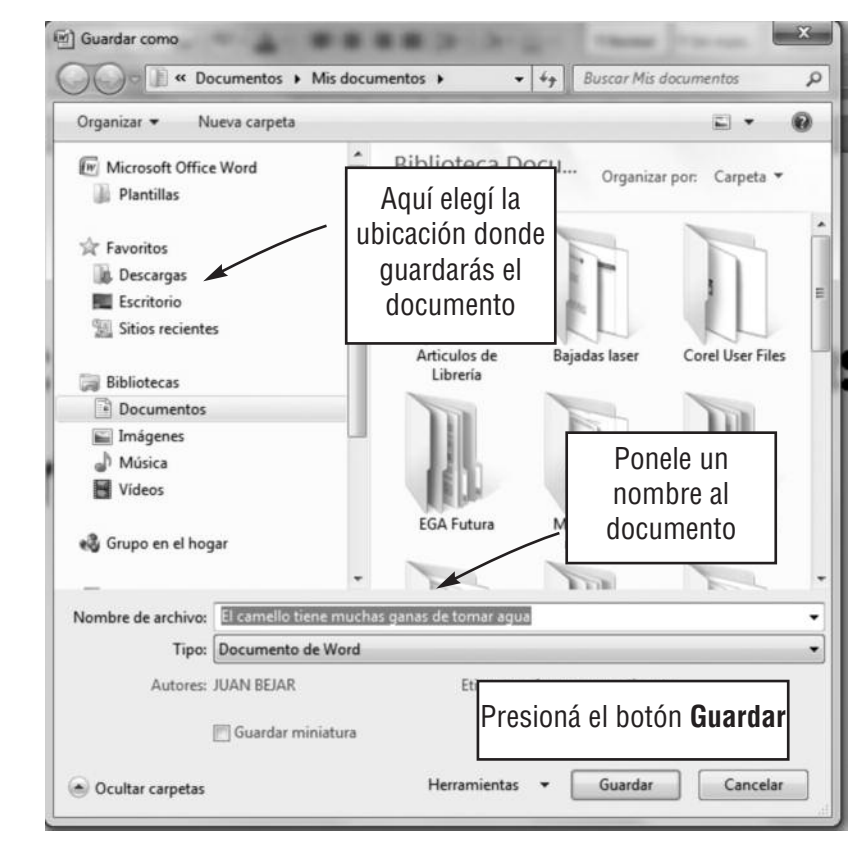

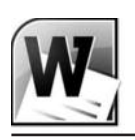

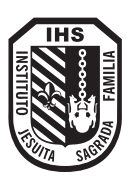

#### 1) Presiona el Botón (w) Abrir de Office, y selecciona el

2) Aparecerá la siguiente pantalla:

botón Abrir

#### Abrir un documento

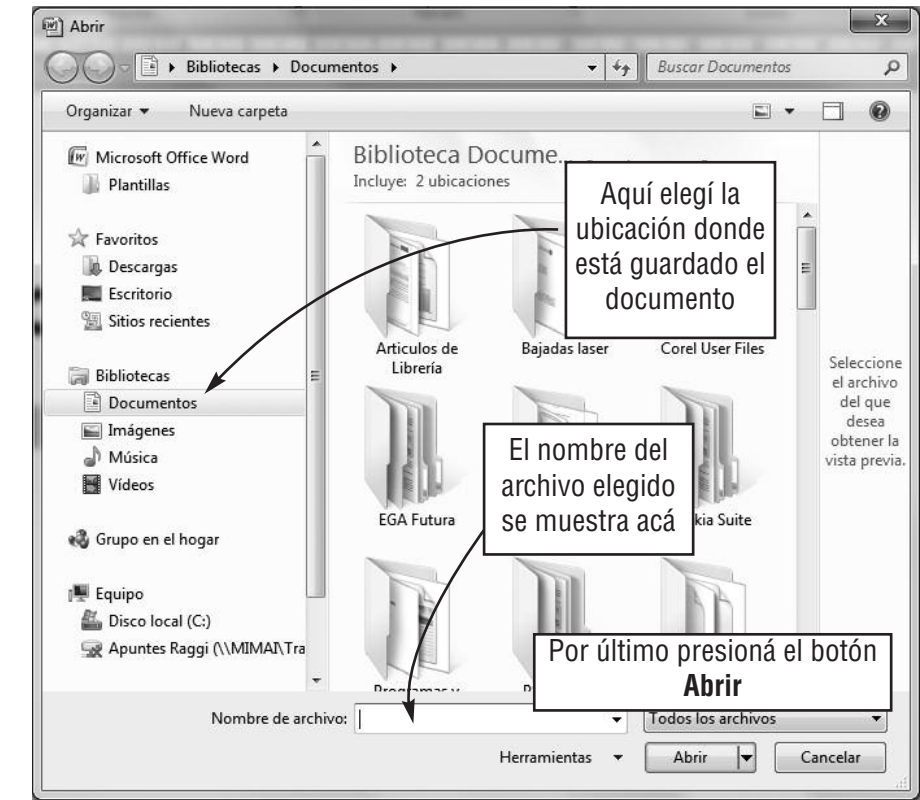

#### Producir efectos con Wordart

Esta herramienta permite crear títulos creativos con formatos prediseñados. Para activar ésta realizá los siguientes pasos:

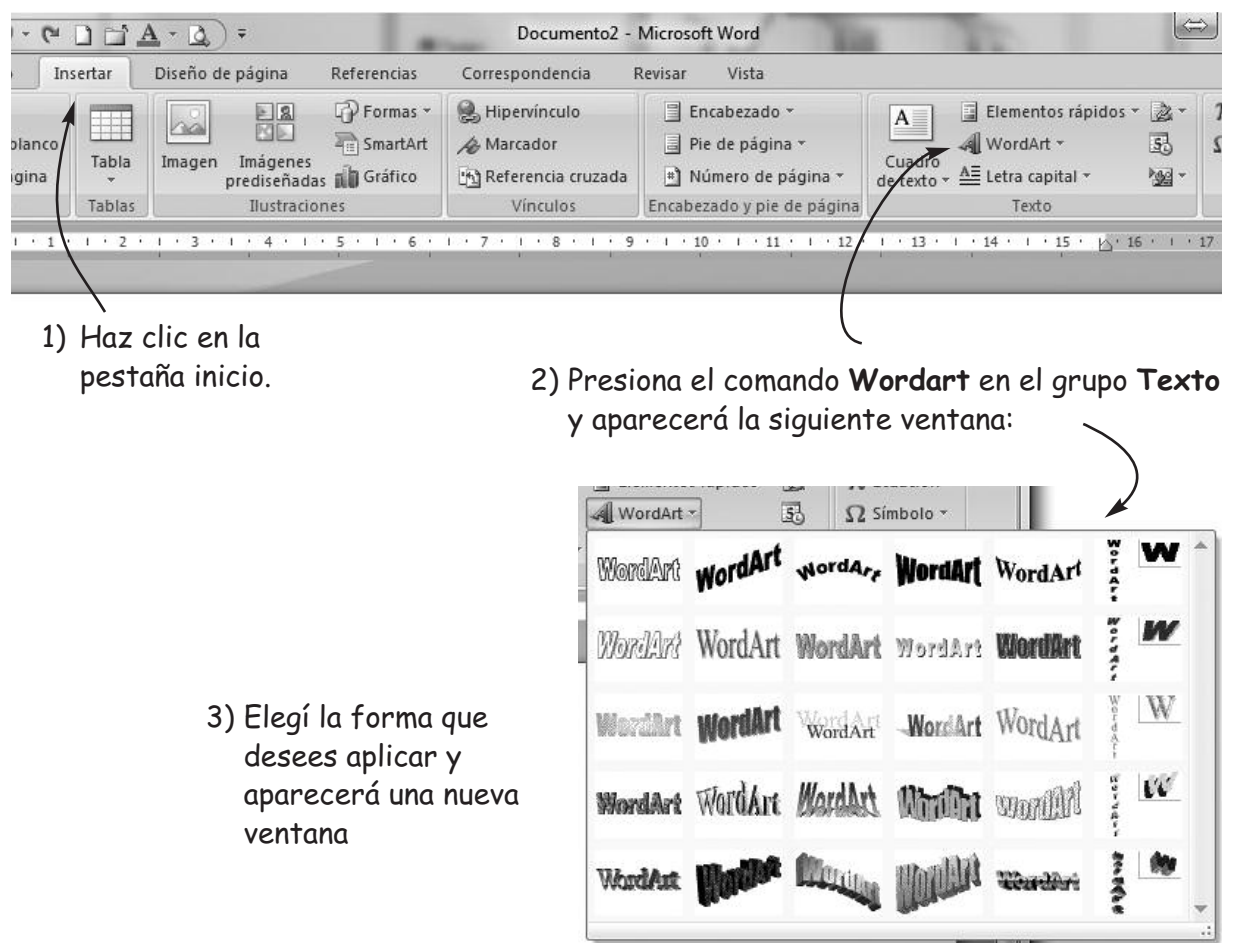

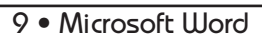

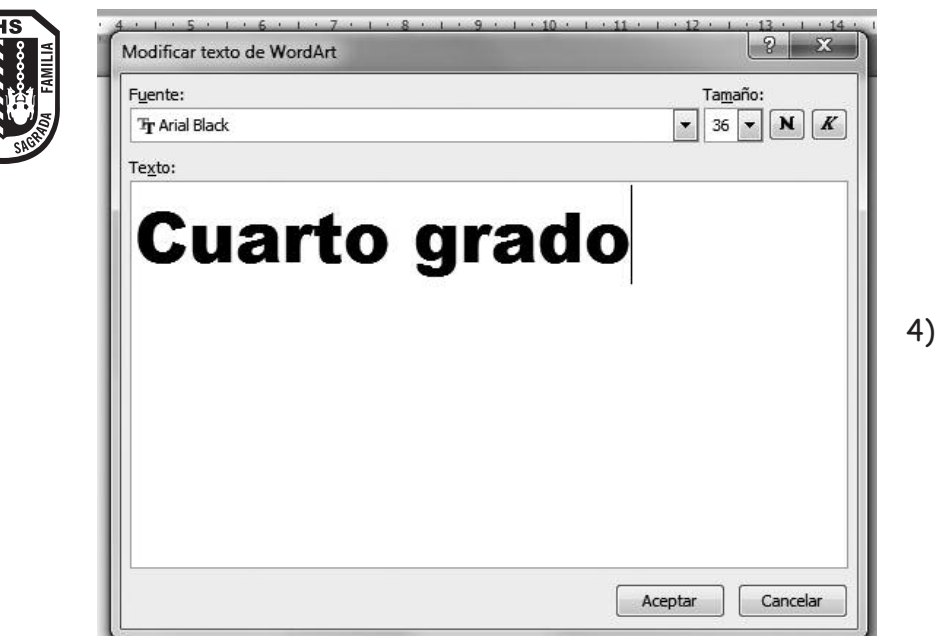

- 4) En esta ventana escribe el texto al que deseas aplicarle el efecto de Wordart, el tipo de letra y el tamaño. Luego presiona el botón **Aceptar**.
- 5) Observa el resultado. Además, mira la barra de herramientas nueva que aparece en la parte superior de la pantalla. Es la barra de herramientas de Wordart. Con ella puedes hacer muchas cosas. Por ejemplo:

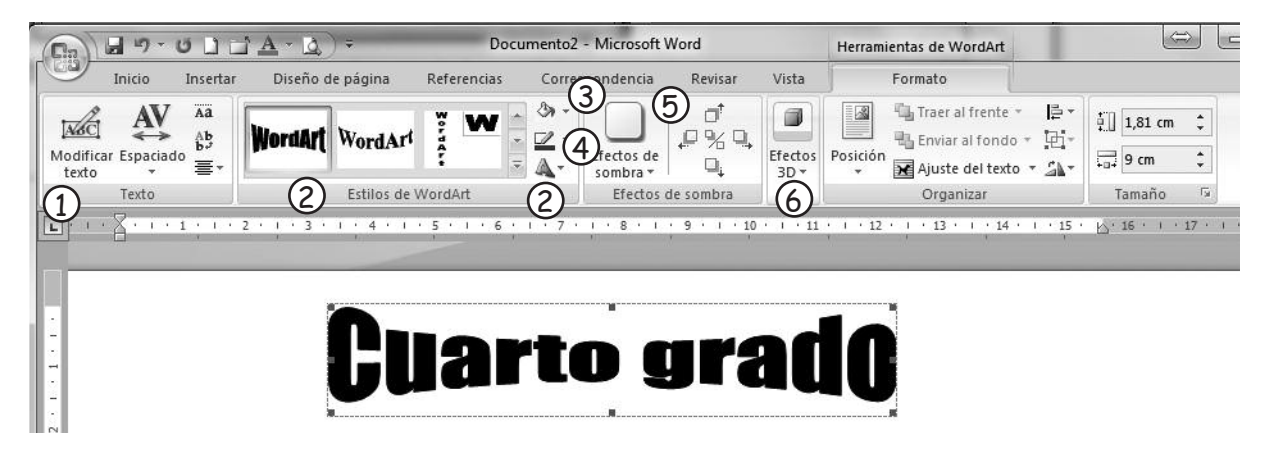

1) Si presionas en modificar texto, podrás volver a la pantalla anterior para ingresar uno nuevo o corregir el que escribiste.

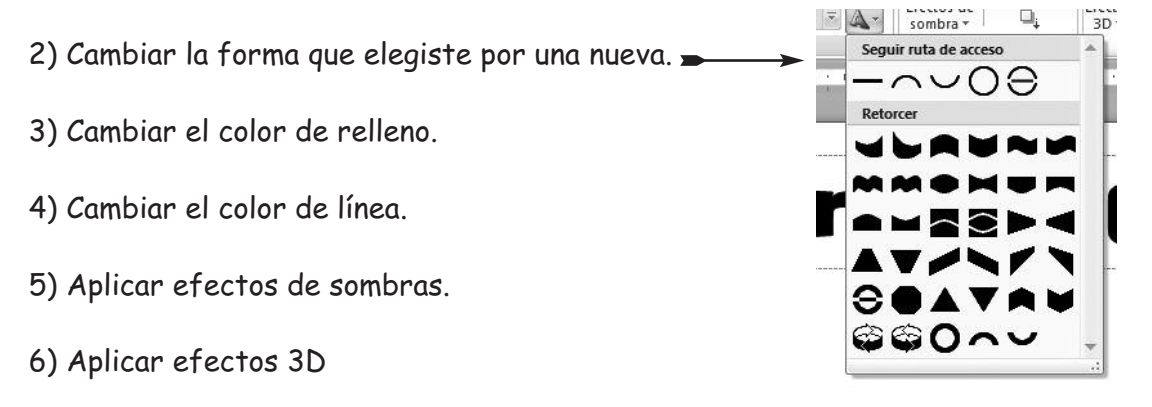

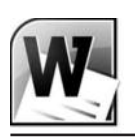

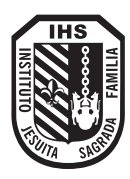

#### ¿Cómo insertar imágenes prediseñadas?

1) Hacé clic en la pestaña **Insertar** y encuentra el grupo **Ilustraciones**.

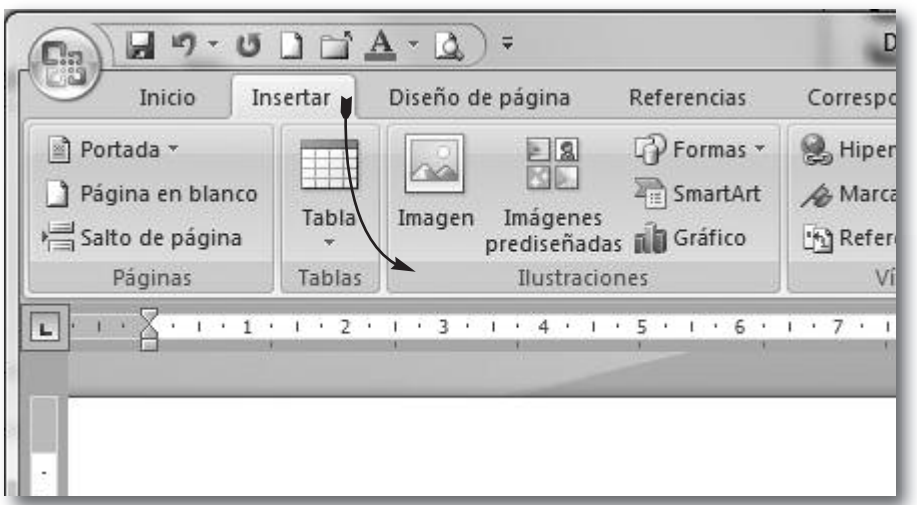

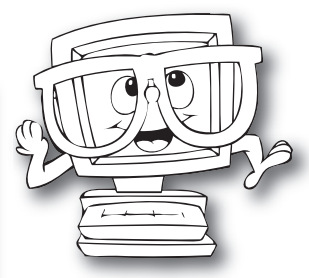

2) Hacé clic en el botón **Imágenes prediseñadas**, verás que a la derecha de la pantalla aparece una nueva barra.

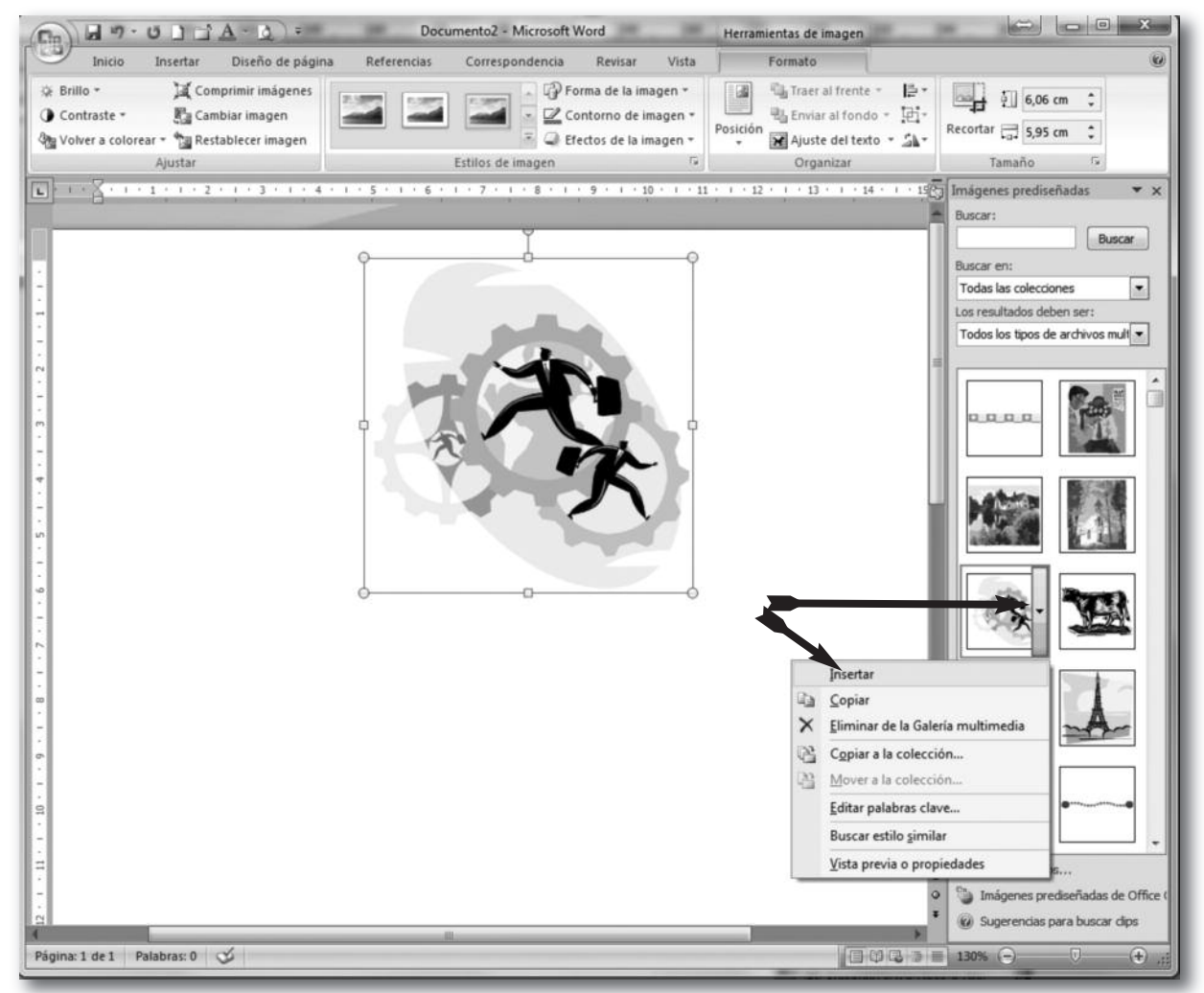

3) Cuando pases el puntero sobre la imagen que desees, verás una flechita donde deberás presionar. De esta manera aparecerá un menú contextual. Elige el comando **Insertar** para que la imagen aparezca en el área de trabajo.

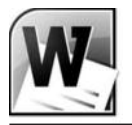

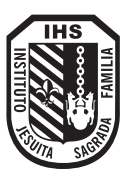

#### ¿Cómo acomodar el texto de un documento alrededor de una imagen?

#### 1) Selecciona la imagen

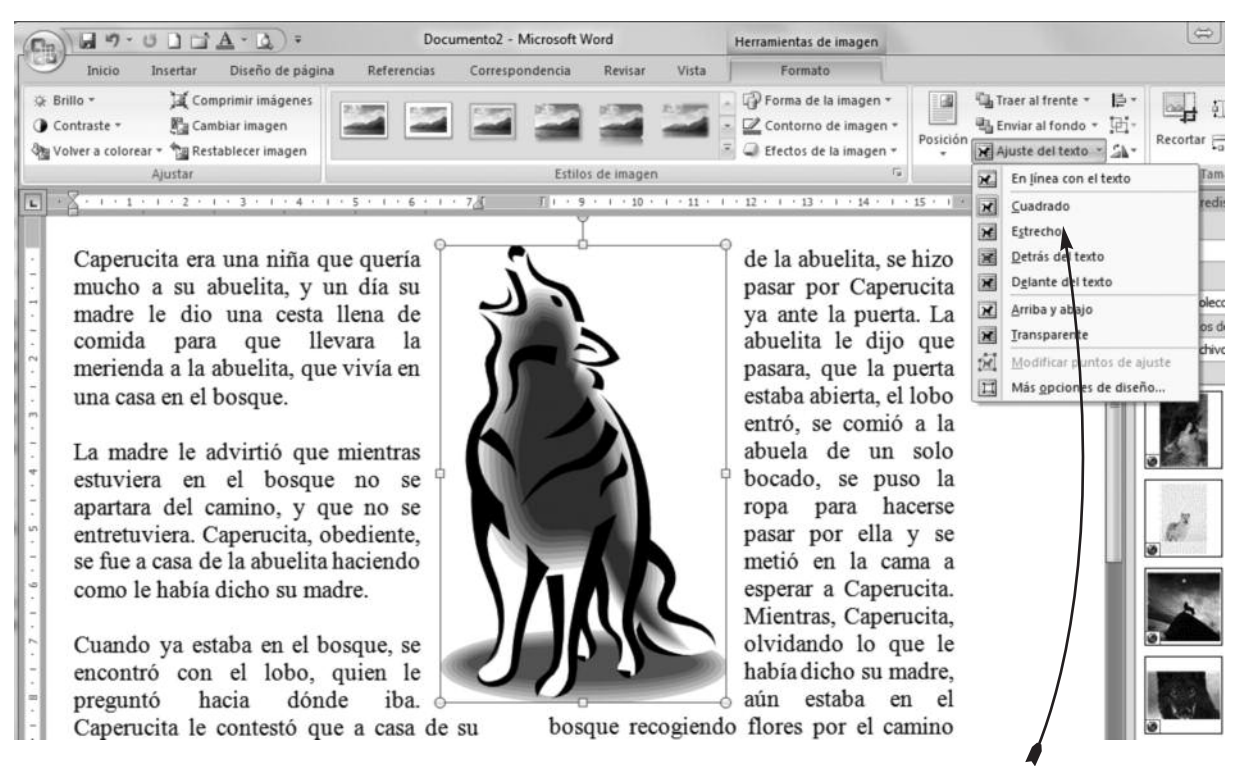

2) En el grupo **Organizar**, elige desde el menú **Ajuste de texto**, la opción **Cuadrado.**

#### ¿Cómo incluir formas?

Las formas son dibujos decorativos donde se pueden incluir textos

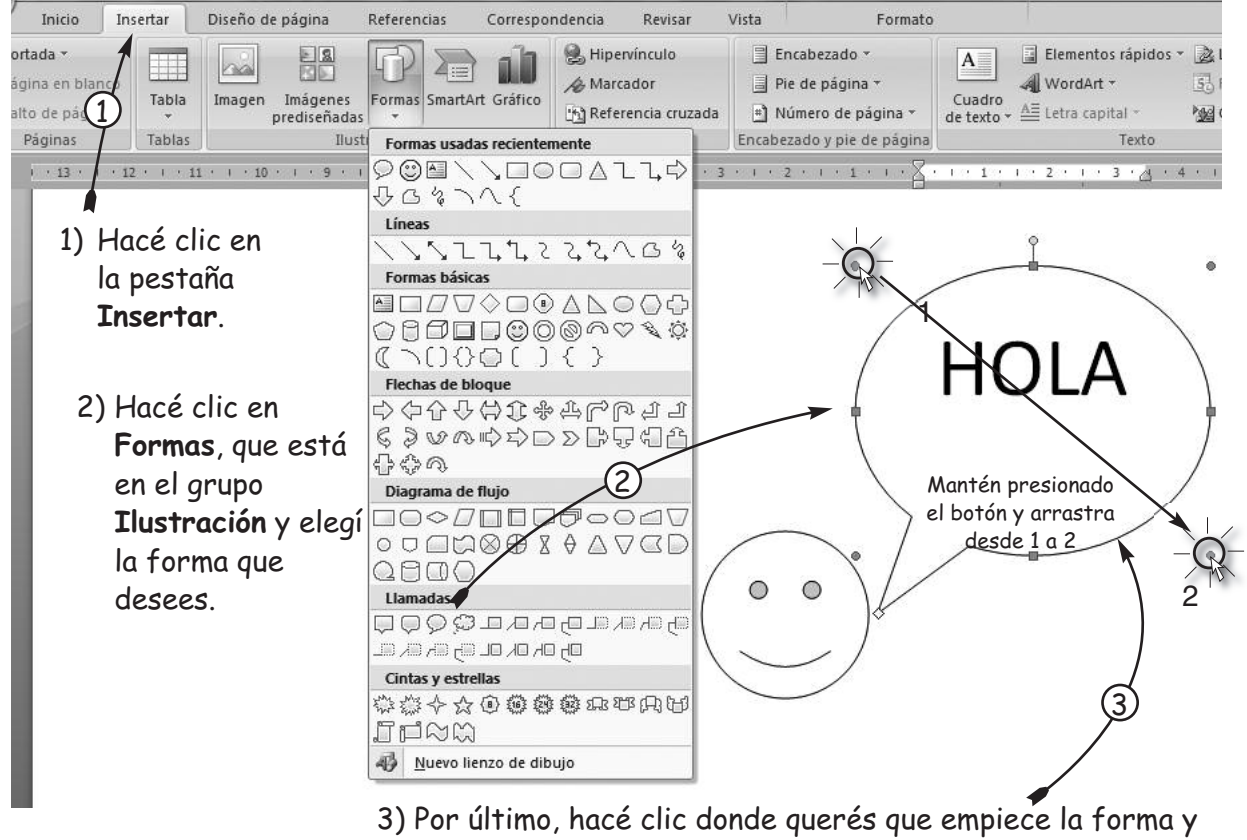

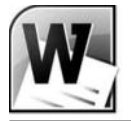

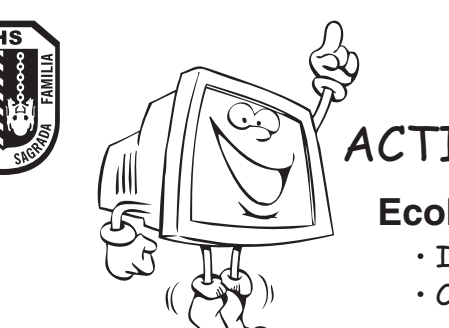

ACTIVIDAD

#### **Ecología**

- Iniciar un documento de Word en blanco
- Copiar el volante tal como la muestra

#### HACERLO VIEN NO CUESTA

En cualquier epoca del año da gusto salir a pasear; siempre y cuando no huela mal, no halla colchones tirados, basura en los baldios... es decir que no de asco dar una vuelta.

Por eso te damos unos concejos que quizás te puedan ayudar:

- Si ves un basurero ilegal, no lo hagas crecer arrojando mas desperdicios.
- Arroja la basura en los lugares apropiados.
- Deja el campo como te gustaria encontrarlo; recoge todos tus desperdicios.
- Clasifica tus residuos: vidrios, pilas, papel...
- Procura sacar la basura cerca de la hora en la que pasa el recolector.
- Cierra siempre bien las bolsas de basura antes de tirarlas.
- Utiliza las papeleras.
- 
- No dejes que tu perro haga sus nececidades en cualquier citio.

Estos consejos y todas las ideas que se te ocurran para mantener limplia la ciudad y el campo serán de provecho para vos y para todos los ciudadanos.

- Corregir los errores de ortografía y gramaticales con el método de tu preferencia.
- Deberían ver una línea roja ondulada debajo de algunas palabras.

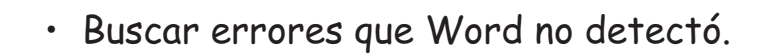

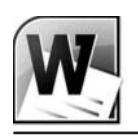

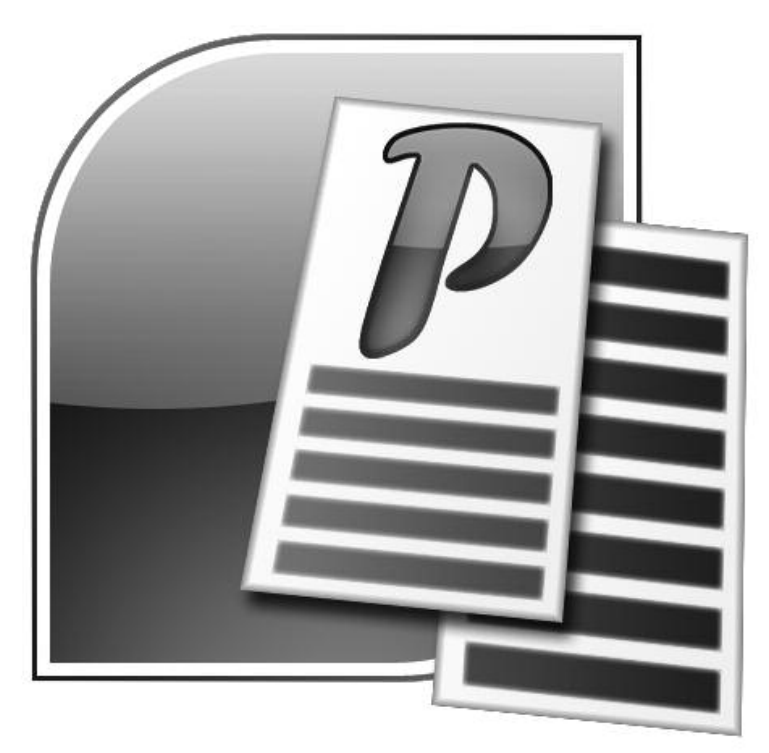

## Microsoft Publisher

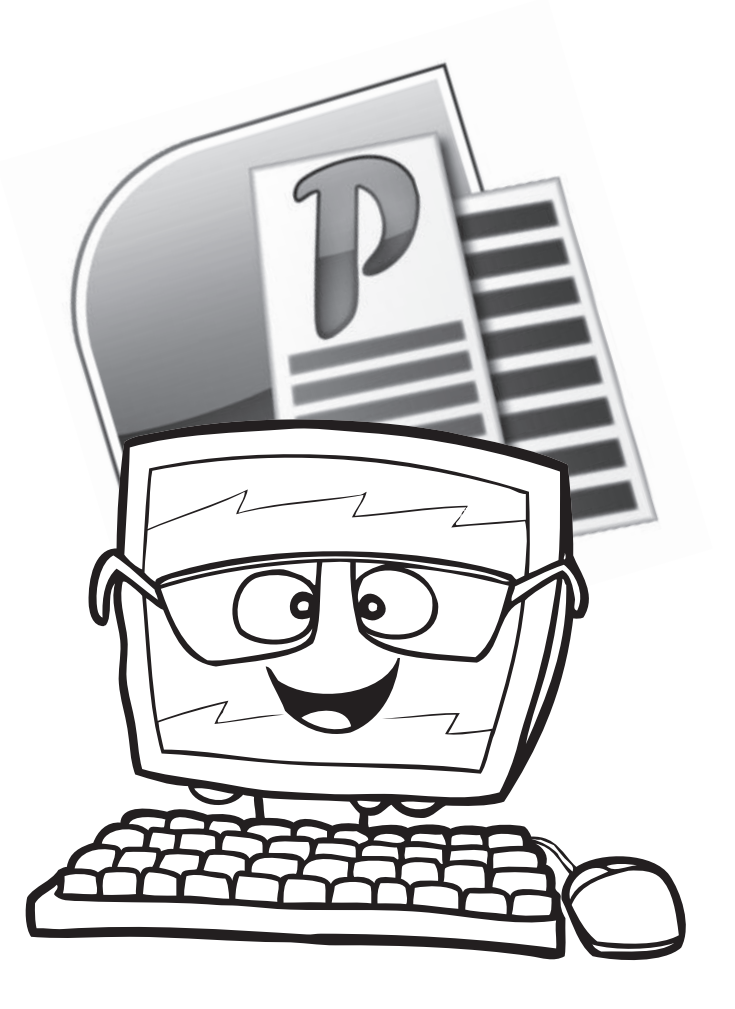

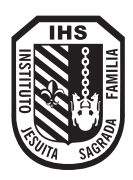

## Diseñamos con Publisher

Microsoft Publisher es un programa que forma parte de Office. Es simple y práctico, ideal para usarlo en escuela.

A los maestros les sirve para realizar tarjetas, calendarios, carteles y pancartas con diseños llamativos, invirtiendo muy poco de su tiempo.

Este puede ser el primer programa de diseño gráfico que manejen los alumnos. Les permite crear diseños de apariencia profesional, sin necesidad de contar con conocimientos de diseño.

Publisher utiliza asistentes, que son unos pequeños programas que nos guían paso a paso para realizar nuestra tarea. Con ellos, los niños podrán realizar desde publicaciones simples, como un cartel, hasta complejas, como páginas web.

Los invitamos a conocerlo para aprovechar todo su potencial.

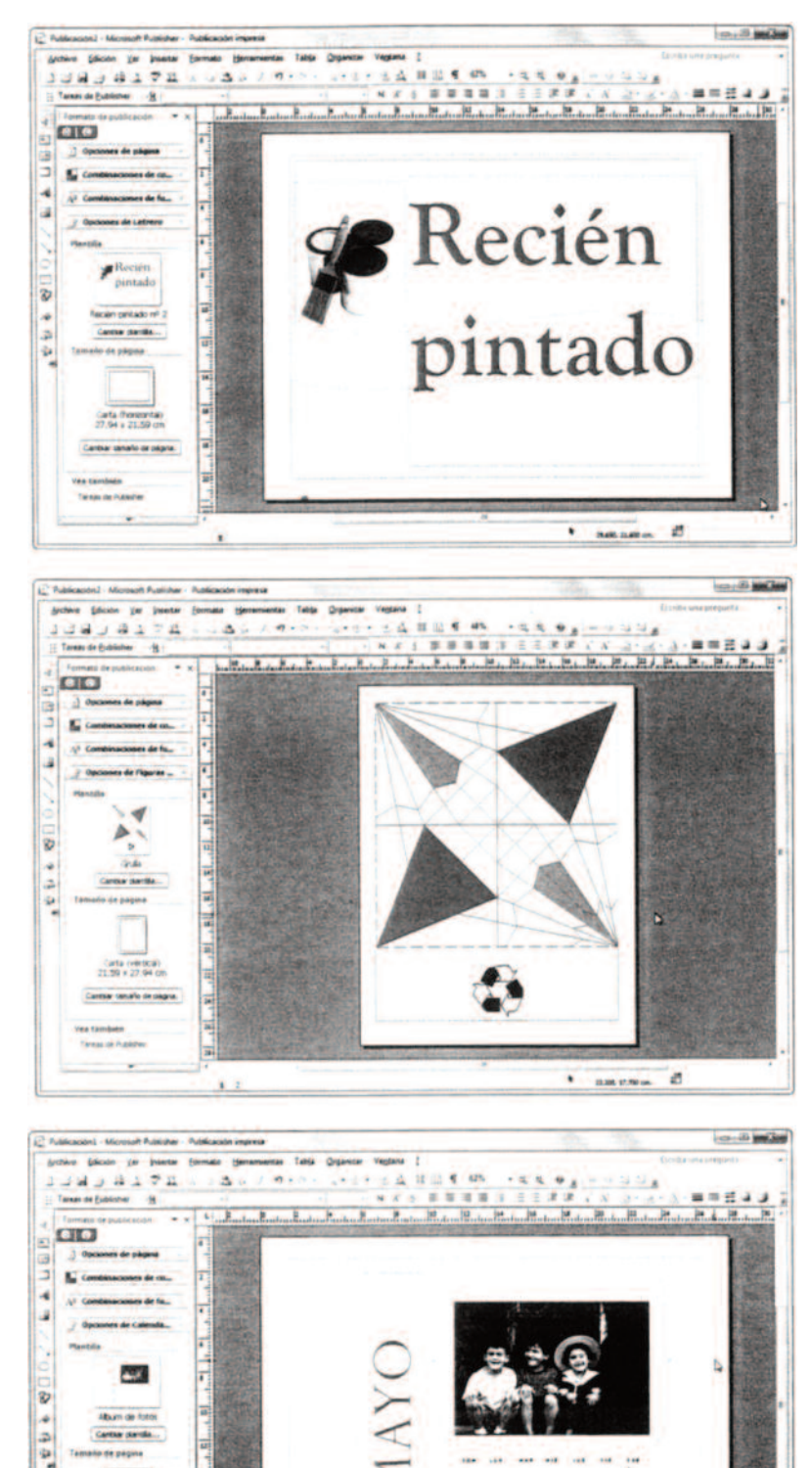

đ

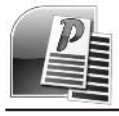

### Ingresamos a Publisher

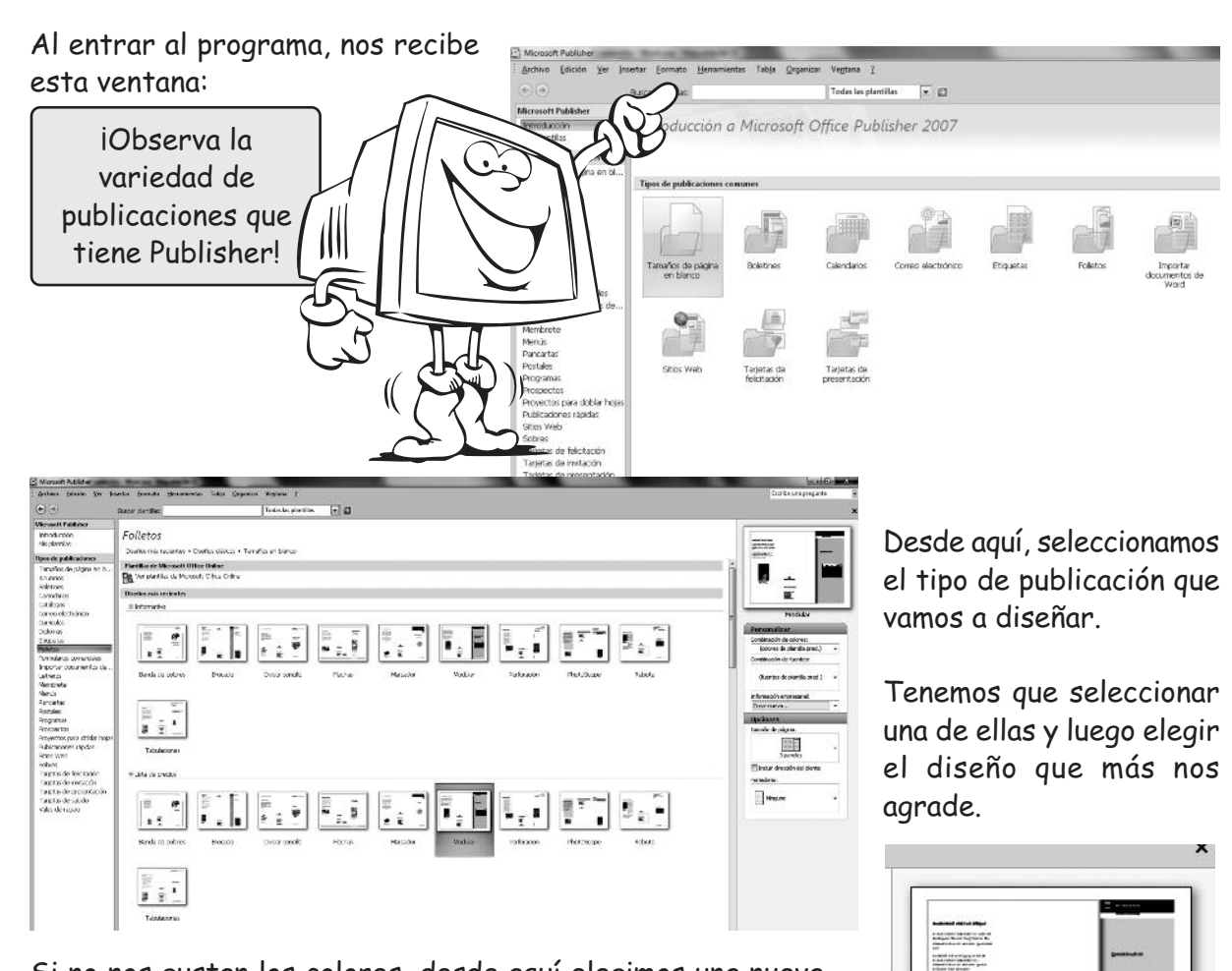

Si no nos gustan los colores, desde aquí elegimos una nueva combinación de tonos. Si ya nos decidimos por uno, pulsamos **Crear.**

Aclaramos que estos diseños nos sirven de base. Luego, podremos modificarlos según nuestras preferencias.

En algunas publicaciones hay dos o más páginas, por ejemplo, en el caso de los folletos donde la impresión es de doble cara. Observamos esto en la parte inferior de la pantalla.

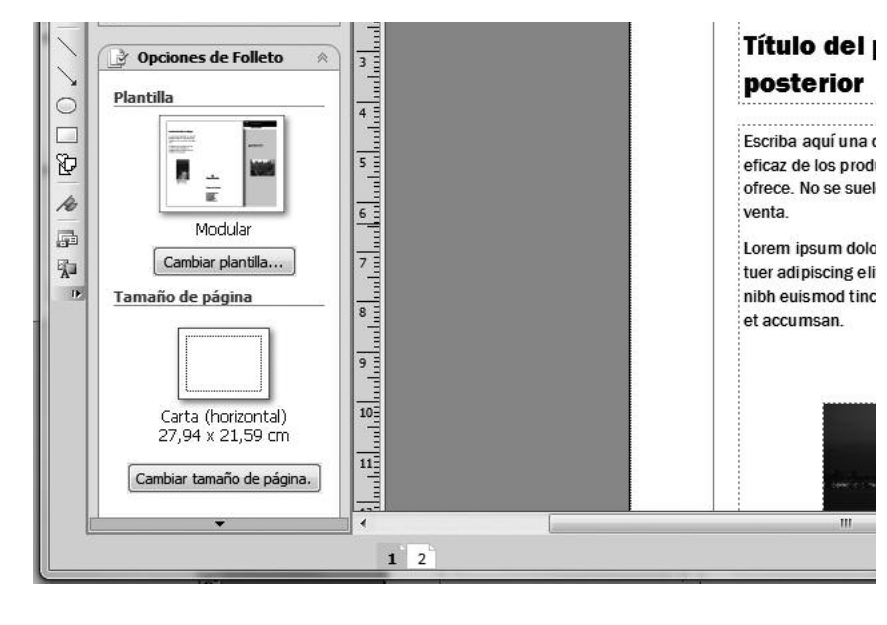

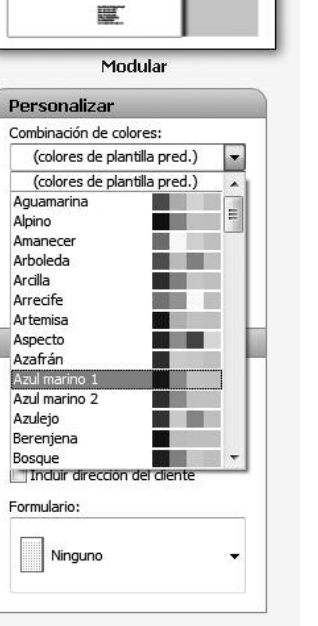

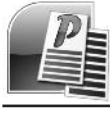

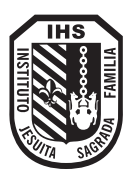

## Diseñamos un folleto

Todo está preparado para comenzar a personalizar nuestro proyecto: un folleto informativo sobre el agua.

El folleto se imprime en una página que se pliega en tres partes, llevando los extremos hacia el centro. Tiene dos caras para ingresar información -la interna y la externa- que corresponden a la página uno y dos del proyecto. En cada una de ellas encontramos tres columnas:

#### **Página 1: cara externa**

- **3 Columna A**. Esta columna se pliega y queda en el interior. Debe contener información importante, ya que es la primera que se lee al abrir el folleto.
- **2 Columna B.** Esta es la contratapa. Aquí escribimos la información de contacto o los créditos -datos de quienes diseñaron el folleto-.
- **1 Columna C.** Esta es la portada. Debe ser llamativa y despertar el interés de quien reciba el folleto, para que quiera abrirlo y saber más sobre el tema.

#### **Página 2: cara interna**

- **4 Columna D.** Esta se pliega hacia el centro. Al abrir el folleto, esta columna queda junto a la columna A de la cara externa, como si fuera un libro.
- **5 Columna E.** Esta es la columna central de la cara interna.
- **6 Columna F.** Esta columna se dobla hacia el centro. Es la última que se despliega al abrir el folleto.

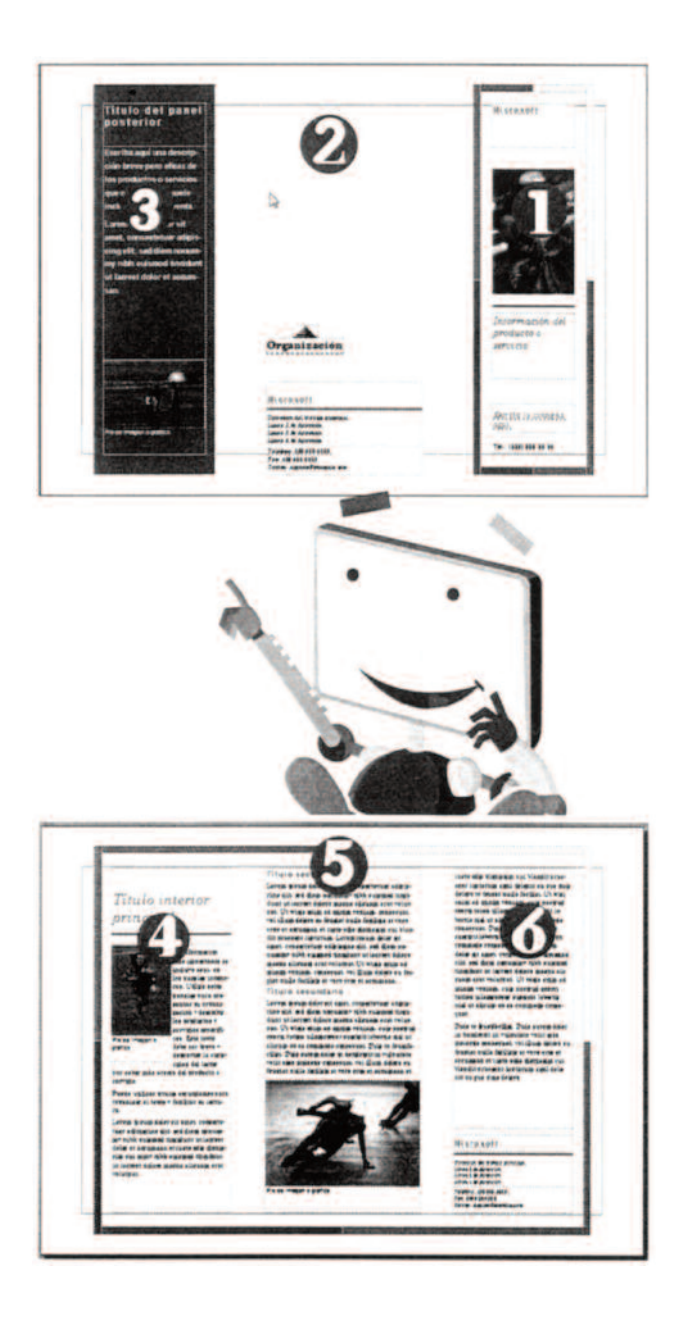

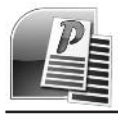

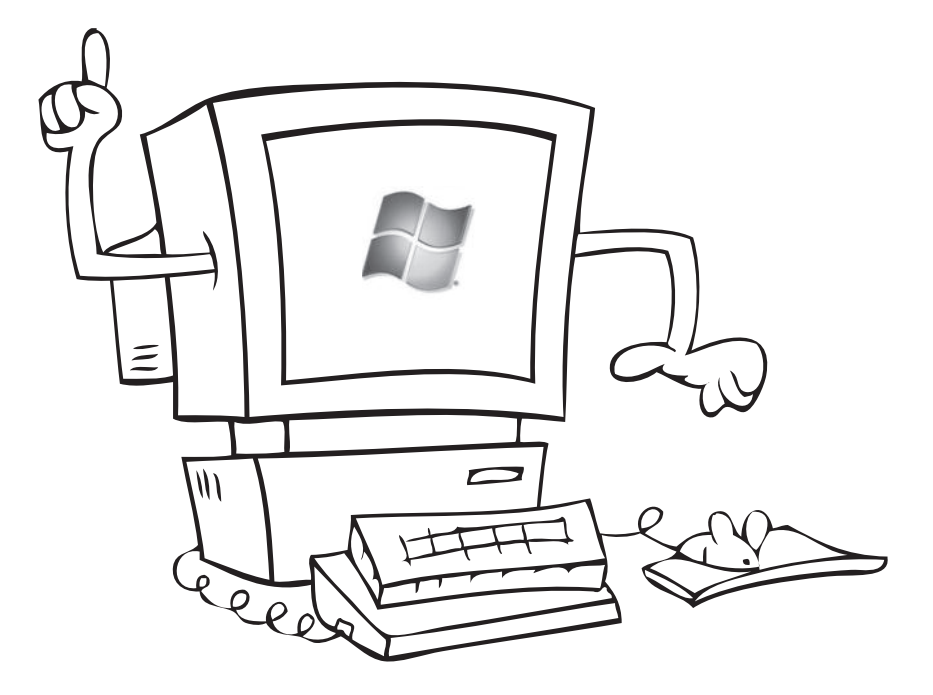

## Microsoft Windows

## Microsoft Windows

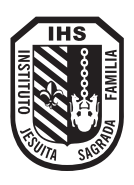

Windows es un **Sistema Operativo** fácil de usar ya que el modo de comunicarnos con la computadora es a través de **ventanas** e **íconos** y no a través de texto. **Windows** usa lo que se denomina una **Interfaz Gráfica** de manera que casi todo se puede realizar haciendo clics con el mouse en los íconos y botones. Cuando la computadora termina el proceso de arranque, aparece una pantalla que muestra la **Interfaz de Windows.**

El **Escritorio** y la **Barra de Tareas** son las dos partes más importantes de la Interfaz de Windows. El escritorio de Windows es el fondo de nuestra pantalla.

En el escritorio hay ventanas e íconos que representan los elementos a los que tenemos acceso.

Todos los trabajos que hagamos en Windows los haremos "sobre" el escritorio.

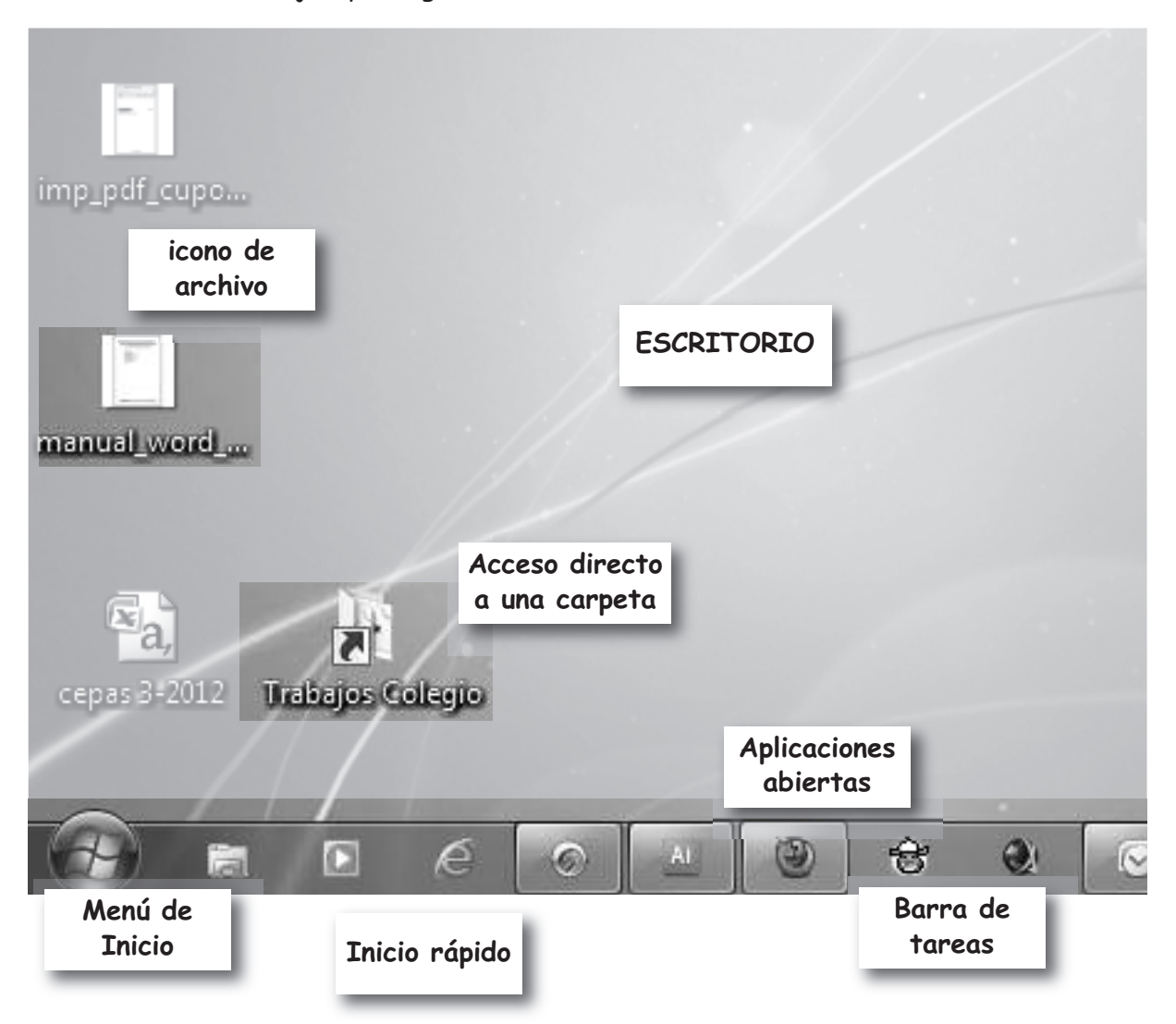

El Sistema Operativo Windows se activa cuando se enciende la computadora. La pantalla principal de Windows se llama Escritorio de trabajo y cubre prácticamente todo el espacio frontal del monitor. En él podemos encontrar pequeños dibujos llamados iconos de acceso directo, además de botones y la barra de tareas.

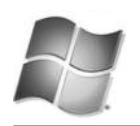

#### Accesos directos

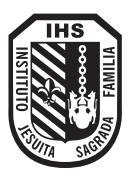

Los iconos de acceso directo son una herramienta que permiten acceder en forma más rápida a los programas o carpetas que se utilizan con mayor frecuencia. Para crearlos debes seguir fos siguientes pasos:

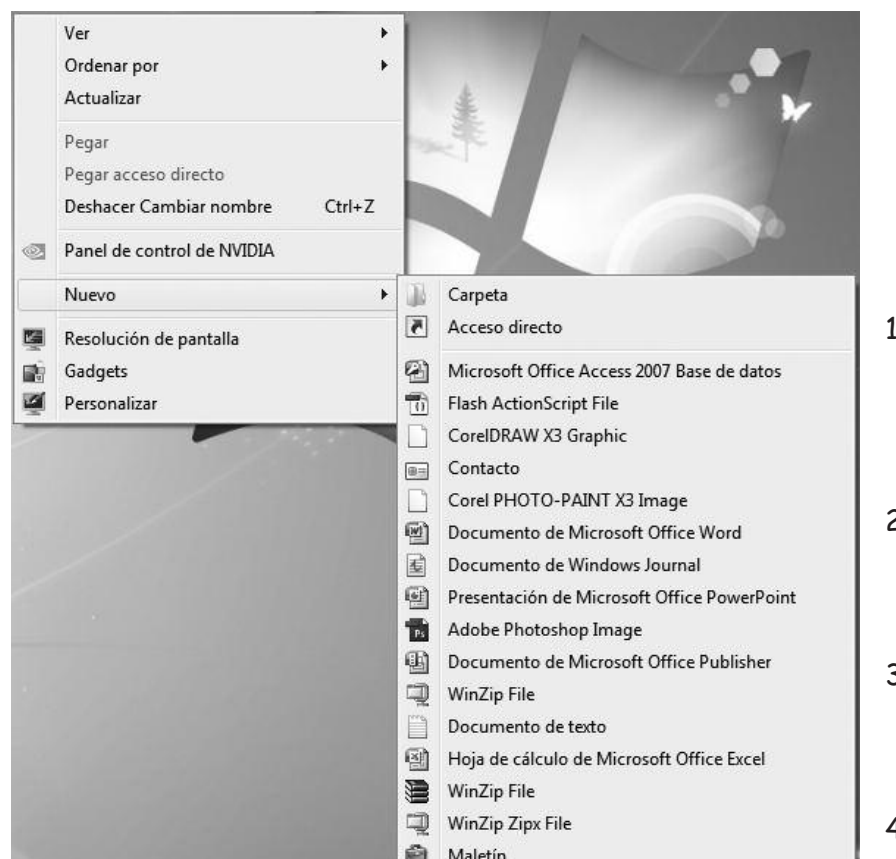

#### ¿Cómo crear un acceso directo?

- 1) Hacé clic con el **botón derecho** del mouse sobre el escritorio de trabajo.
- 2) En el menú que se activa elegí la opción **Nuevo**.
- 3) Luego escogé la opción **Acceso Directo**.
- 4) Aparece lo siguiente:

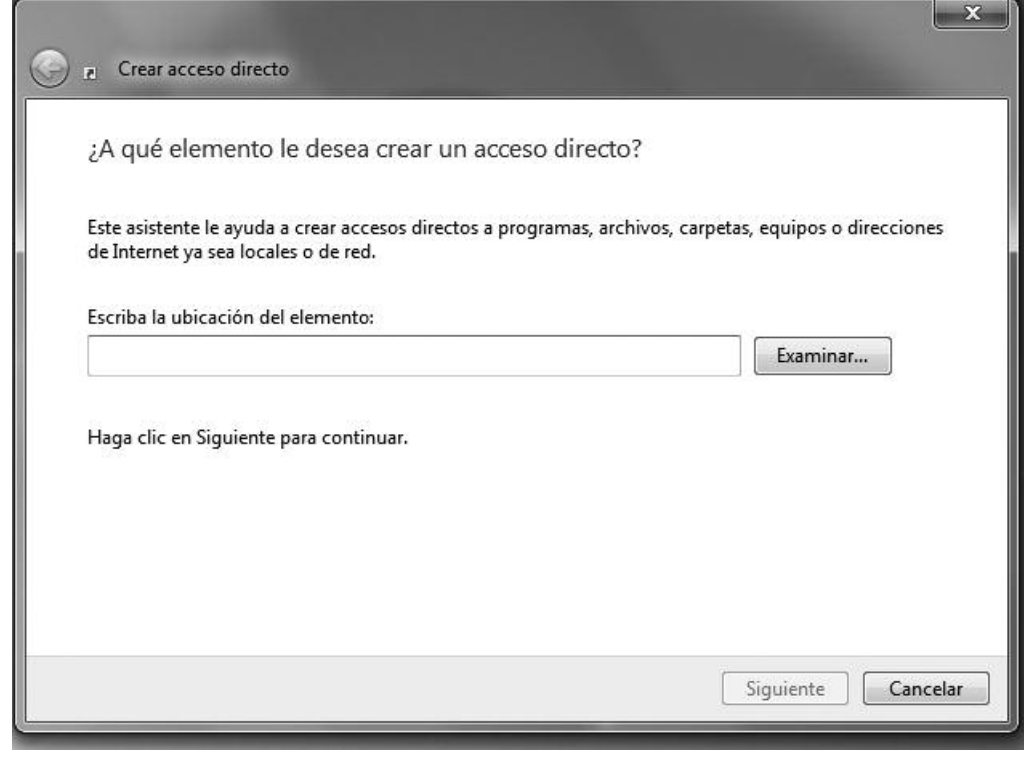

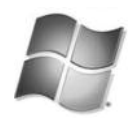

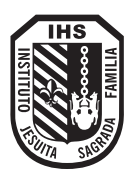

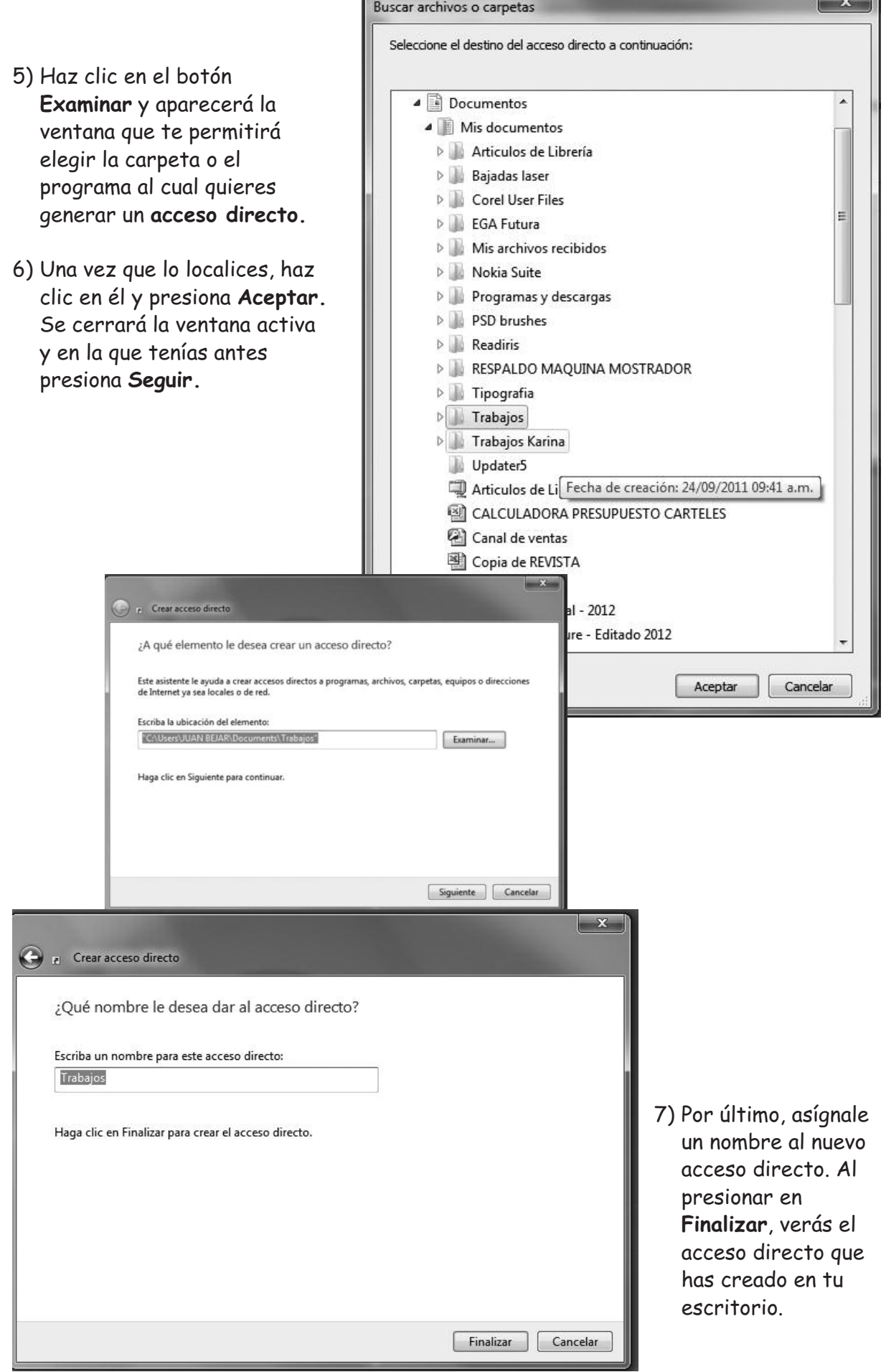

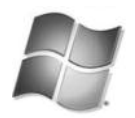

 $\overline{\phantom{a}}$ 

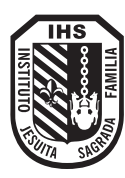

#### ¿Cómo cambiar el ícono del acceso directo?

Windows dispone de una colección de iconos que podés utilizar en los accesos directos. Para elegir uno, realiza los siguientes pasos:

- 1) Debes hacer clic sobre el icono con el **botón derecho**.
- 2) En el menú que se despliega seleccioná **Propiedades**.

#### Aparece lo siguiente:

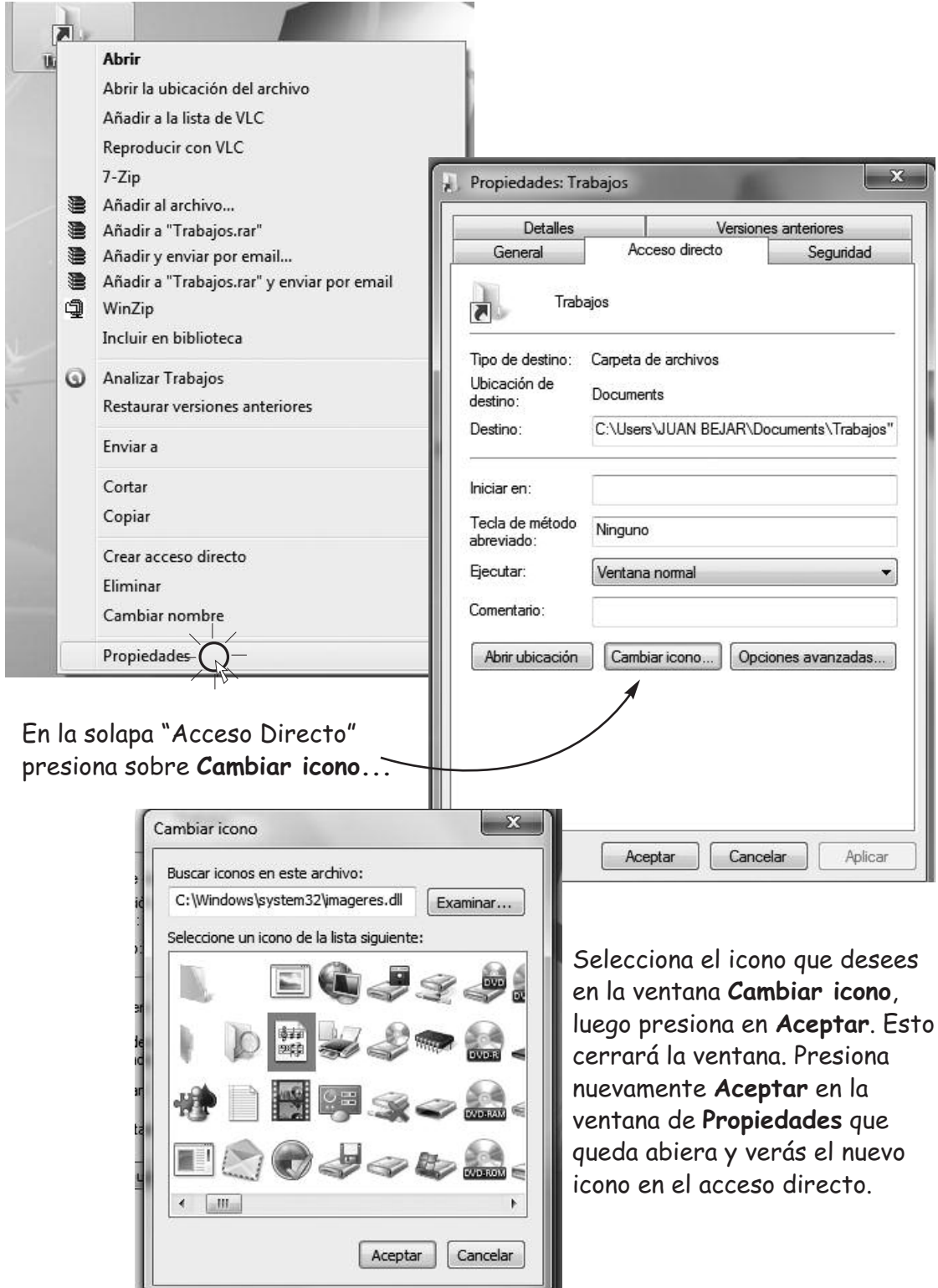

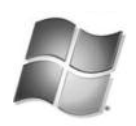

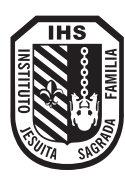

#### ¿Cómo organizar los iconos?

Si el escritorio de trabajo está muy desordenado debes seguir los siguientes pasos para obtener una mayor organización:

- 1) Hacé clic con el botón derecho del mouse sobre el escritorio de trabajo.
- 2) Seleccloná la opción **Ordenar por**.
- 3) Presiona sobre la opción **Nombre** y verás los iconos orqanizados en orden alfabético.

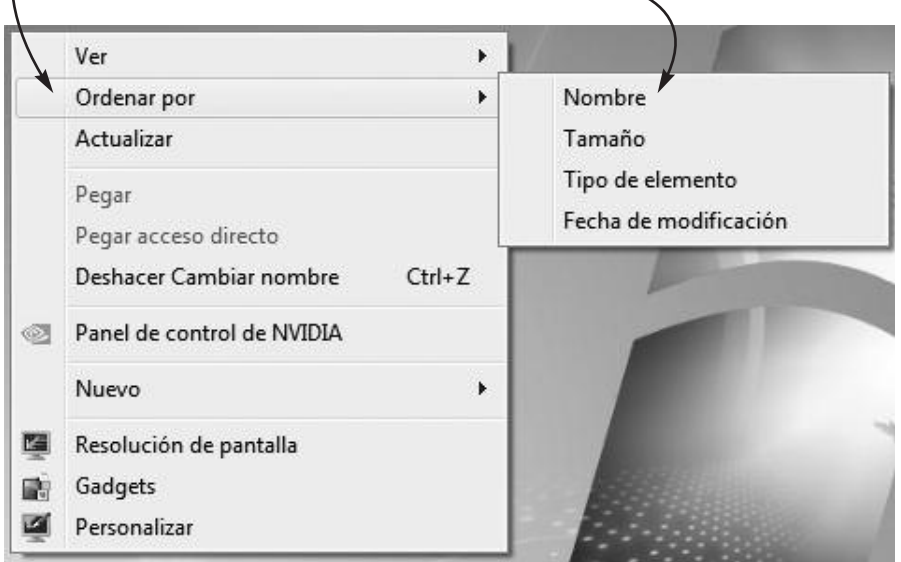

#### ¿Cómo elimino los iconos?

Podés seguir los siguientes pasos para elminar del escritorio de trabajo los iconos que no necesites:.

- 1) Hacé clic sobre el Icono que desees eliminar.
- 2) Presioná la tecla **supr** (suprimir) o hacé clic con el botón derecho del mouse y elegí la opción **Eliminar**. Por último presioná **Si** para confirmar que deseas elminiar el icono.

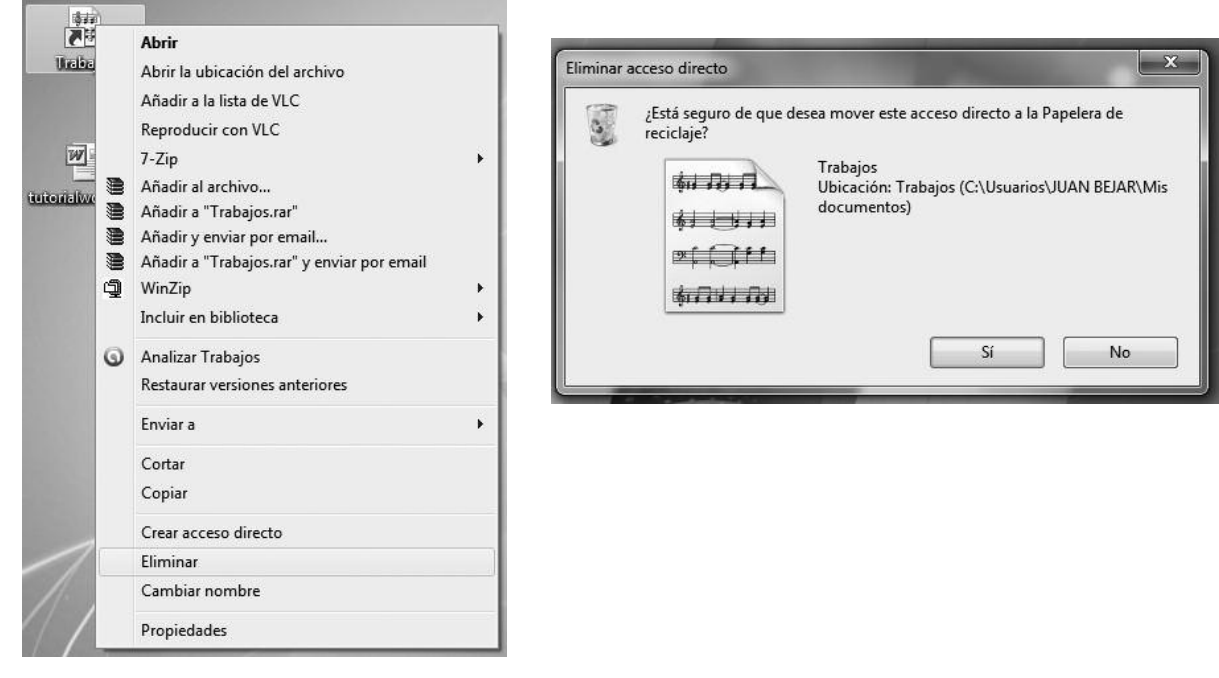

#### ¿Cómo mover la barra de tareas?

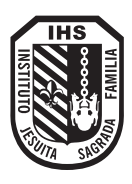

Por lo general, la barra de tareas aparece en el borde inferior del escritorio de trabajo, sin embargo, podés moverla al lugar que desees. En ella se puede visualizar la hora, el botón Inicio, los programas activos, etc.

Hacé clic con el botón izquierdo del mouse sobre la barra de tareas y sin soltar arrastrá el puntero hacia el borde derecho del escritorio. Soltá el botón cuando veas la barra en el lugar que querías ubicarla.

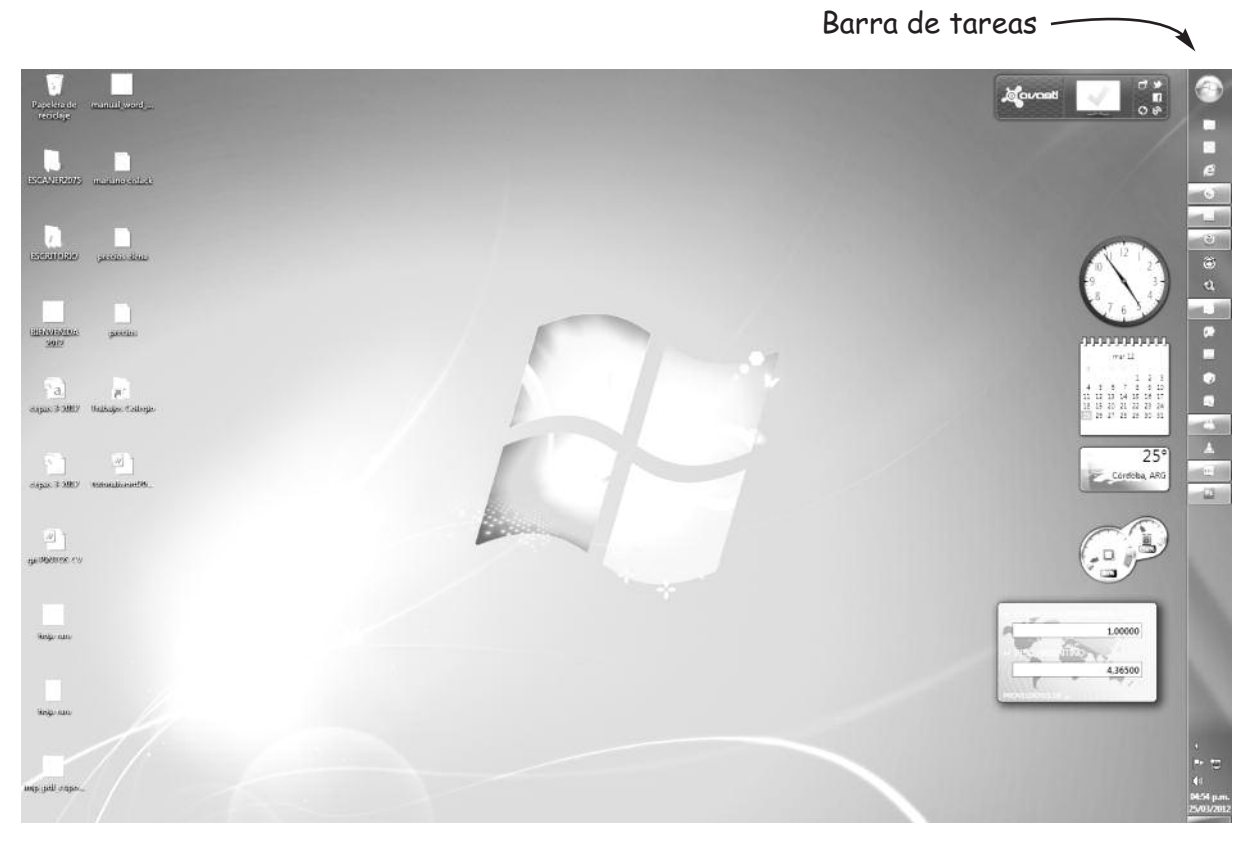

Luego para poder cambiar el tamaño de la barra de tareas debes ubicar el puntero del mouse en el borde interno de la barra

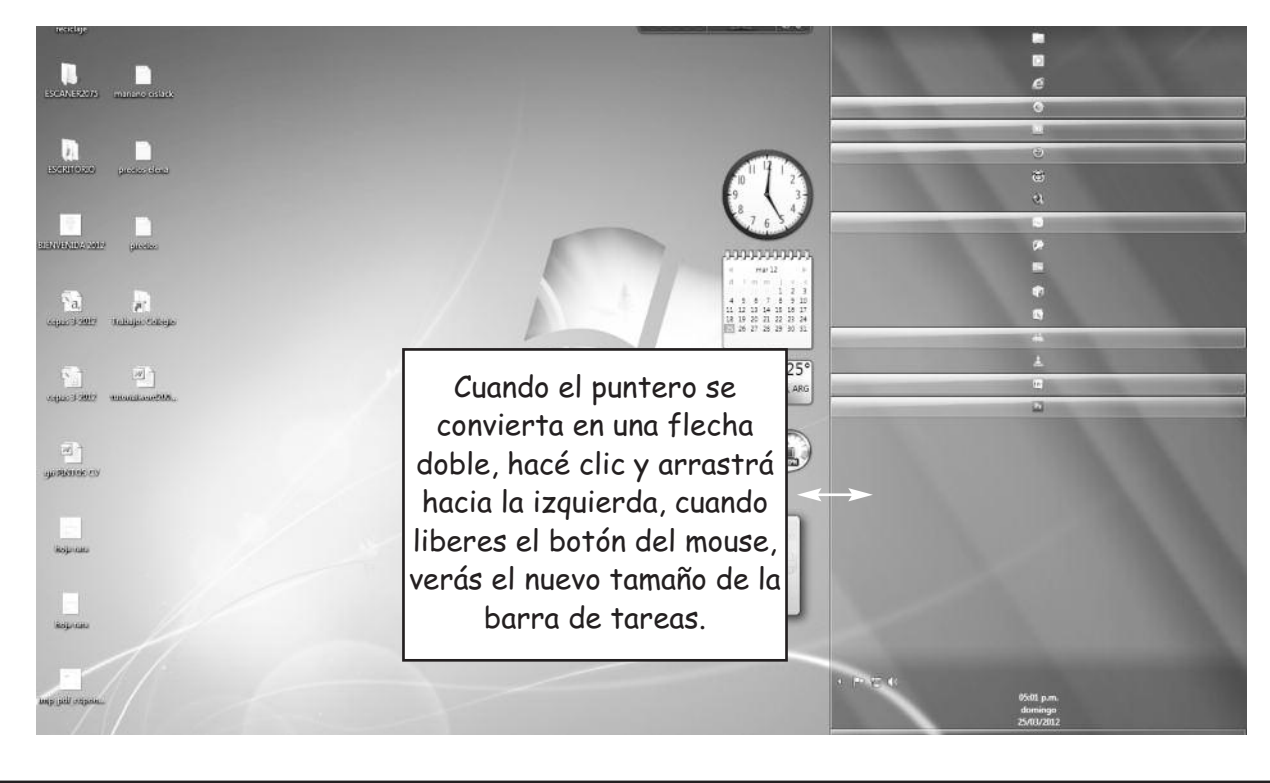

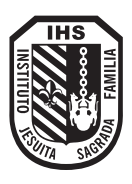

#### Ocultar la barra de tareas

Para poder ocultar la barra de tareas debes seguir los siguientes pasos:

- 1)- Hacé clic con el botón derecho del mouse sobre la barra de tareas.
- 2)- En el menú que aparece, elegí la opción Propiedades.
- 3)- Aparece la siquiente ventana:

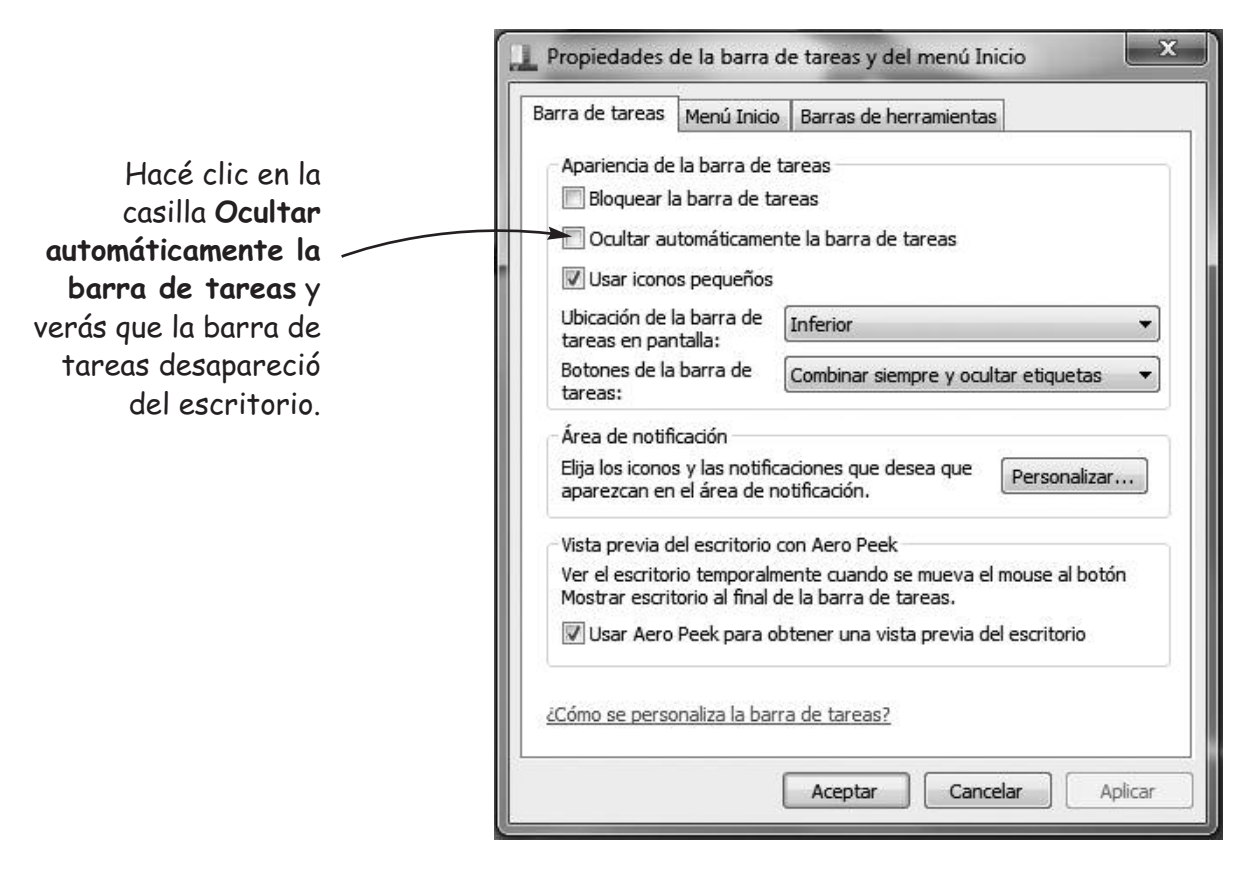

Para poder visualizar la barra de tareas, ubicá el puntero del mouse en la parte inferior de la pantalla.

#### ¿Cambiar la fecha y la hora?

• Aunque apagues la computadora, la fecha y la hora que aparecen en barra de tareas se mantienen actualizadas gracias a una bateria que está dentro del CPU.

Para poder cambiar la fecha y la hora debes realizar lo siguiente:

- 1) Hacé clic en la hora que aparece en la barra de tareas.
- 2) En la ventana que aparece elegí un mes por ejemplo, octubre y luego seleccloná un año.

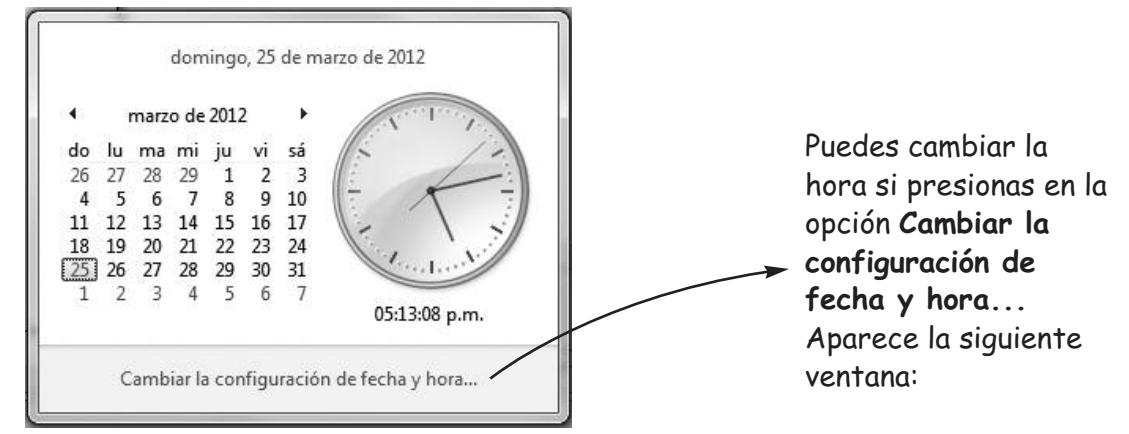

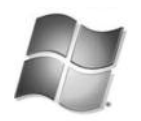

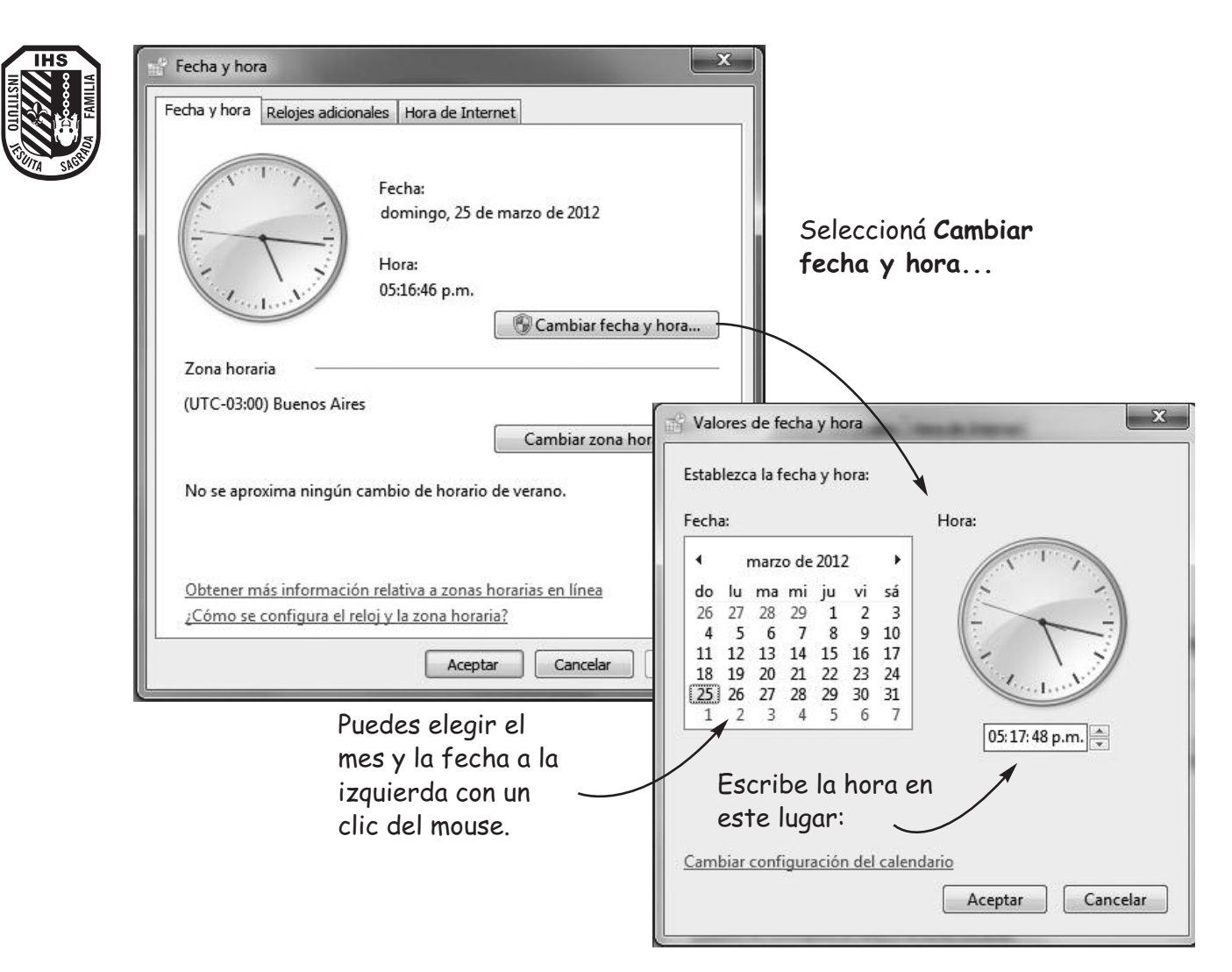

#### Personalizar el escritorio de trabajo

El escritorio de trabajo, tiene un fondo que se llama Papel Tapiz. Windows te ofrece muchos de estos fondos para que elijas el que más te agrade.

Para poner un fondo al escritorio de trabajo debes:

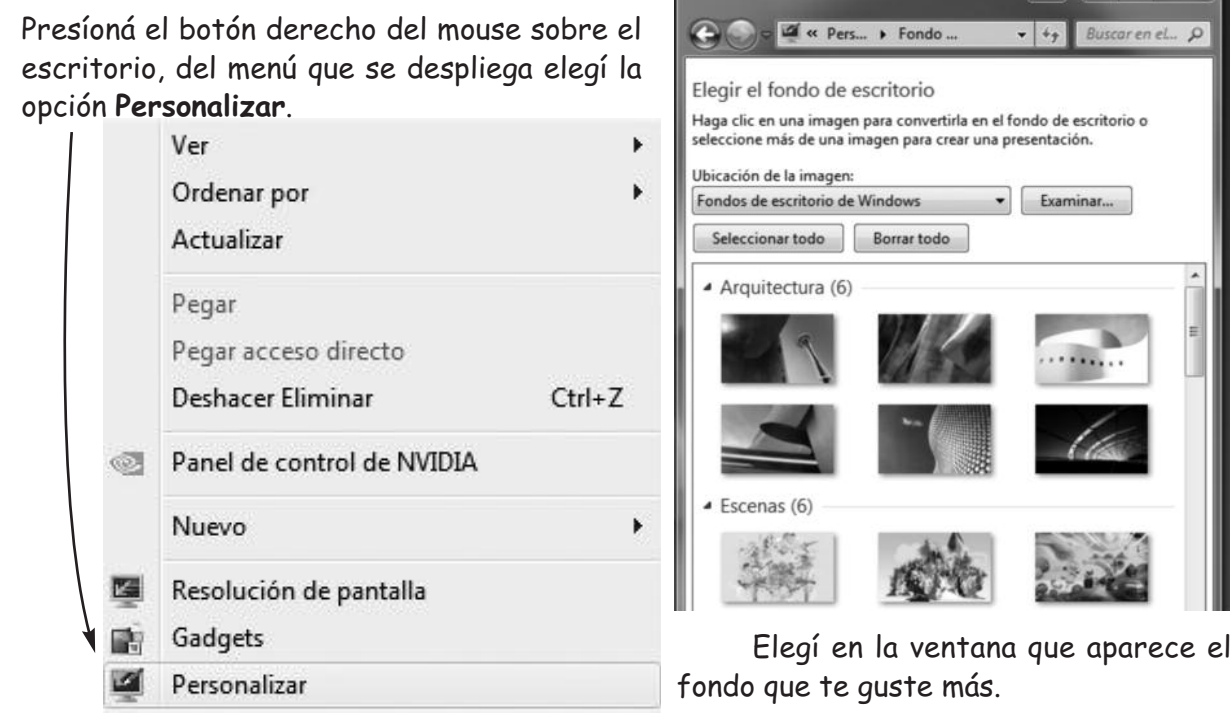

#### Protector de pantalla

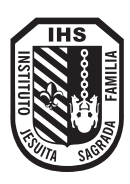

El protector de pantalla es una imagen animada que se activa en el monitor cuando dejás de utilizar cierto tiempo la computadora. Esta imagen impide que se gaste la capa de fósforo que posee el monitor.

#### **Para poder activar un protector de pantalla debes:**

Primero presionar el botón derecho del mouse sobre el escritorio y elegí la opción **Personalizar**.

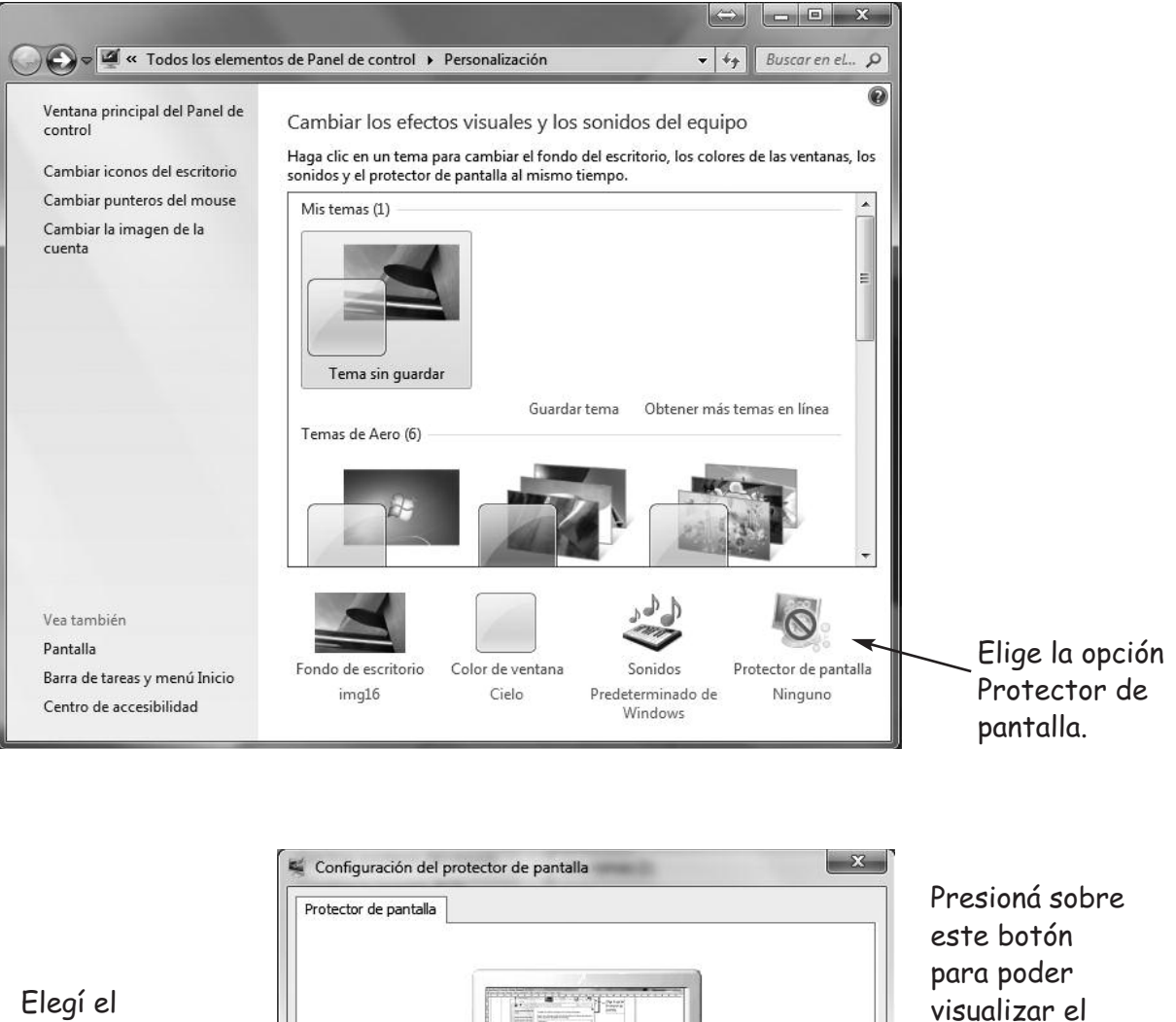

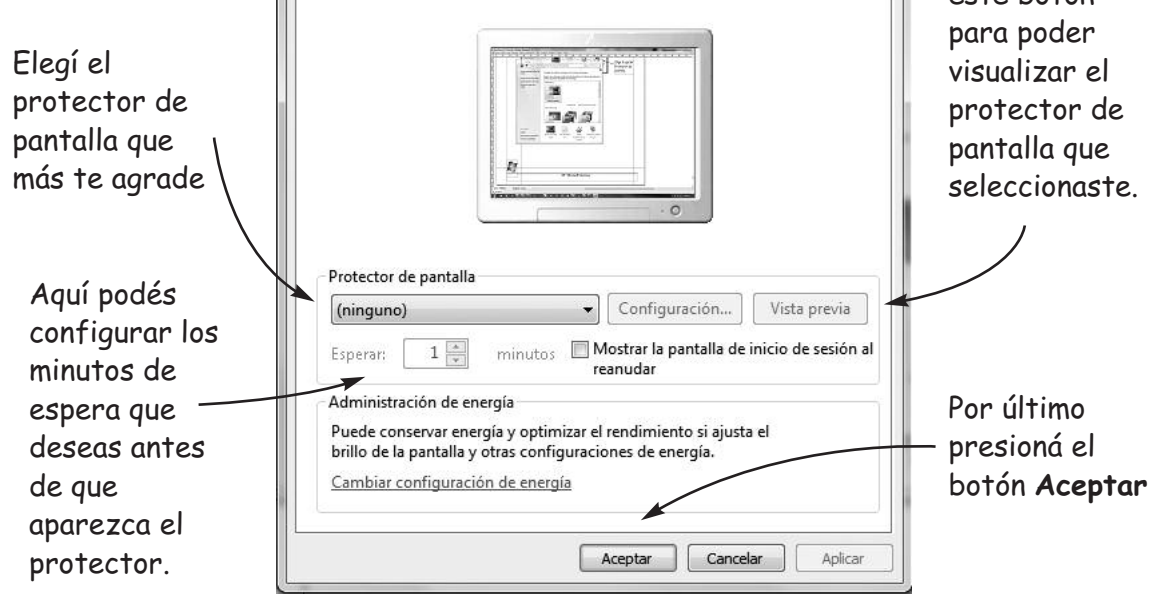

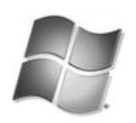

#### Las Ventanas

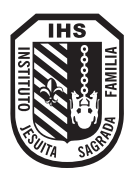

Todo programa de Windows que se ejecuta, se abre en una ventana. Al abrir dos o más ventanas podrás observar que todas tienen una barra de tílulo, una barra de menúes, una barra de desplazamiento, etc. Como así tamblén podrás ver que tienen tres botones muy importantes que se encuentran en la barra de título, ellos son el botones minimizar, maximizar y el cerrar.

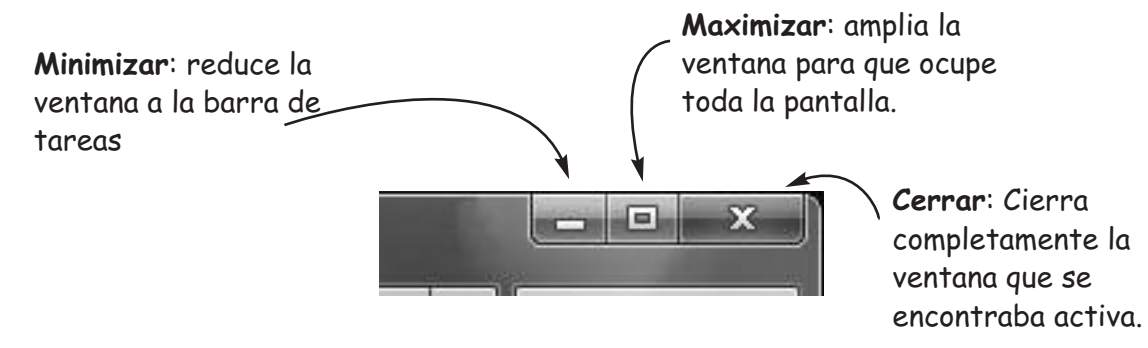

Organizar ventanas

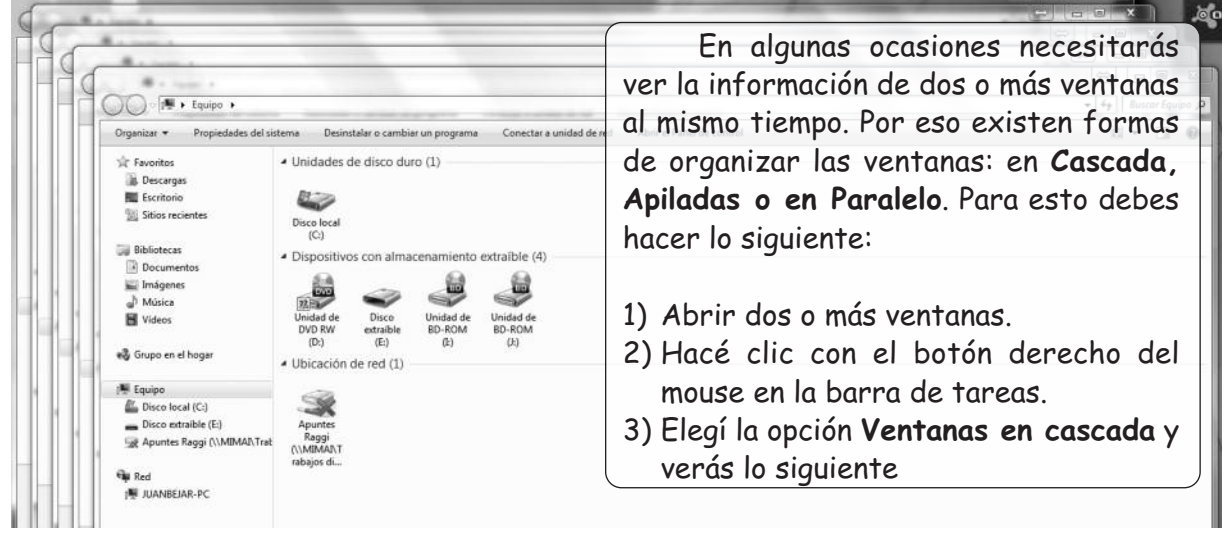

#### Cambiar la forma del puntero del mouse

Con el botón derecho del mouse, selecciona el ítem "Personalizar"

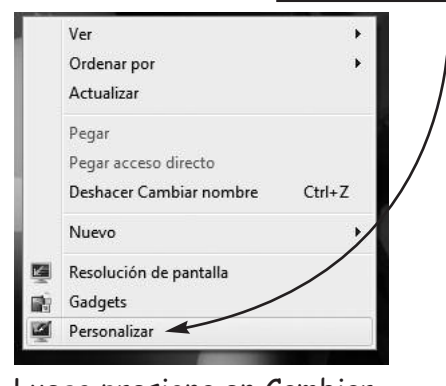

Luego presiona en Cambiar punteros del mouse (•) y elige en la ventana emergente el que más te guste.

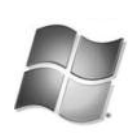

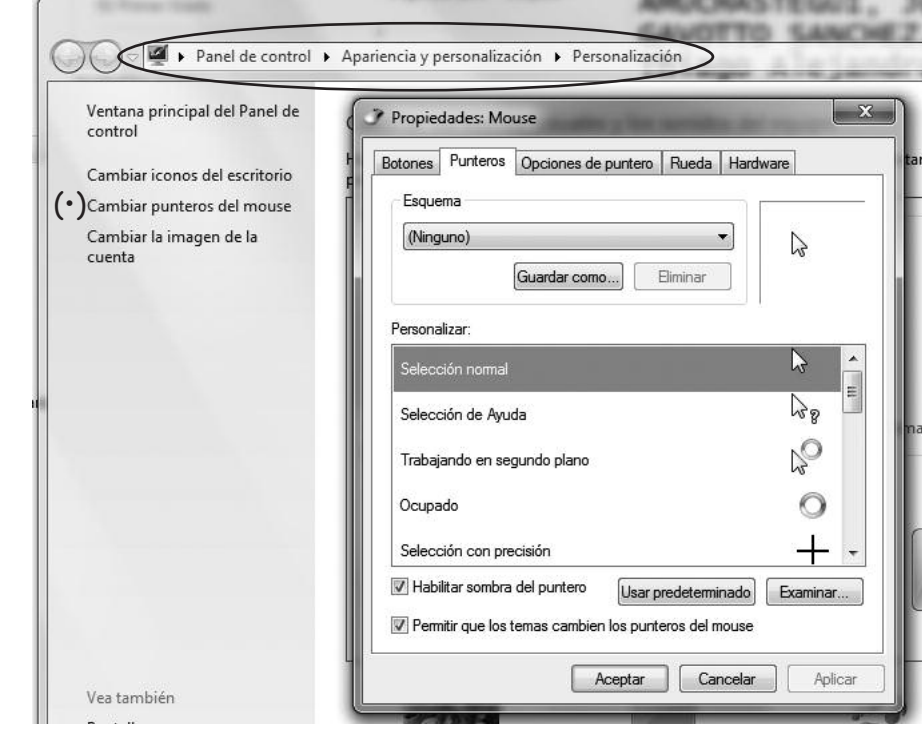

28 • Microsoft Illindous

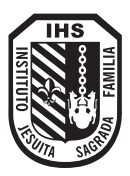

#### En el caso que elijas la opción **Apiladas** verás lo siguiente:

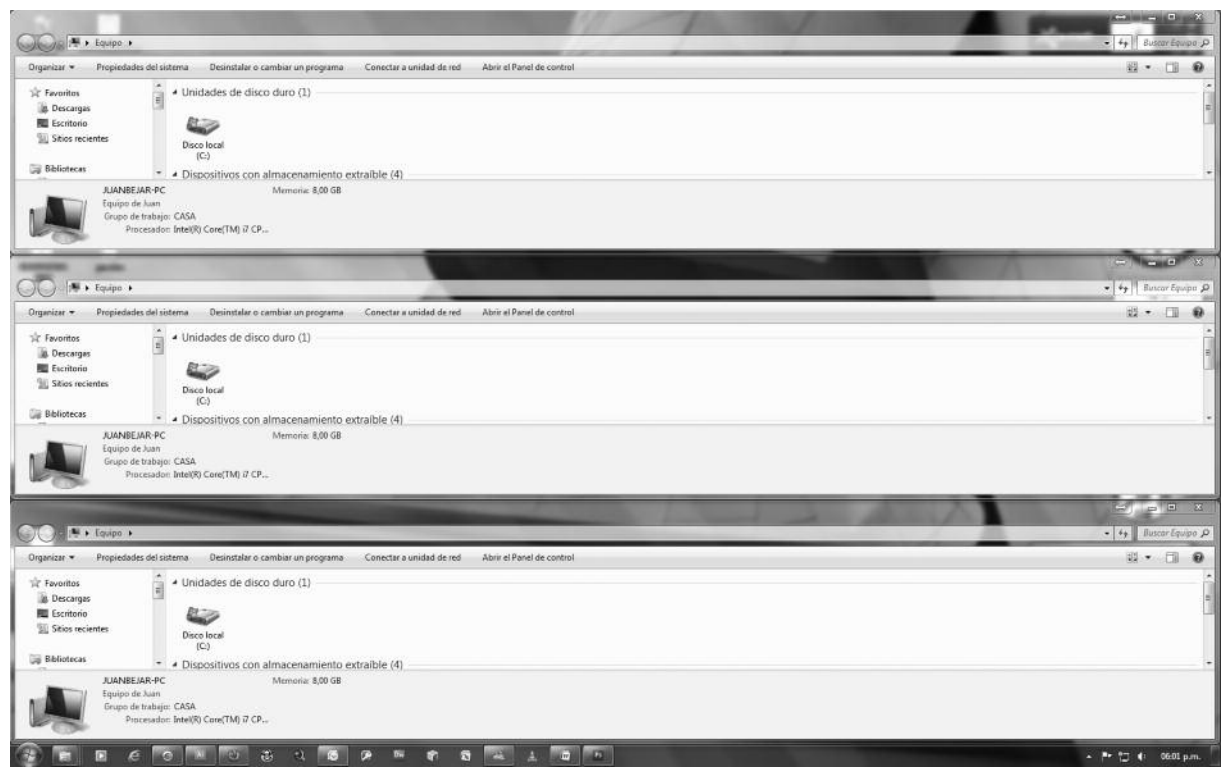

Por último, si elijes la opción **En Paralelo** verás lo siguiente:

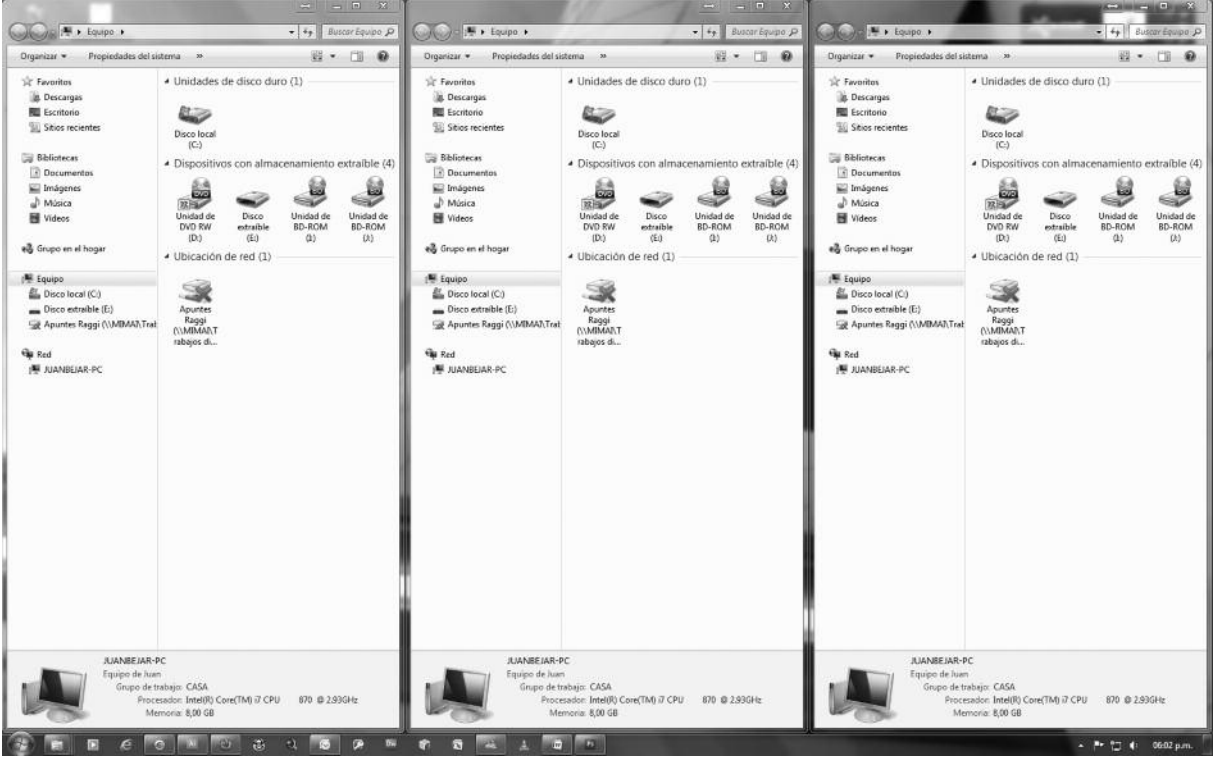

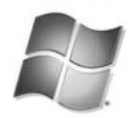

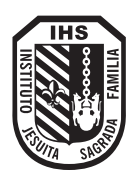

#### ¿Cómo Maximizar y Minimizar Ventanas?

#### Maximizar una ventana significa...

Maximizar una ventana es agrandarla para que la misma ocupe toda la pantalla del monitor.

Para ello, de los botones que están a la derecha en la barra de nombre, seleccionamos el botón del medio. Llevamos allí el puntero del mouse y hacemos clic. Así la ventana que está activa ocupará toda la pantalla.

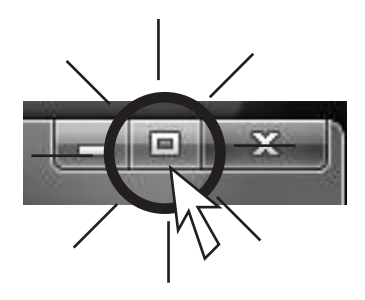

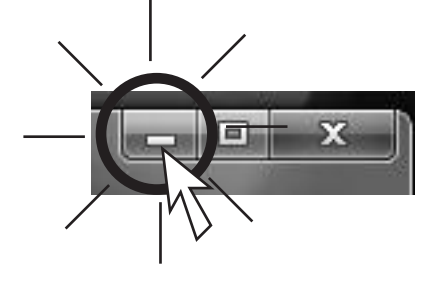

#### Minimizar una ventana significa...

Minimizar una ventana es elmiminarla de la pantalla. Queda sólo el botón que la representa en la barra de tareas. Debes usar el primer botón (entre los tres de la Barra de nombre), que posee un guión.

#### ¿Cómo Abrir y Cerrar Ventanas?

Si deseas ver el contenido de una carpeta o una unidad de almacenamiento, debes abrir la ventana correspondiente.

#### ¿De qué forma puedo lograrlo?

Haciendo doble clic en el icono que la representa. Esta ventana se llamará Ventana Activa. Verás que la barra de nombre está resaltada con respecto a las otras.

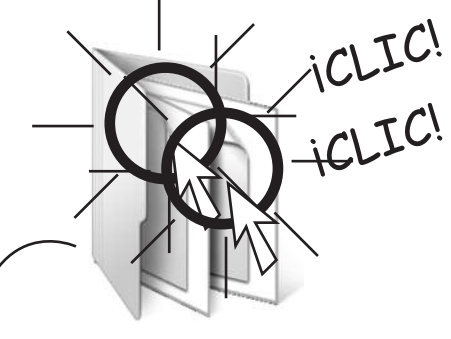

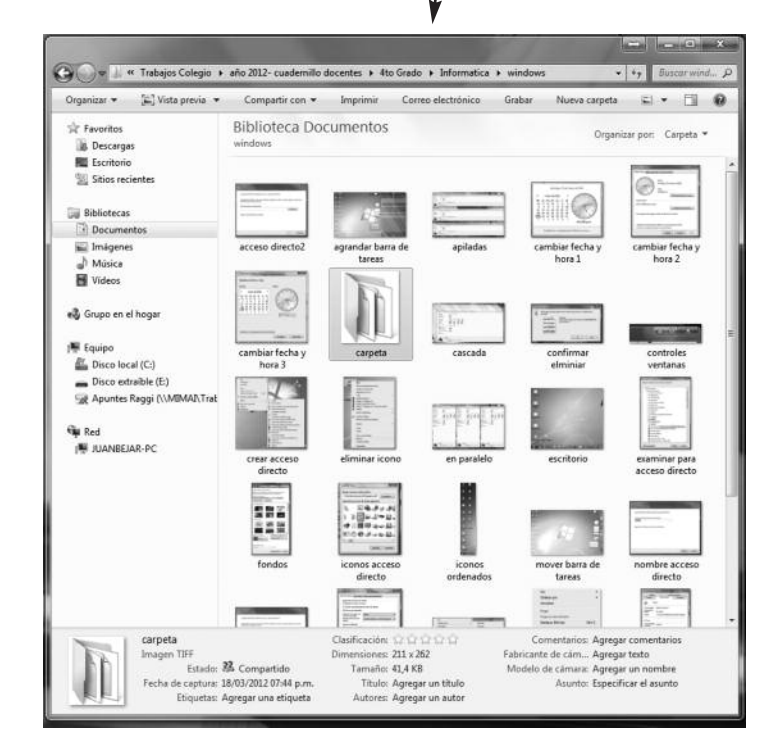

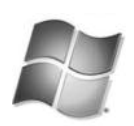

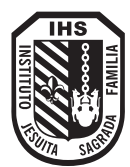

#### Si necesito cerrar una ventana... ¿Qué pasos debo seguir?

Mira el lado derecho de la Barra de nombre: hay tres botones. El del extremo tiene una cruz. Si haces clic sobre él, podrás cerrar la ventana. La ventana desaparece de la pantalla.

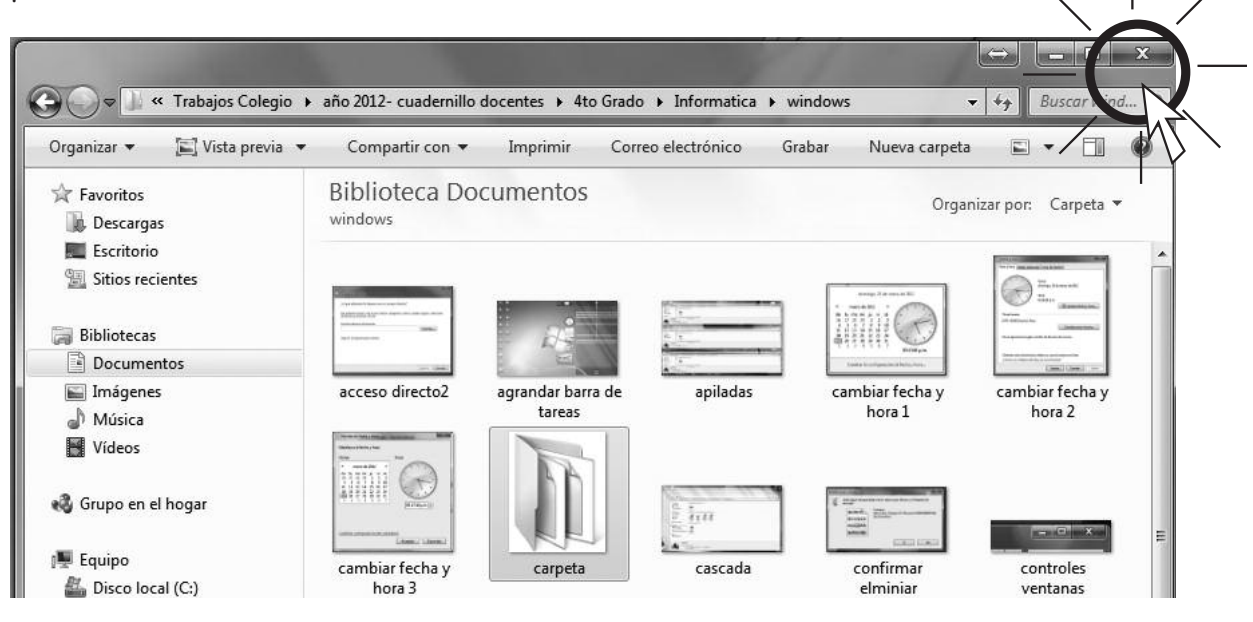

#### ¿Por qué minimizar una ventana en vez de cerrarla?

Cuando minimizas una ventana, **el programa sigue operando,** de modo que al mediatizarla (volver a exhibirla) vuelves a estar en iguales condiciones de uso que antes de cerrarla.

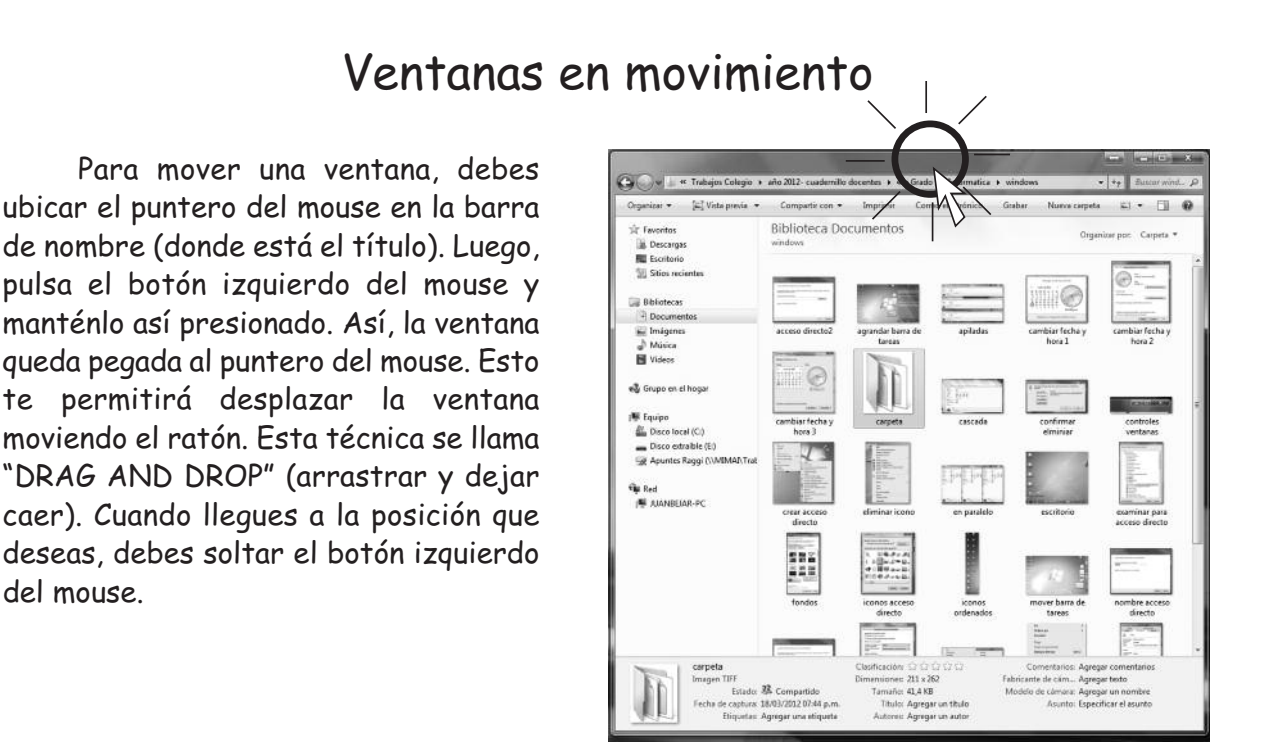

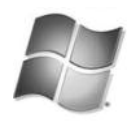

del mouse.

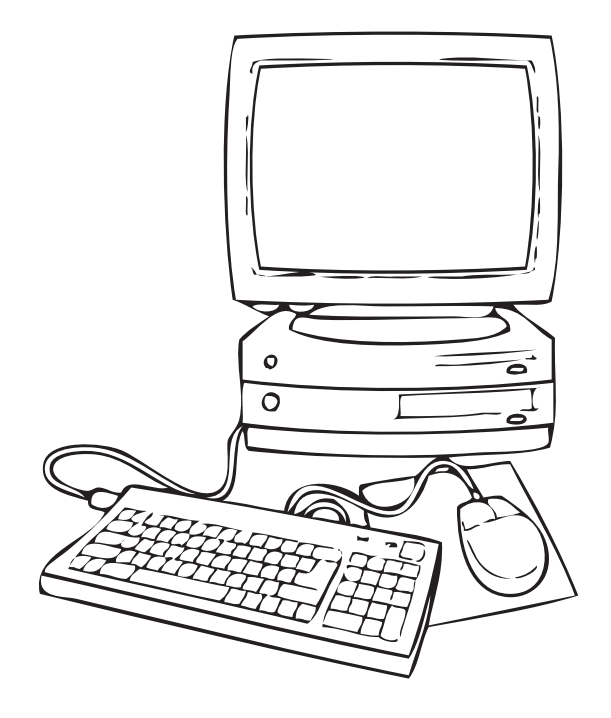

## Periféricos y Hardware - Software

#### Los dispositivos de almacenamiento

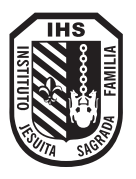

Los **dispositivos de almacenamiento** sirven para guardar todos los programas y los datos, tanto los que necesita la computadora para funcionar, como por ejemplo el sistema operativo, como los que necesita el usuario, como ser un procesador de texto, una base de datos, etc. A diferencia de lo que ocurre con la memoria RAM que es temporal, la información guardada en un dispositivo de almacenamiento permanece intacta aún cuando se apague la computadora. Los más comunes son: el dísco rígido, el CD, DVD y pendrive. Para poder identificarlos, el sistema operativo le asigna una única letra a cada uno. Por ejemplo, si la PC tiene un disco rígido y un lector de CD-DVD, el disco se llamará "C", el CD-DVD se llamará "D" y el pendrive "E".

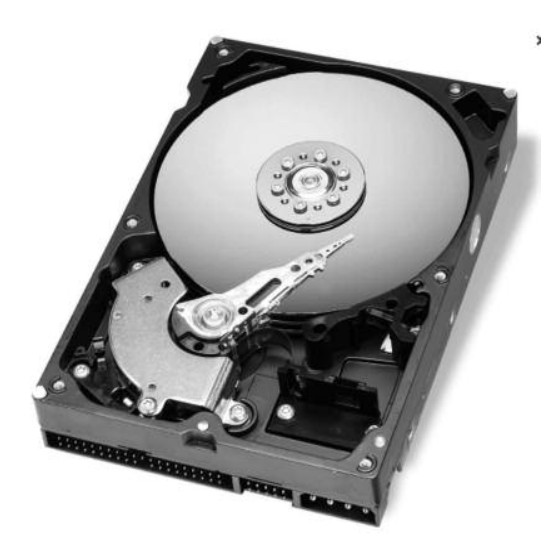

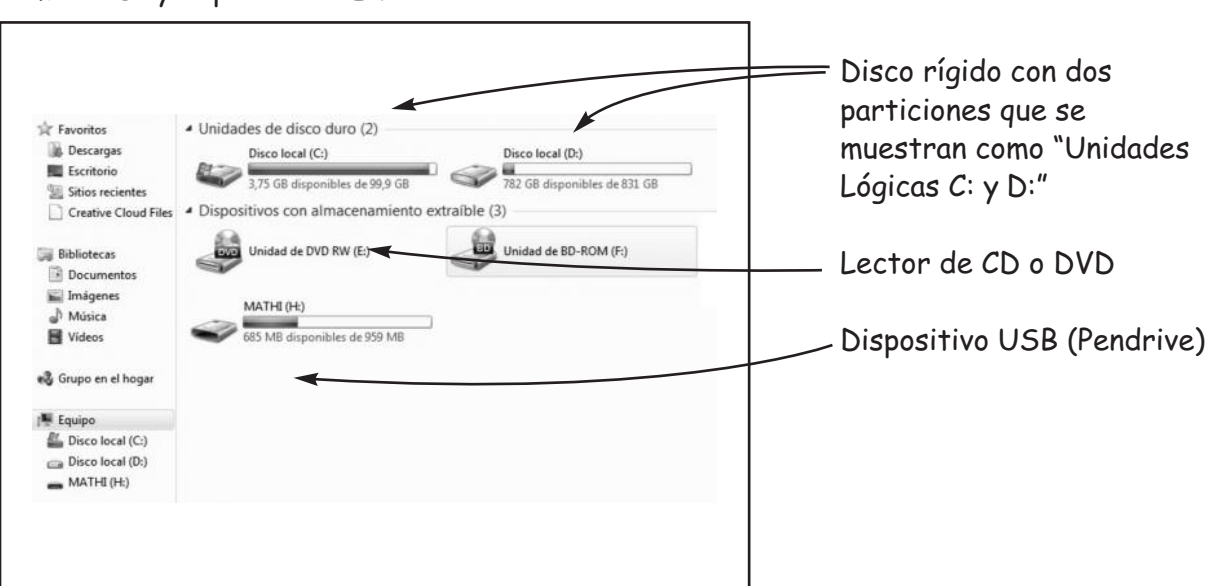

#### El disco rígido

El dísco rígido, también llamado disco duro o disco fijo, es la principal fuente de almacenamiento de datos y programas de la computadora. Para que la PC pueda funcionar normalmente debe tener instalado al menos un disco rígido, pero puede tener más de uno. Para poder identificarlos, el sistema operativo le asigna una letra, comenzando desde la "C".

Un mismo disco rígido puede dividirse en varias partes llamadas "unidades lógicas" <sup>o</sup> "particiones". Físicamente sigue siendo uno solo, pero en la práctica funciona como si fueran más de un disco rígido, asignándole <sup>a</sup> cada parte del mismo una letra diferente, por ejemplo: "E:" y "F:".

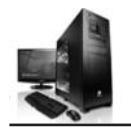

#### CD o DVD

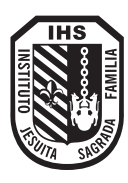

El **CD** (llamado disco compacto) es un soporte digital utilizado para almacenar cualquier tipo de información (audio, videos, documentos, etc.) Hoy en día sigue siendo el medio físico preferido para la distribución de audio. Puede almacenar 80 minutos de audio.

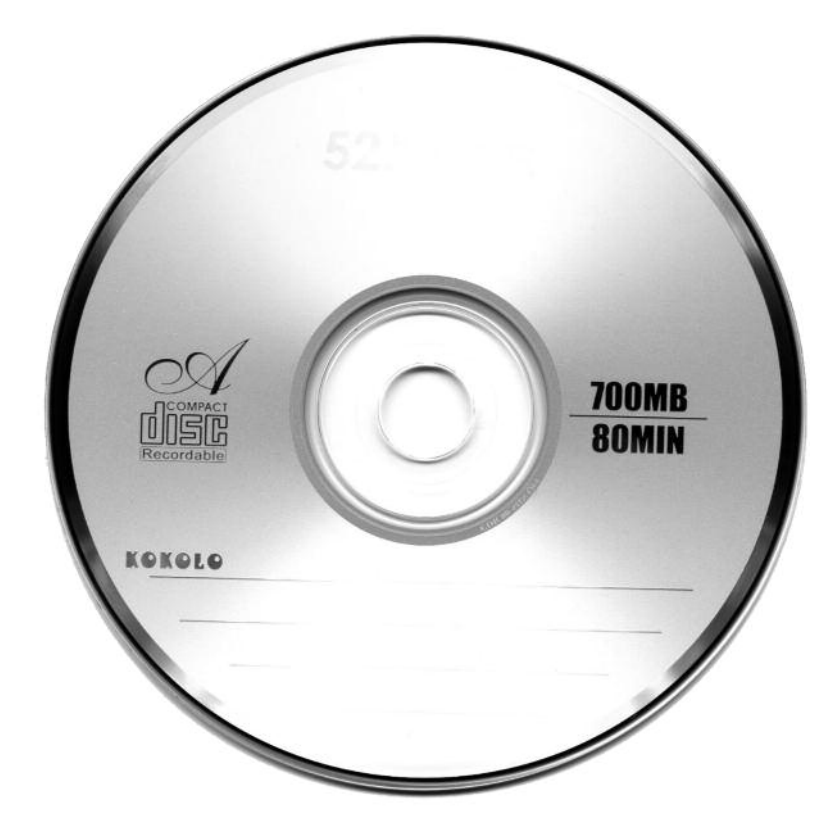

El **DVD:** debido a su popular uso en películas, alguno lo llaman disco de video digital. Puede ser usado para guardar datos, incluyendo películas con alta calidad de video y audio

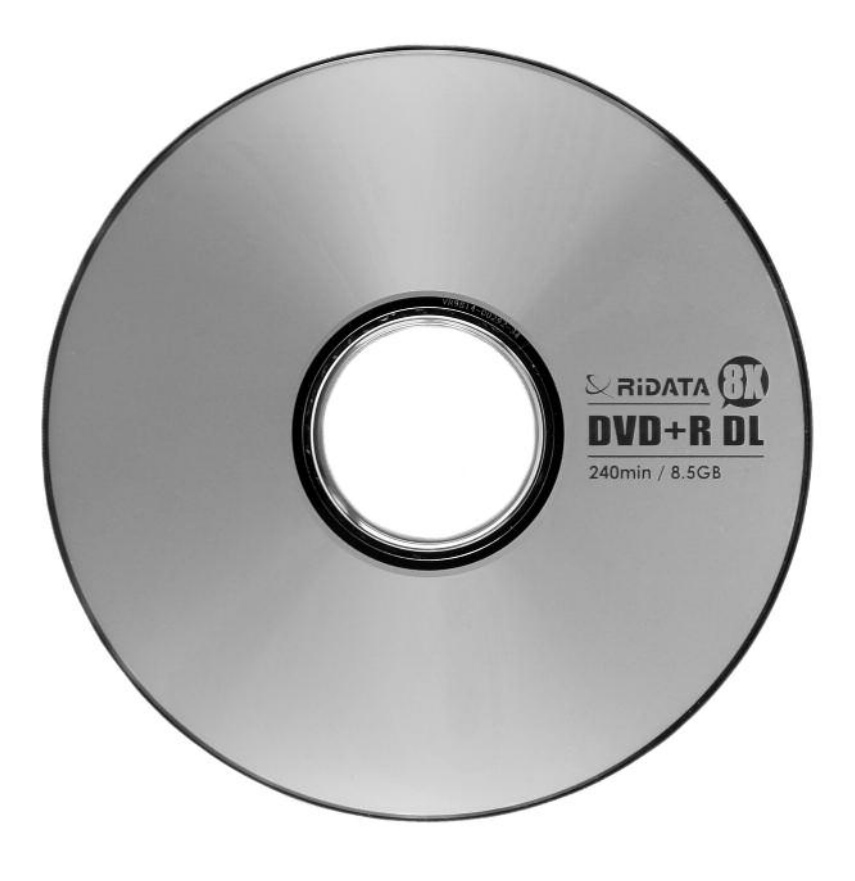

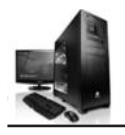

#### Pen Drive

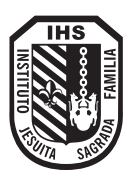

Técnicamente, el pen drive es un dispositivo portátil de almacenamiento. Su capacidad varía según el modelo, pero el pen drive más moderno ya supera unos cuantos GB de memoria. Por ser pequeño y tener gran capacidad, ya marcó la muerte de los viejos y nostálgicos disquetes de 3,5 pulgadas. Los CDs intentaron sustituir los discos flexibles, pero su portabilidad y practicidad es menor que la del pen drive. Hoy no hay ningún medio portátil tan rápido para la grabación y lectura de datos como lo es un pen drive, lo que lo hizo popular muy rápidamente.

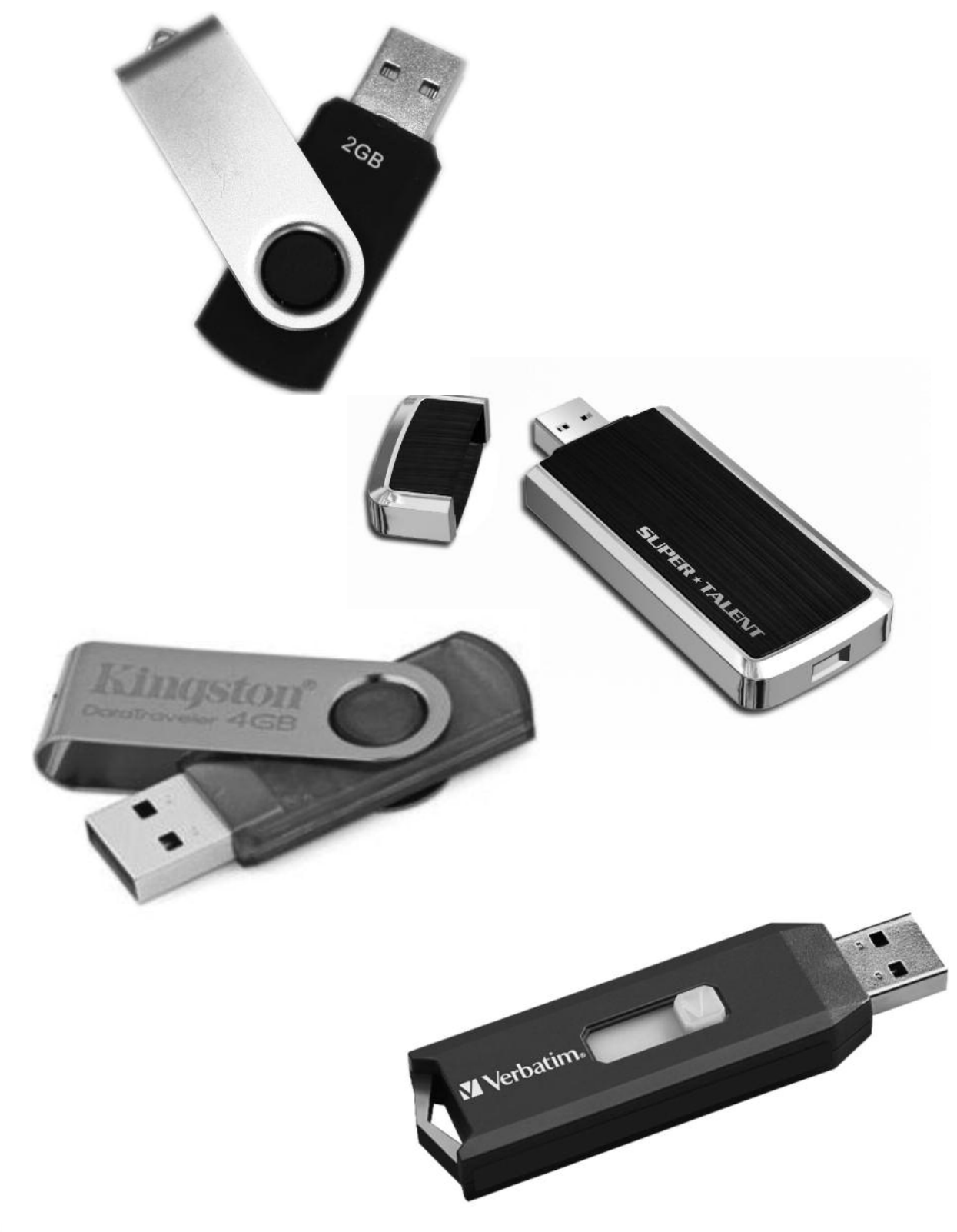

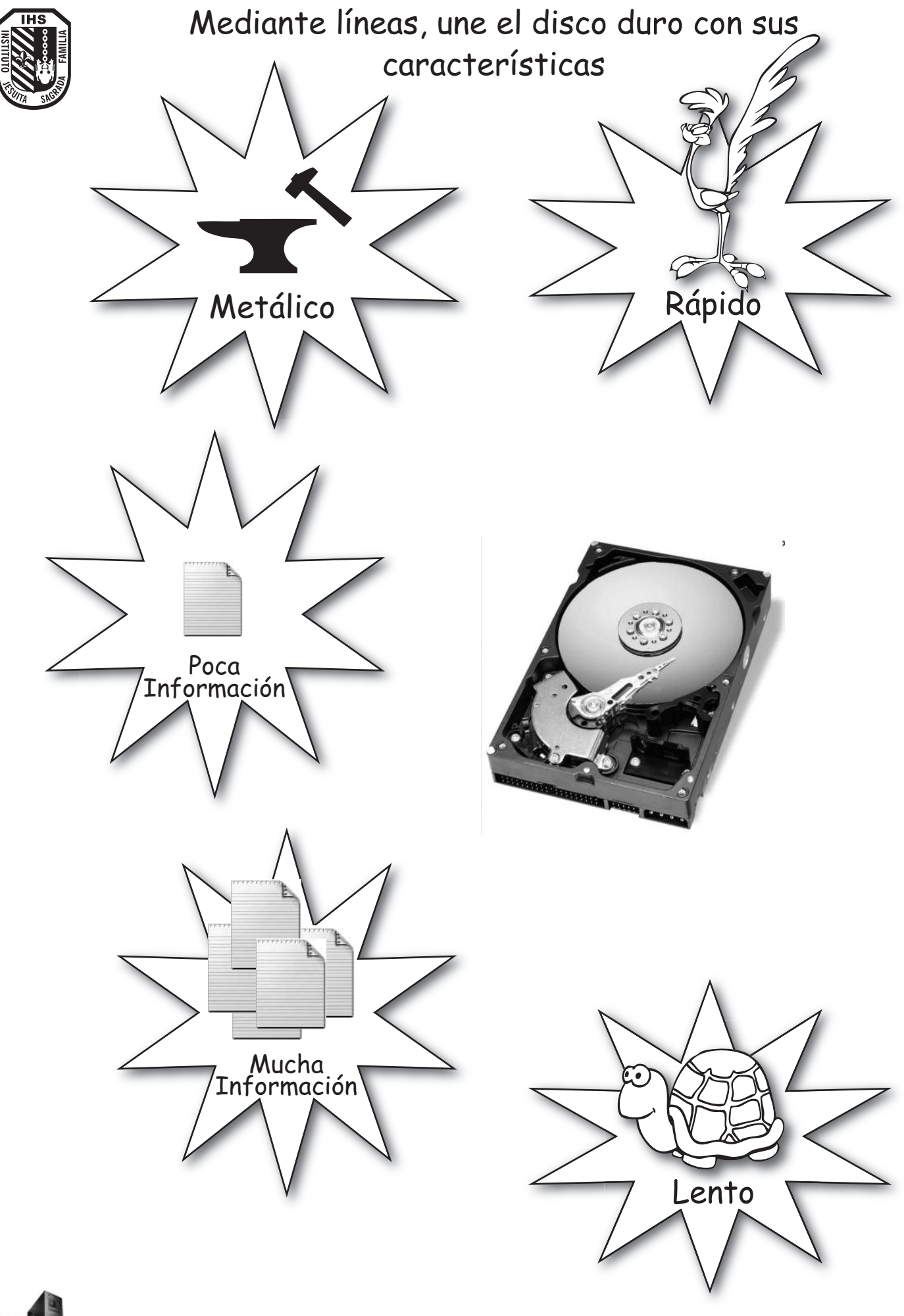

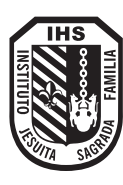

#### Busca el dibujo correspondiente con el nombre indicado:

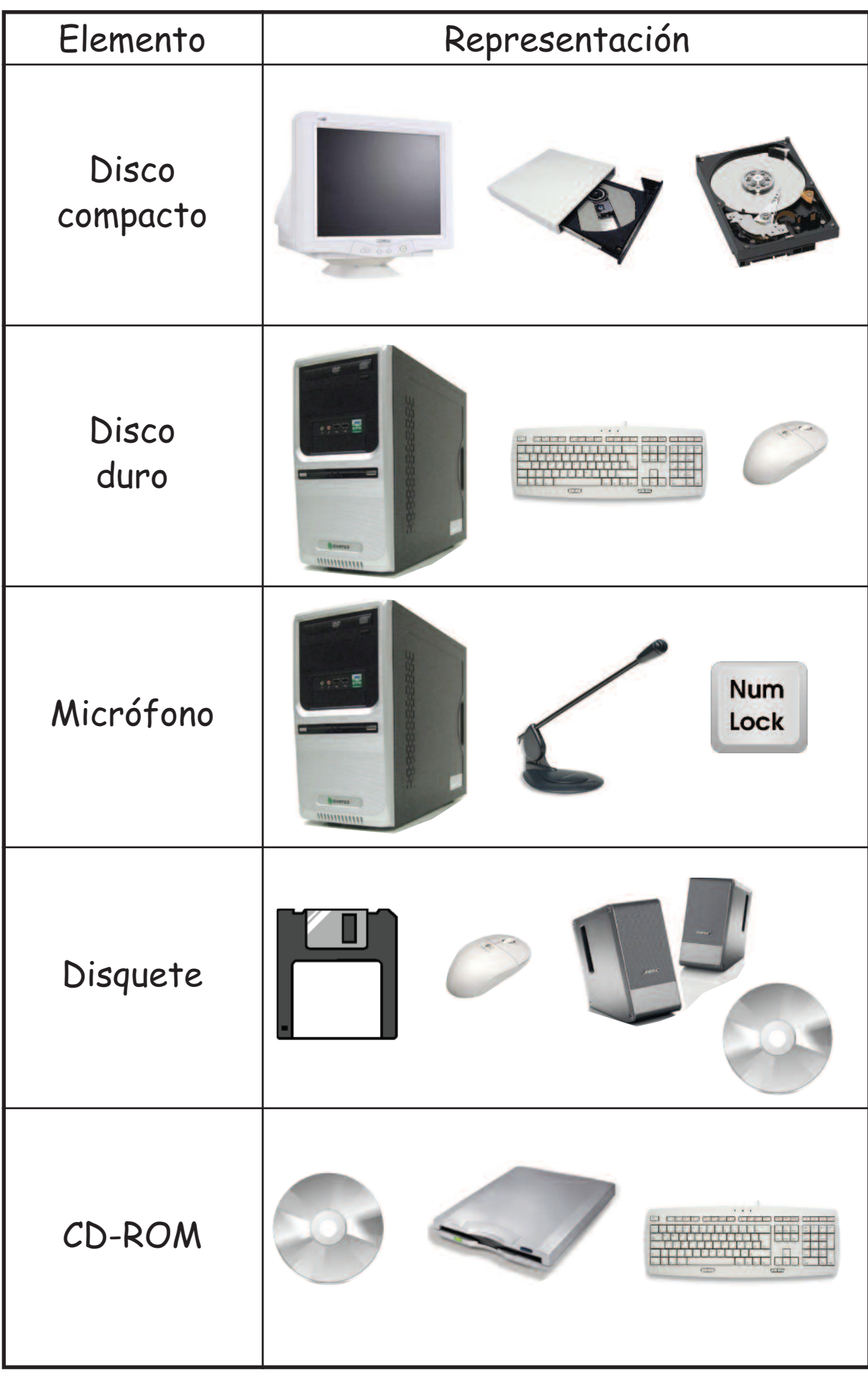

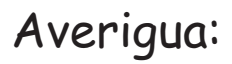

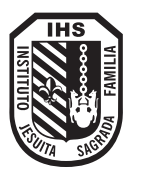

¿Cuánto dinero necesitas para comprar los soportes de información?

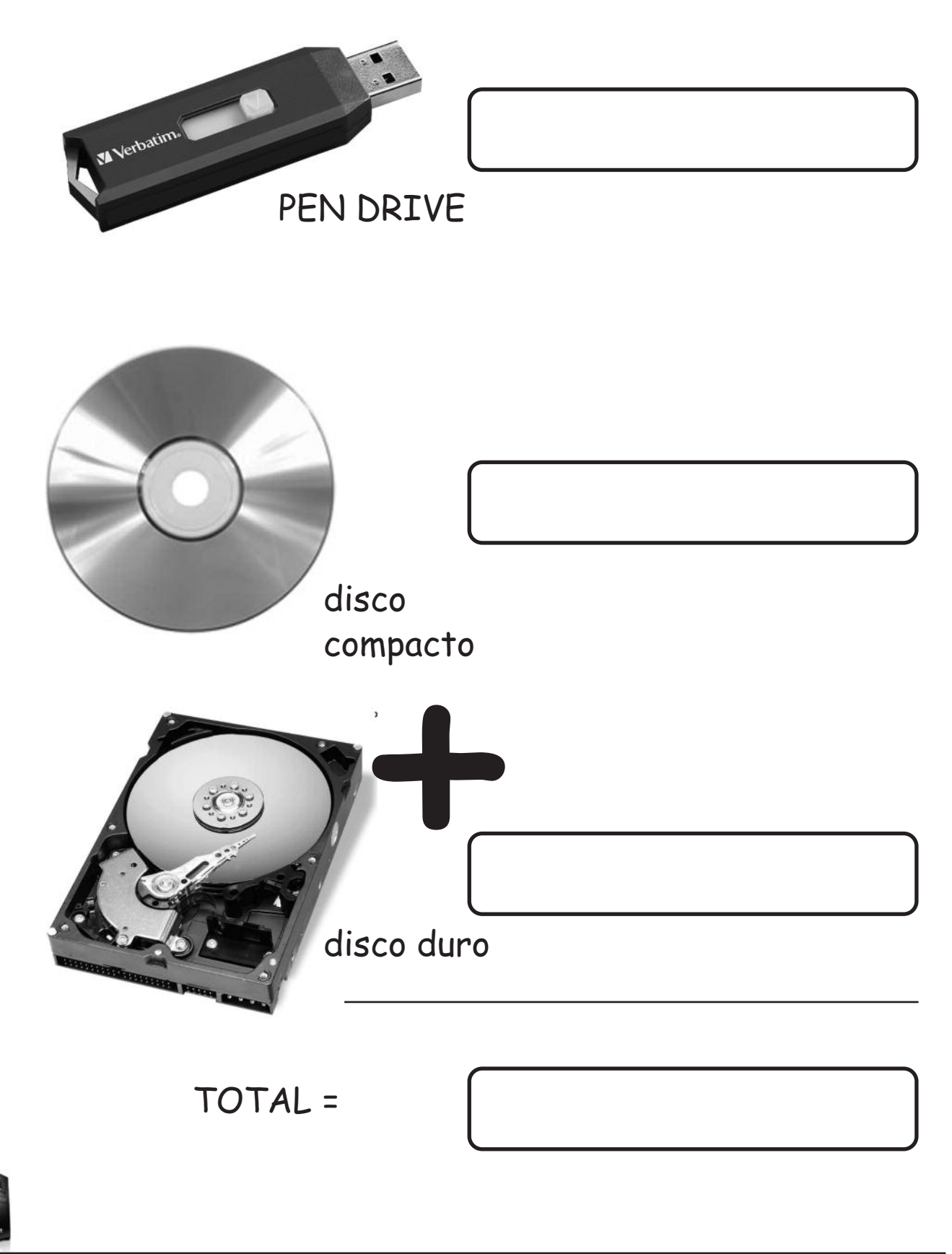

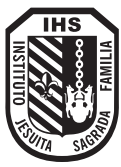

Colorea los soportes de información:

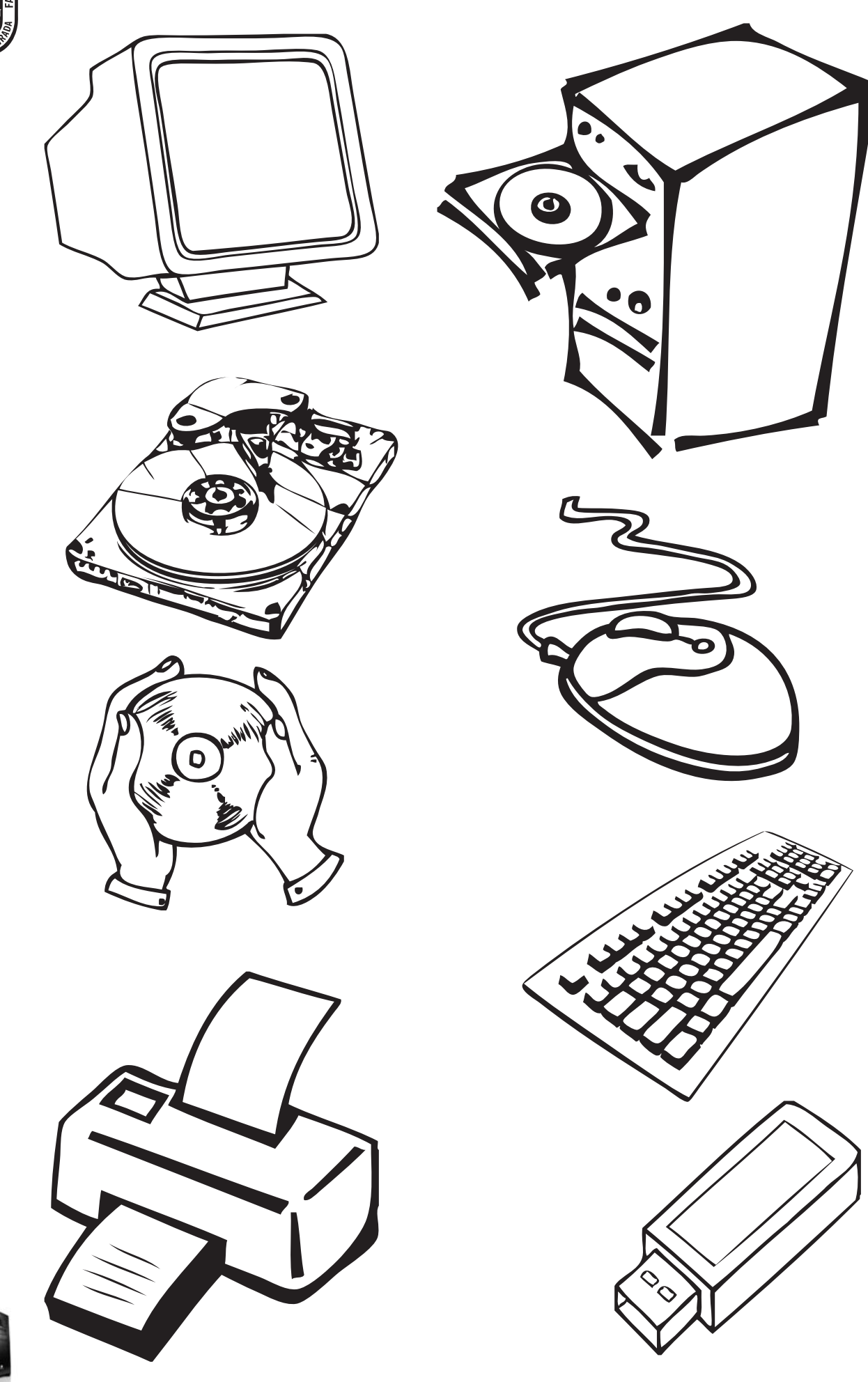

#### **Hardware y Software**

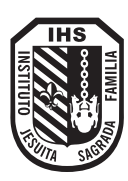

El **hardware** está formado por todos los elementos de la computadora que podemos ver y tocar, ya sea eléctricos, electrónicos o mecánicos.

El **software** son los programas que nos permiten realizar las tareas.

Un programa es un conjunto de instrucciones que le dicen a la computadora cómo llevar a cabo determinada tarea.

#### **Hardware**

Dentro del hardware tenemos:

- Periféricos o dispositivos de entrada.
- Periféricos o dispositivos de salida.
- Periféricos o dispositivos de entrada/salida.
- Unidad Central de Procesos (CPU)
- Memorias.
- Medios de Almacenamiento Secundarios.

#### **Periféricos o dispositivos de entrada**

Los periféricos de entrada sirven para ingresar datos y órdenes a la Unidad Central de Procesos (CPU). Por ejemplo: el teclado.

#### **El teclado**

Es el principal periférico o dispositivo de entrada, porque es el que permite ingresar y editar textos, números, símbolos, desplazarse por la pantalla y realizar algunas funciones especiales.

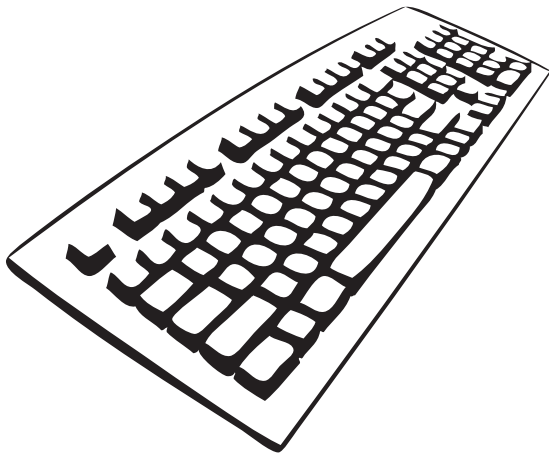

#### **El mouse**

Es un periférico o dispositivo de entrada, usado para controlar un indicador (puntero) sobre la pantalla de la computadora.

El mouse, también llamado ratón, nos facilita el trabajo en los distintos programas y en el sistema operativo.

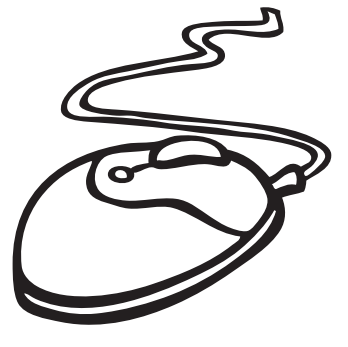

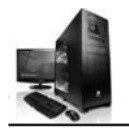

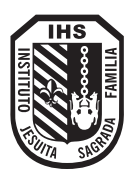

#### **El micrófono**

El micrófono es un periférico o dispositivo de entrada, que se utiliza para grabar voces, sonidos y música.

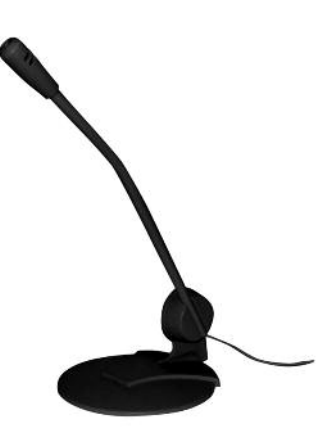

#### **El escaner**

El escaner es un periférico o dispositivo de entrada que permite convertir el texto o las imágenes en un formato que la computadora pueda entender, manejar, mostrar, imprimir y guardar.

#### **El Joystick**

El joystick es un periférico o dispositivo de entrada, que generalmente se utiliza en juegos. Permite realizar movimientos más rápidos que el mouse y en tres dimensiones (alto, ancho y profundidad).

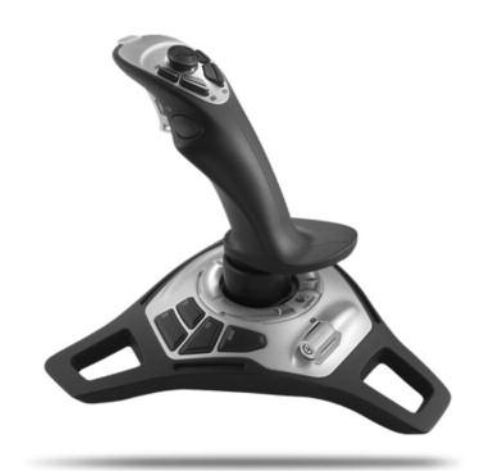

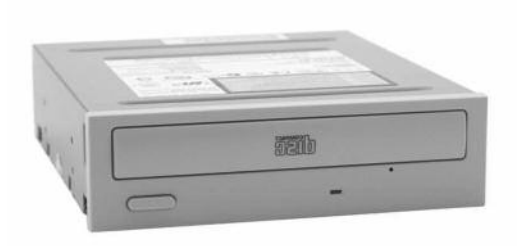

#### **La lectora de CD**

Es un periférico o dispositivo de entrada que permite leer datos almacenados en un CD, pero no puede guardar información en ellos. Existen también lectoras/grabadoras de CD, es decir que pueden leer y guardar información en ellos, en este caso se trata de un periférico de entrada/salida.

#### **La webcam**

La webcam es un periférico o dispositivo de entrada que se utiliza para captar imágenes de video, por ejemplo para comunicación, entretenimiento o como sistema de vigilancia para monitorear el hogar cuando se está ausente.

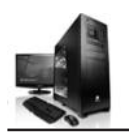

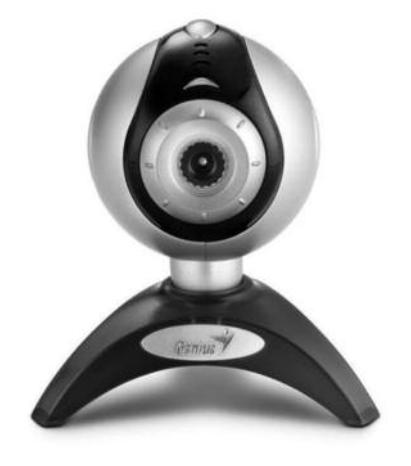

#### **Las memorias de la computadora**

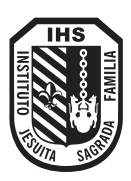

#### **MEMORIA ROM**

Es permanente, no se borra aunque la computadora se apague, ya que depende de una batería que mantiene intactos los programas. Por eso, por ejemplo, siempre reconoce letras, los números y los símbolos del teclado.

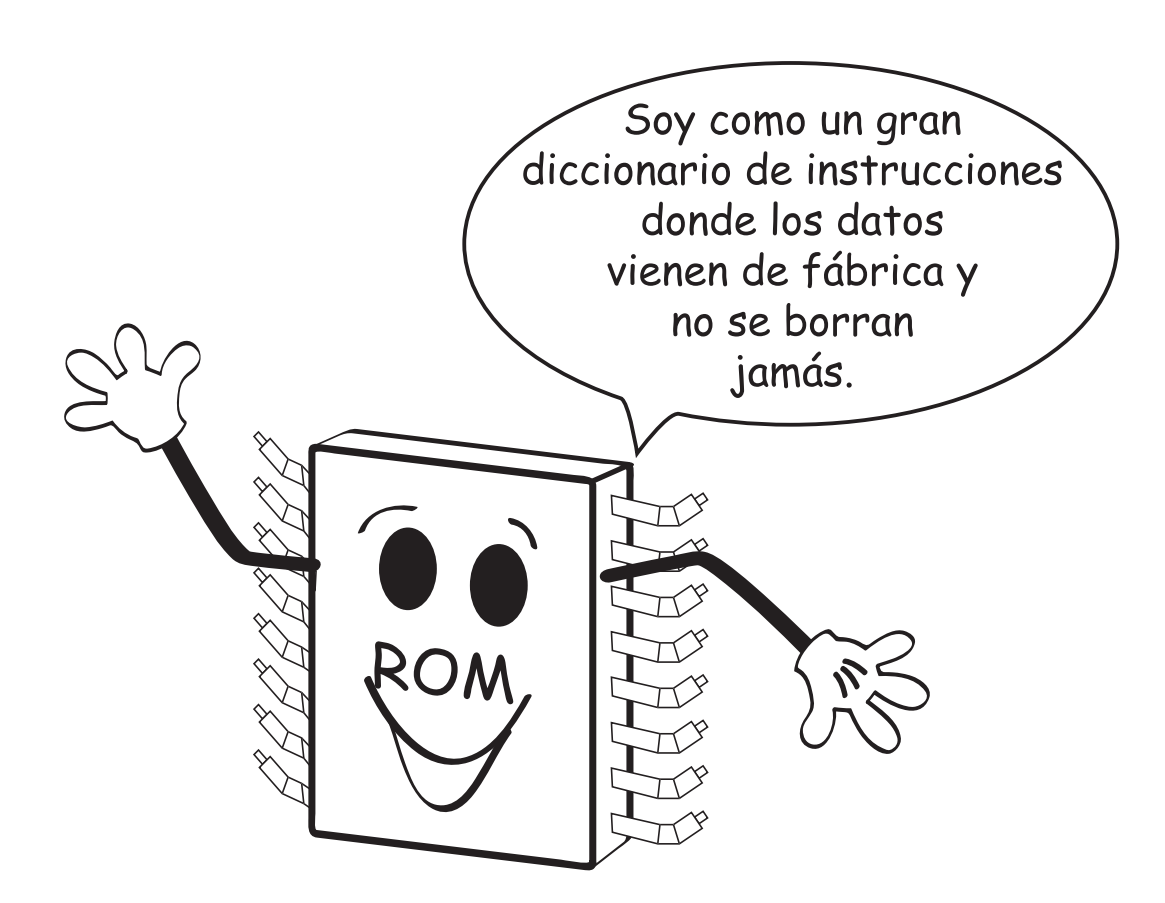

#### **MEMORIA RAM**

Es temporal, cuando se apaga la computadora, se borra la información. Por eso, siempre se debe guardar o almacenar en el disco duro, pendrive, etc. Para que se guarde en forma permantente la información.

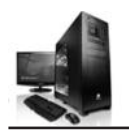

#### **Periféricos o dispositivos de salida**

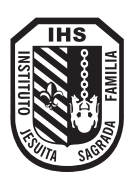

Los periféricos de salida son aquellos que muestran, imprimen o transfieren la información procesada, por ejemplo el monitor.

#### **El monitor**

El monitor es un periférico o dispositivo de salida que usa la computadora para presentar el resultado del procesamiento de información. Los dos tipos más usados son:

- Tubo de rayos catódicos
- LCD

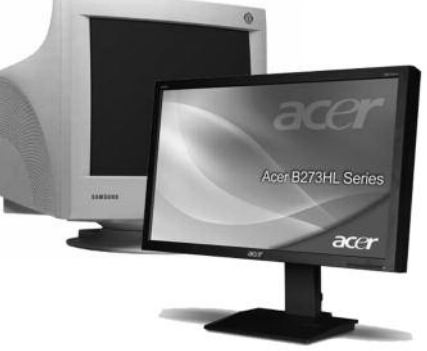

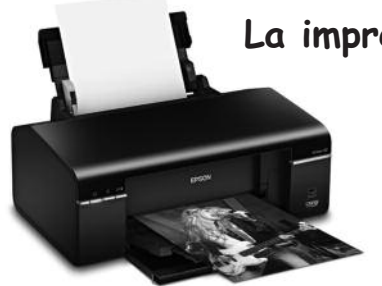

#### **La impresora**

La impresora es un periférico o dispositivo de salida, que permite ver en papel los trabajos. Hay muchos tipos, pero las más usadas son: chorro de tinta y láser.

#### **Los parlantes**

Los parlantes son periféricos o dispositivos de salida que permiten oir música, voz y sonidos provenientes de CD, archivos, mp3, internet, etc.

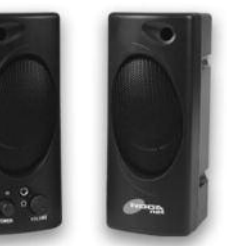

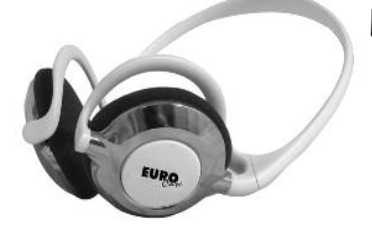

#### **Los auriculares**

Los auriculares son periféricos o dispositivos de salida que permiten oir música, voz y sonidos provenientes de CD, archivos, mp3, internet, etc., que cumplen la misma función que los parlantes pero solamente escucha quien los está usando. En algunos casos los auriculares y el micrófono vienen en un mismo dispositivo.

#### **Periféricos o dispositivos de entrada y salida**

El modem es un periférico de entrada/salida con el cual se transfieren datos de una computadora a otra por líneas telefónicas. Un modem externo tiene su propio gabinete. Un modem interno se instala dentro del gabinete de la computadora.

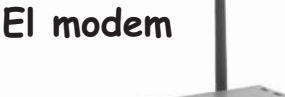

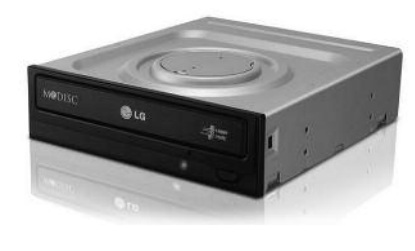

#### **Grabadora de CD/DVD**

Transfiere datos desde el disco a la computadora y viceversa.

43 • Microsoft Illindous

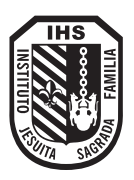

#### **Coloquen en la casilla de la izquierda si es verdadero (V) o falso (F) en cada oración**

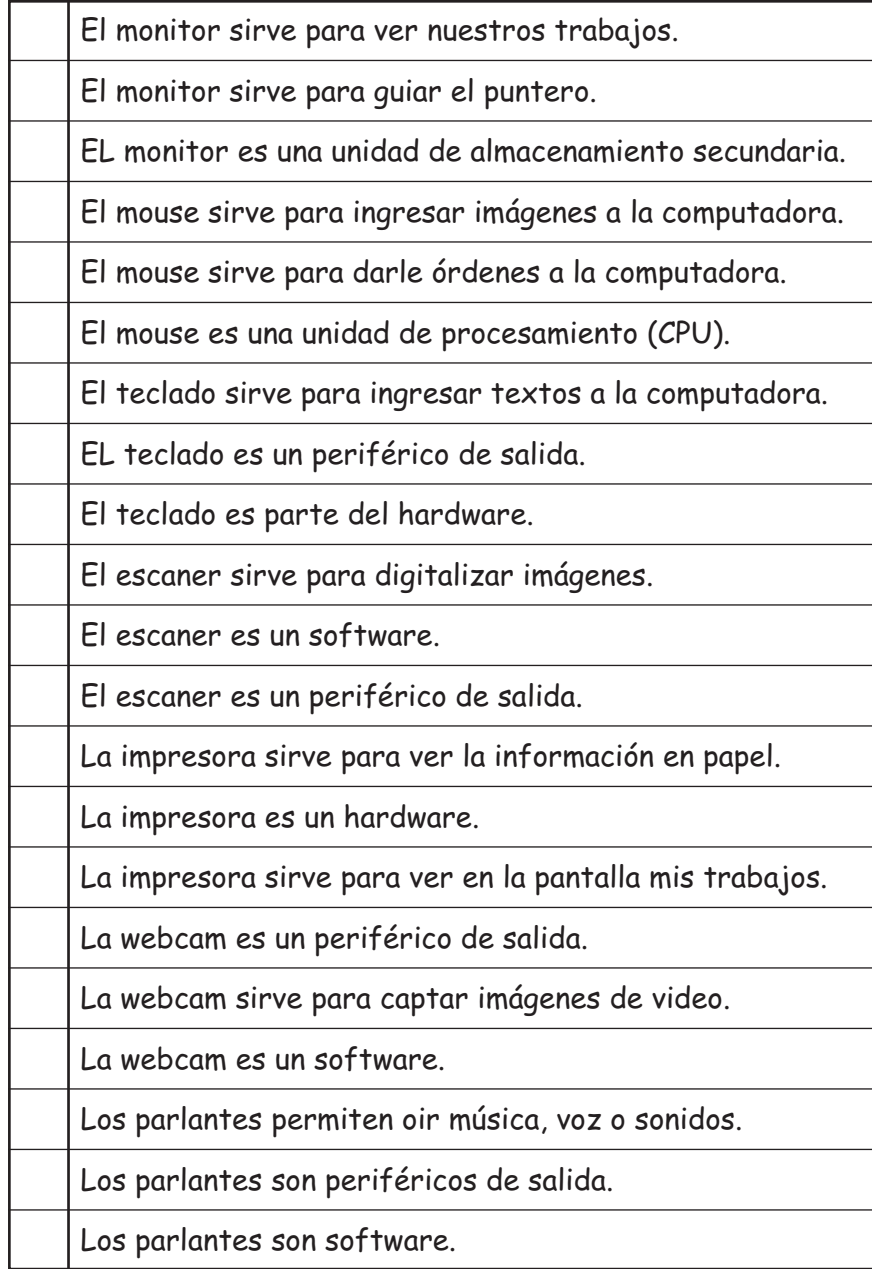

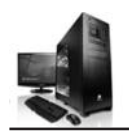

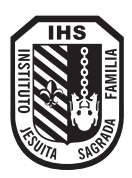

**Marquen con una cruz roja los periféricos de entrada, con una cruz azul los de salida y con una cruz verde los de entrada/salida**

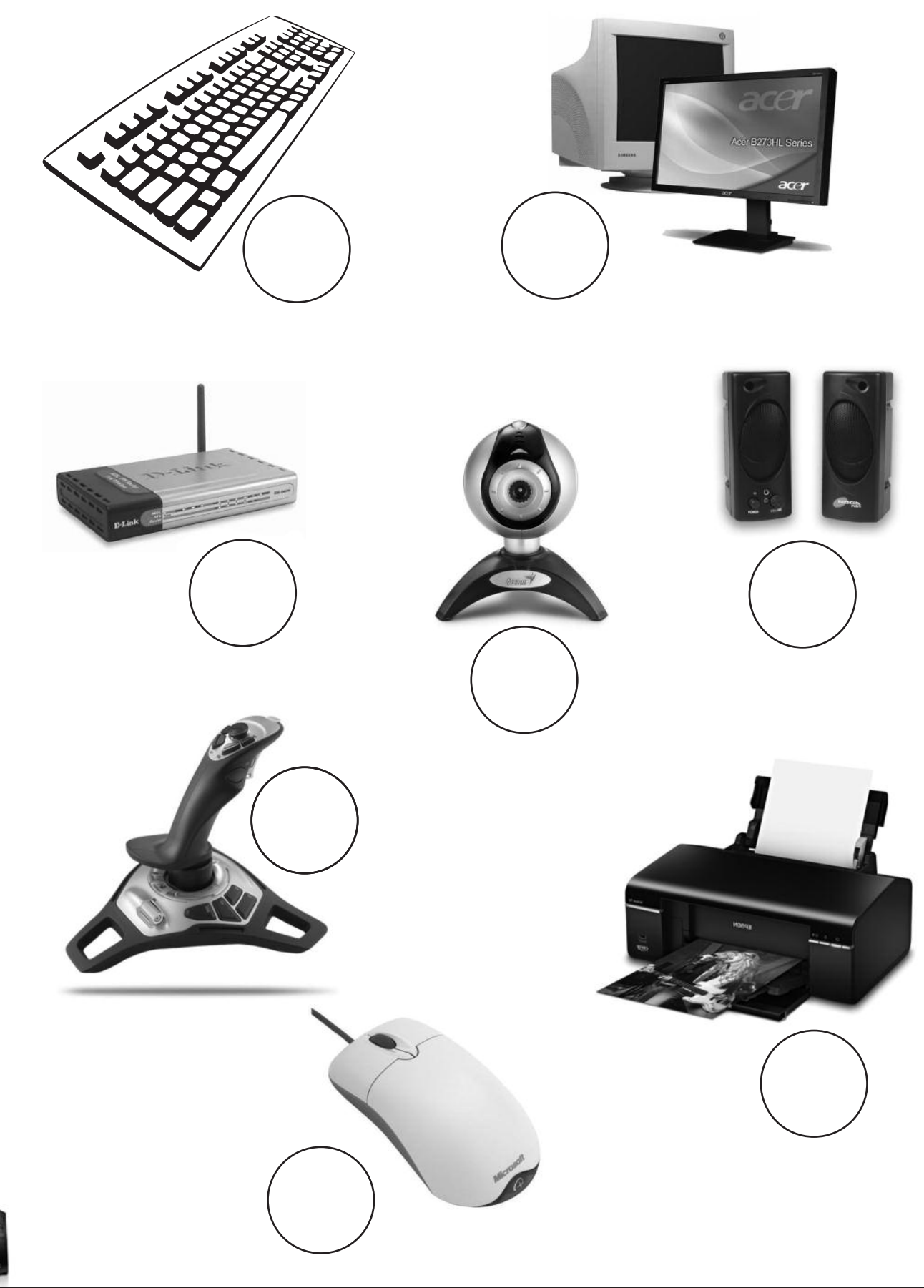

# **NOTAS**

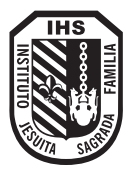

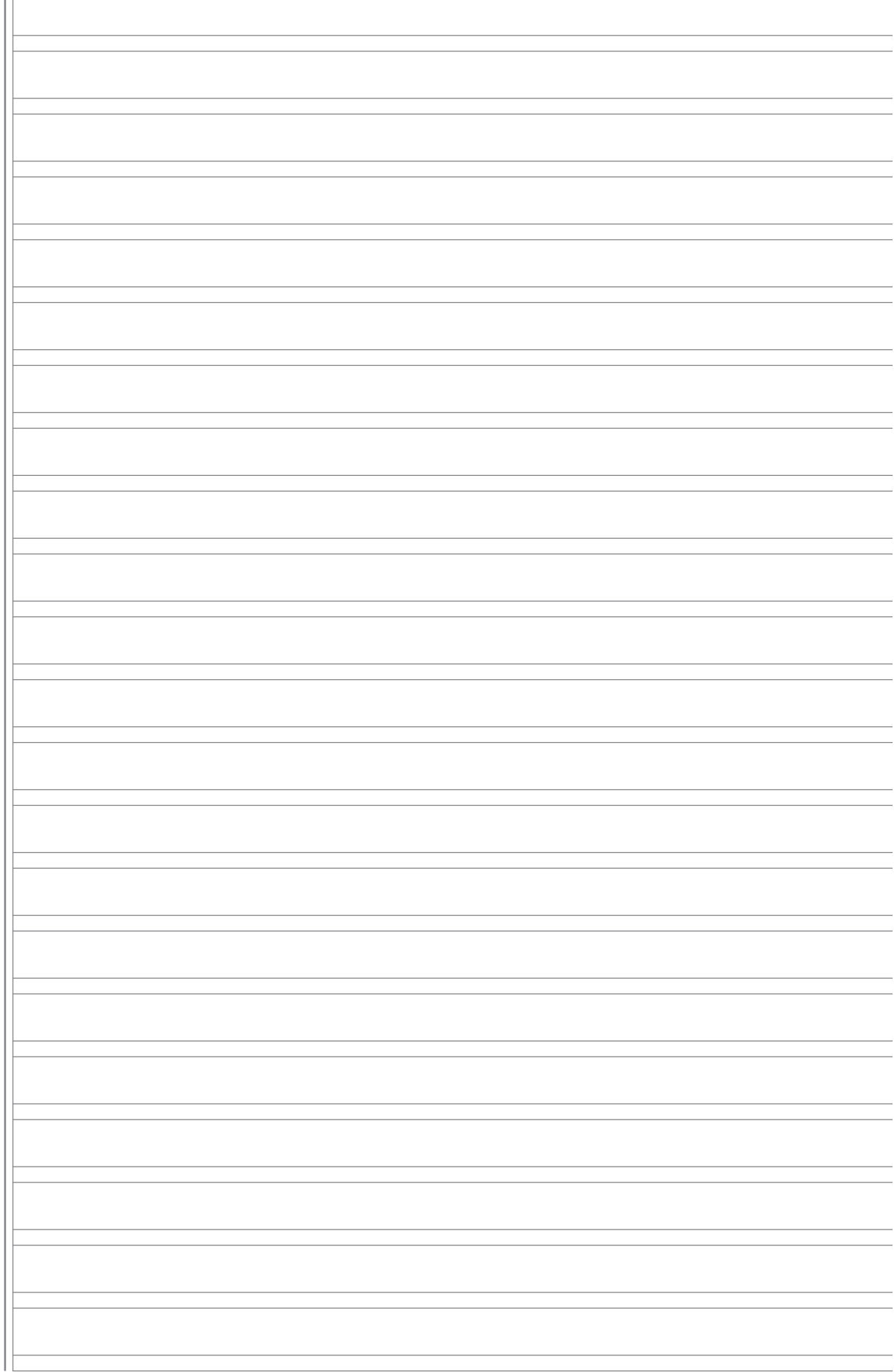

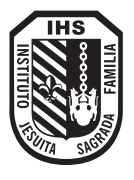

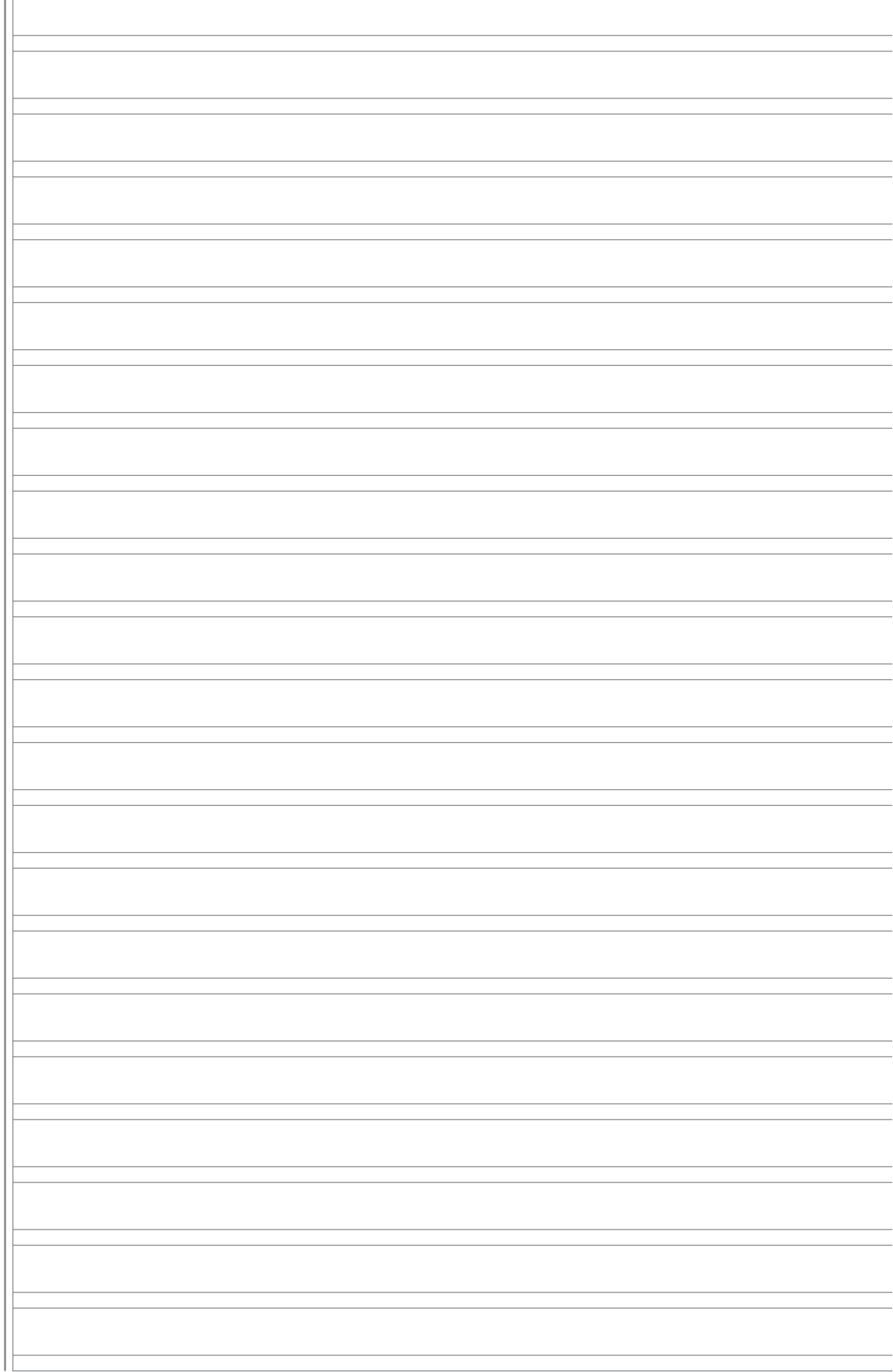

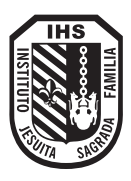

## **EVALUACIONES**

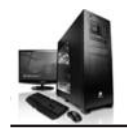

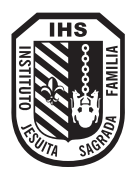

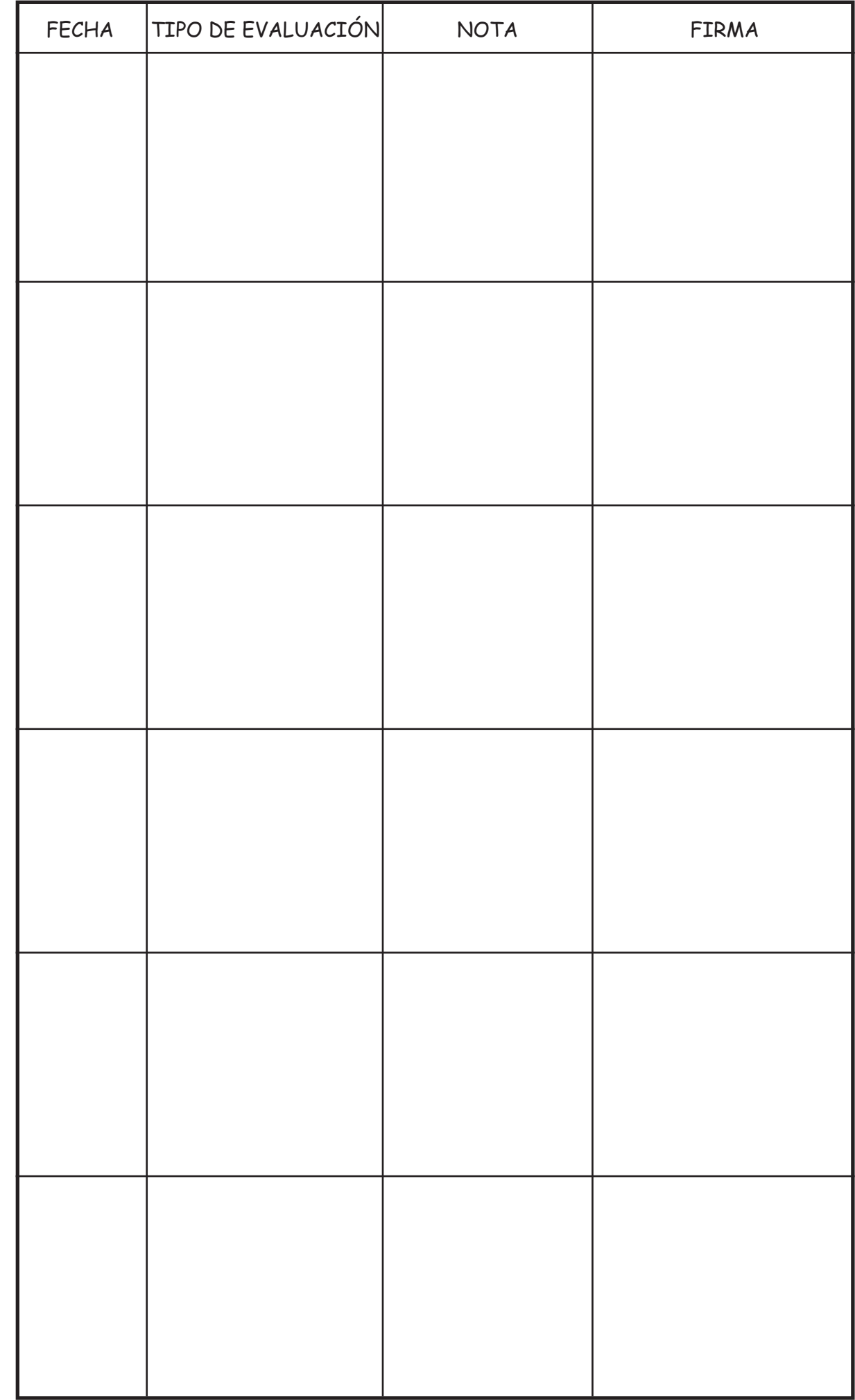